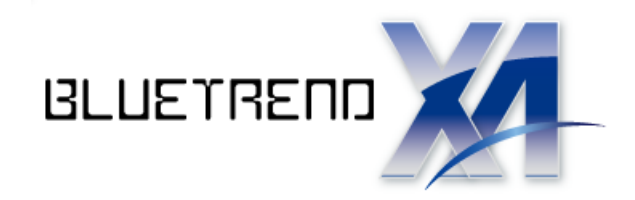

# 手簿記簿作成 +厳密網平均計算

 $\frac{1}{2}$  本書では、次ページのような3級データを例に解説します。 電子野帳生データを取り込み、手簿データ・記簿データを作成し、 点検路線計算を行い、厳密水平網平均計算・厳密高低網 平均計算を行う流れを解説します。

 ※解説内容がオプションプログラムの説明である場合が あります。ご了承ください。

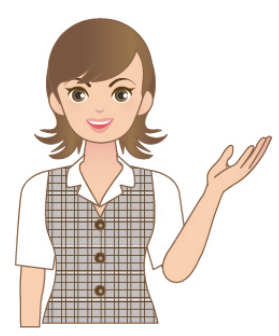

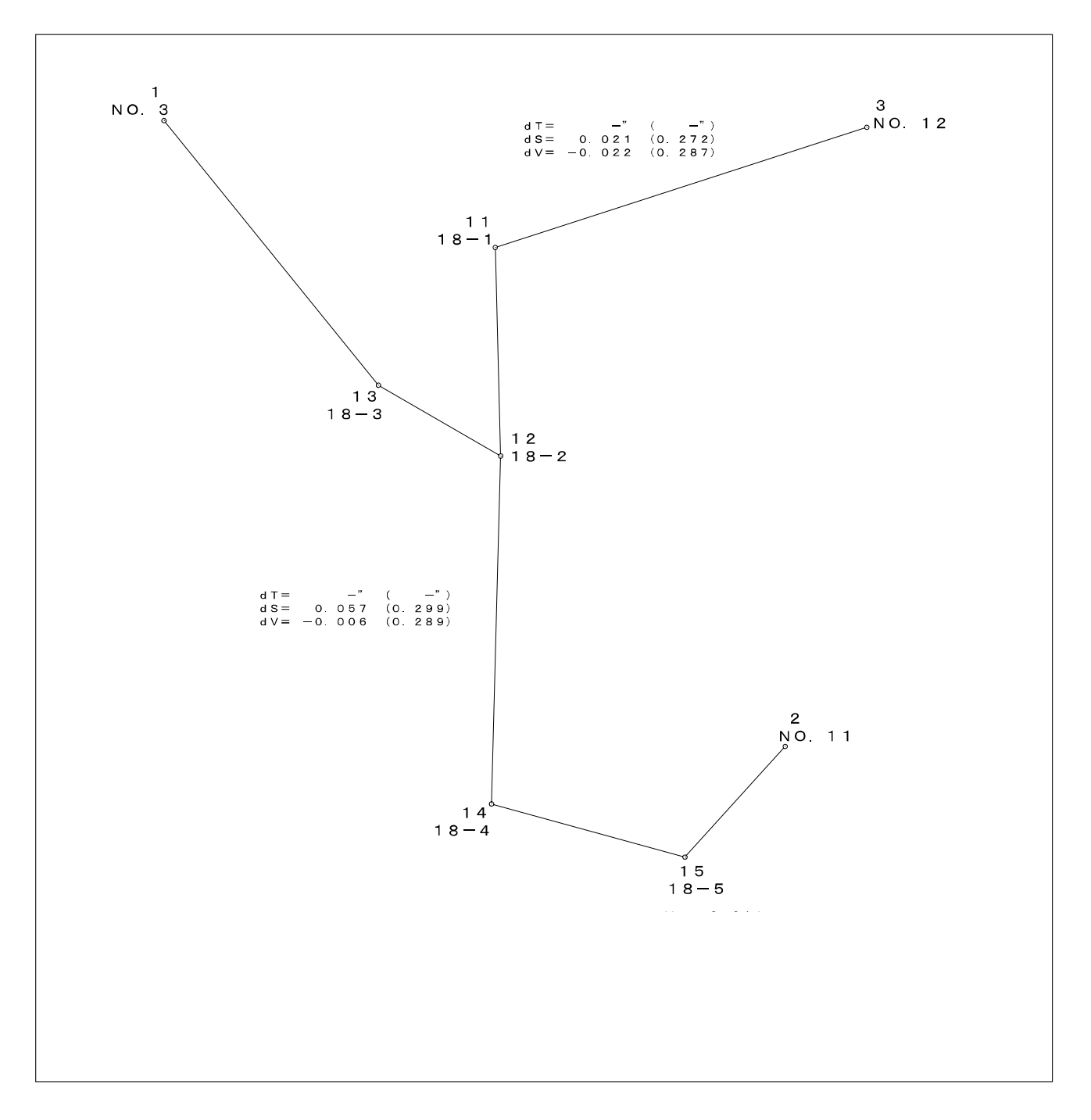

※このサンプル図は、実際の出力結果と若干異なる場合があります。

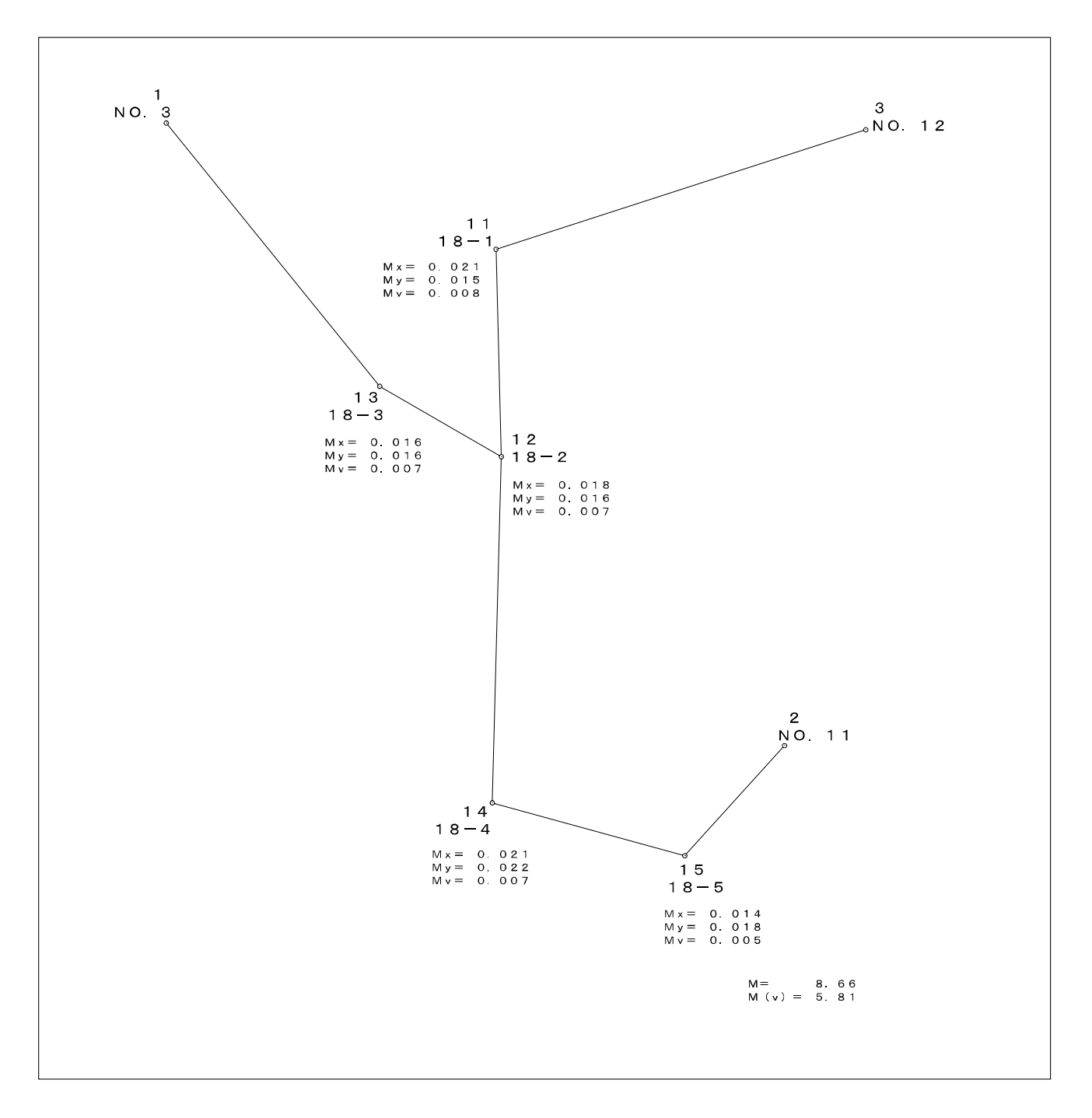

※このサンプル図は、実際の出力結果と若干異なる場合があります。

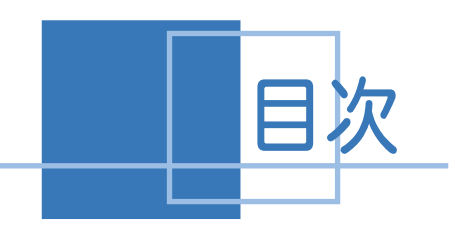

 $\overline{1}$ .

 $\overline{2}$ .

 $\overline{3}$ .

 $\overline{4}$ .

5.

6.

7.

## 手簿記簿作成 +厳密網平均計算

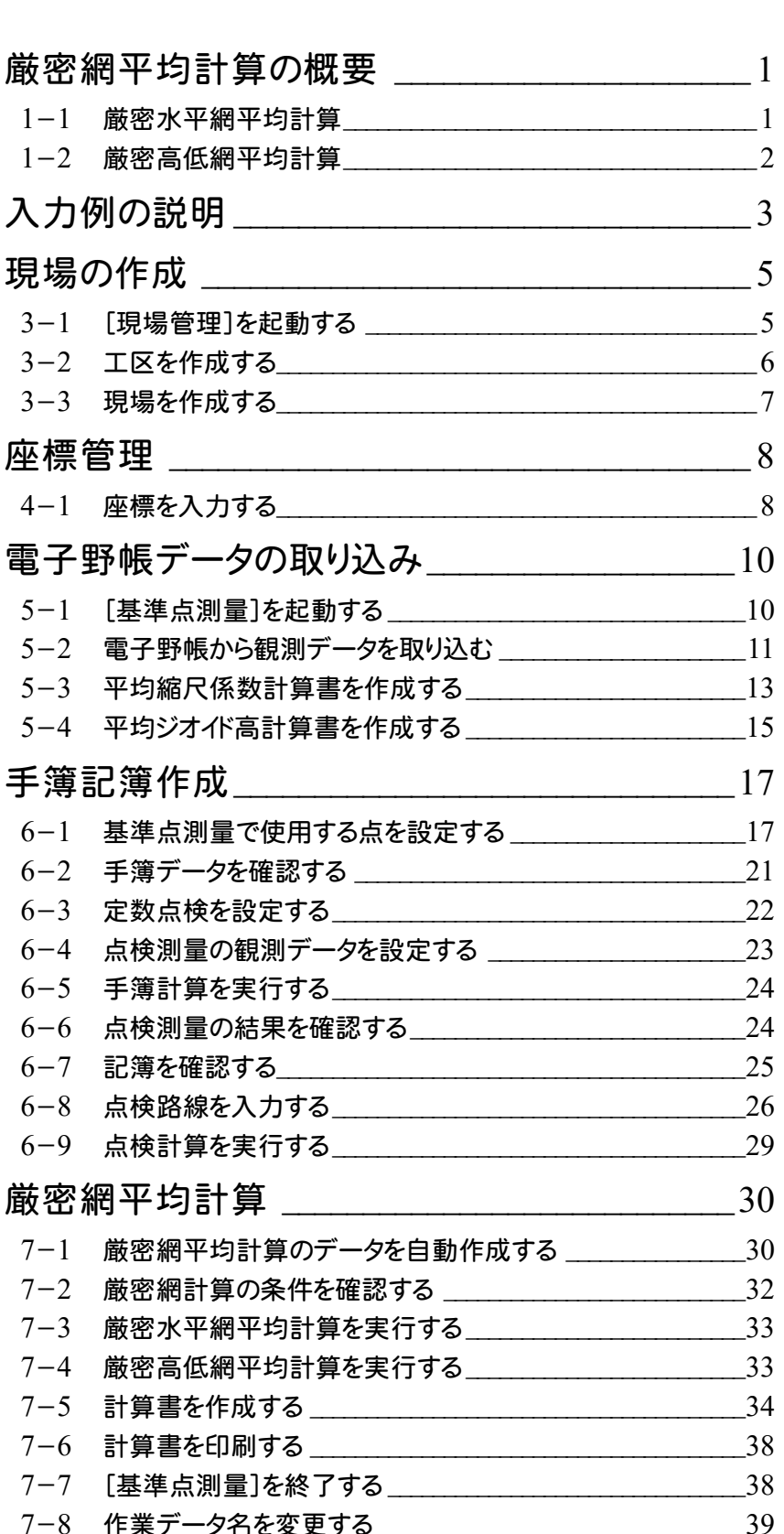

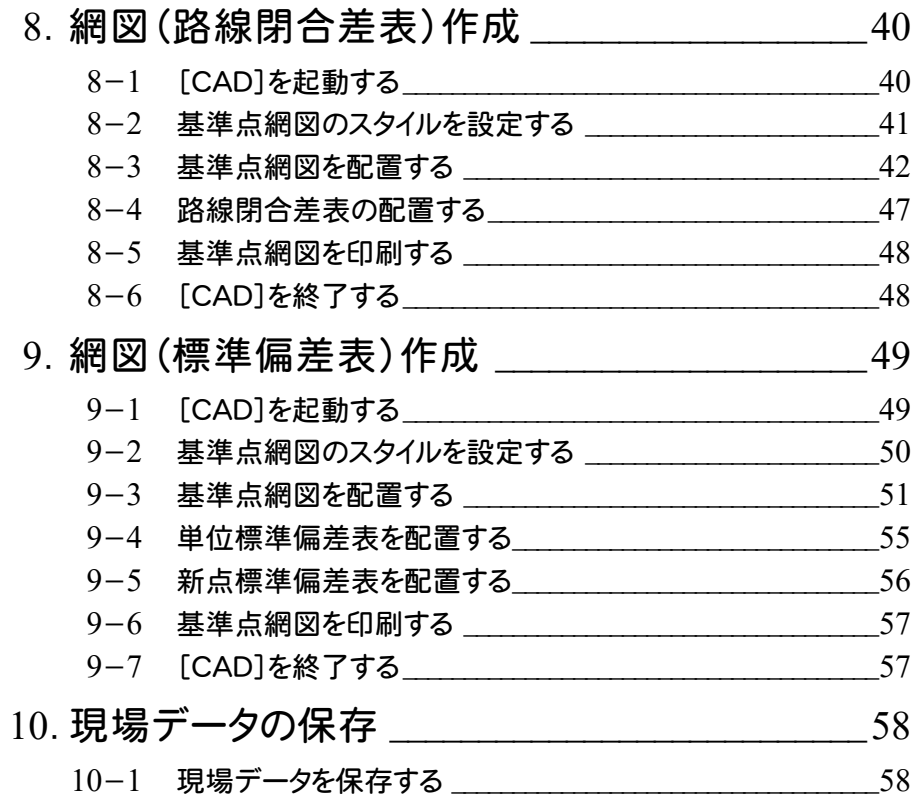

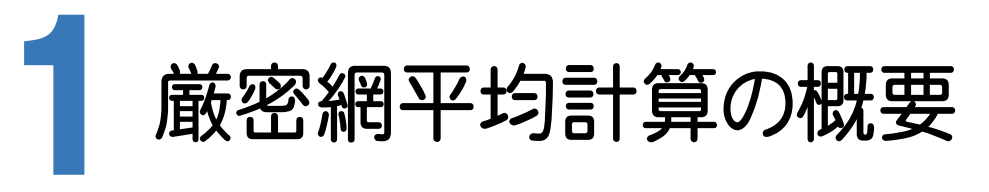

厳密水平網平均計算、厳密高低網平均計算のプログラム概要、計算条件、制限事項を記載しています。

### 1- 1 厳密水平網平均計算

日本測量協会発行の公共測量「作業規程の準則」に基づき、平面上の方向角、水平角、距離のデータについて それぞれの観測方程式をつくり、最小二乗法より計算して各求点の平均座標を求めます。 BLUETREND XAでは[基準点測量]プログラムの[厳密網測点]ページで厳密水平網計算を行います。 このプログラムは日本測量協会の検定を受けています。

### 計算条件

作業規程および測量協会の指導により、次の条件のもとで計算、出力を行います。

- ①計算式は、[精密測地網一次基準点測量作業規程]に基づいています。
- ②計算中はすべてフル桁(真数)で計算します。
- ③計算中はいかなる数値についても、四捨五入などは行いません。 最後の出力のとき必要な桁に四捨五入を行い、出力します。計算書のタイプは1種類で、出力桁は計算書 プリント例のとおりで変更することはできません。
- ④網計算を実行中は、次のように条件設定の値が自動的に設定されます。(変更することはできません。) 他の条件で計算させることはできません。

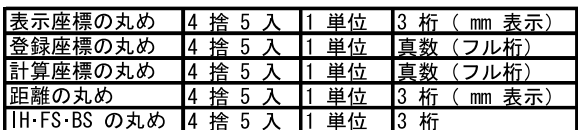

⑤求点については、それぞれ最低2種類の観測(異なる2点からの距離または異なる2点からの水平角、 または1点からの距離と水平角など)が必要です。

### 制限事項

・

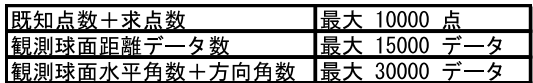

(参考文献)

日本測量協会 公共測量「作業規程の準則」(平成23年3月31日改正版) 国土交通省 国土地理院[精密測地網一次基準点測量作業規程] 日本測量協会 [現代測量学 1][現代測量学 3] 北野 芳徳著 [測量の誤差と最小二乗法]

**1** 

### $1 - 2$ 厳密高低網平均計算

正反の高低角より観測方程式をつくり、最小二乗法より計算して各求点の平均標高を求めます。 BLUETREND XAでは[基準点測量]プログラムの[厳密網測点]ページで厳密高低網計算を行います。 このプログラムは日本測量協会の検定を受けています。

### 計算条件

作業規程および測量協会の指導により、次の条件のもとで計算、出力を行います。

①計算式は、[精密測地網二次基準点測量作業規程]に基づいています。 観測方程式の重量は、 正反の観測があるとき ・・・ 1 片方向観測のとき ・・・ 0.5 としています。

②計算中はいかなる丸めも行わず、すべてフル桁(真数)で計算します。 最後の出力のとき必要な桁に四捨五入を行い、出力します。 計算書のタイプは1種類で、出力桁は計算書プリント例のとおりで変更することはできません。 標高([Z座標の丸め])は、1、2級で、cm位までしか標高が与えられていない既知点を使用して計算する 場合は[4捨5入][1単位][2桁]に、3、4級の場合は[4捨5入][1単位][3桁]に設定してください。 Z座標の丸めには、[ツール]-[条件設定]コマンドの[座標]ページの[Z座標の丸め]の設定が連動しま す。したがって、1、2級の場合は[Z座標の丸め]を[4捨5入][1単位][2桁]に、3、4級の場合は [4捨5 入〕[1単位][3桁]に設定してください。 丸め方法、丸め単位には、[ツール]-[条件設定]コマンドの設定がそのまま連動しますが、丸め桁数は [2桁]のときは2桁、それ以外のときは、すべて3桁になります。FS・IHの丸めにも[Z座標の丸め]の設定が

③網計算を実行中は、次のような条件設定の値で計算されます。(変更することはできません。) 他の条件で計算させることはできません。

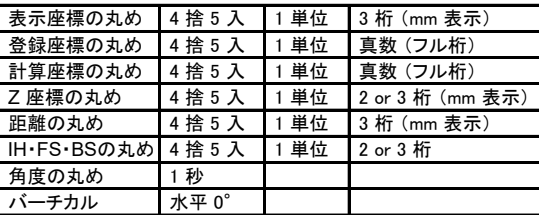

### 制限事項

連動します。

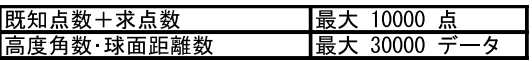

(参考文献)

日本測量協会 公共測量「作業規程の準則」(平成23年3月31日改正版) 国土交通省 国土地理院 [精密測地網二次基準点測量作業規程] 日本測量協会 [現代測量学 3] 北野 芳徳著 [測量の誤差と最小二乗法]

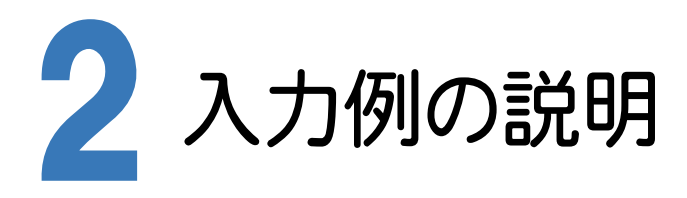

本書の「手簿記簿作成+厳密網平均計算」は、下図の3級基準点測量のデータを利用して、世界測地系に変換し たデータで操作手順を解説しています。

観測データを電子野帳標準フォーマット(APA)の生データ(テキストデータ)に変換して解説用に用意していますの で、そのデータを電子野帳読み込みのイメージで読み込んで、入力例を解説します。

基準点で使用する既知点座標は、[座標管理]ページで入力する必要があります。

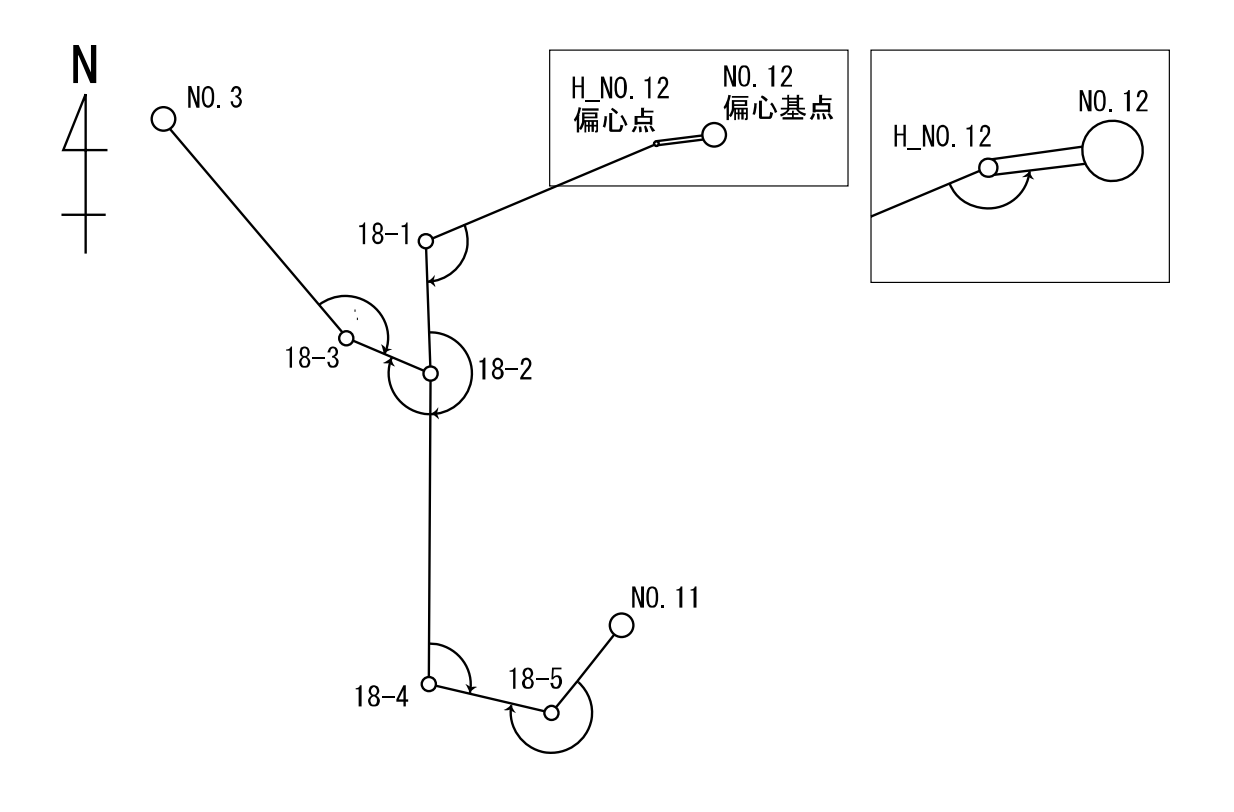

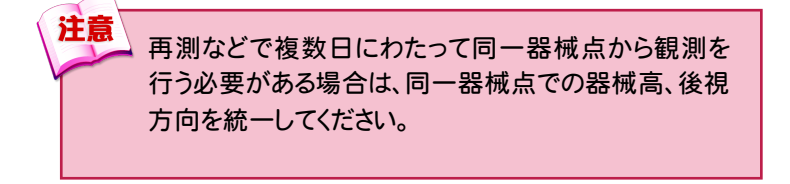

### 現場の作成(P.5)

・ 現場情報を入力する。

#### 座標管理(P.8)

・ 既知点を座標として登録する。

#### 電子野帳データの取り込み(P.10)

- ・ 電子野帳の接続条件を設定して、BLUETREND XA に観測データを取り込む。
- ・ 平均縮尺係数計算書、平均ジオイド高計算書を作成する。

#### 手簿記簿作成(P.17)

- ・ 測点モード、新規点番、偏心基点を設定する。
- ・ 器械点の手簿データにおいて、器械点「NO.11」「NO.12」「NO.3」のNo.1と No.4の[定数点検]セルを「○」に設定する。
- ・ 点検測量の観測データを設定する。
- ・ 手簿計算を実行し、点検値と採用値、記簿を確認する。
- ・ 点検路線を現場プロットより入力し、自動計算する。

#### 厳密網平均計算(P.30)

- ・ 厳密網平均計算を自動作成する。
- ・ 厳密水平網平均計算、厳密高低網平均計算の結果を確認する。
- ・ 計算書を一括作成し、座標を登録する。
- ・ 必要に応じて、作成した計算書を印刷する。

#### 網図(路線閉合差表)作成(P.40)

- ・ 配置する作業データ、用紙のサイズ、配置位置を決定してCADに配置する。
- ・ 路線閉合差表を配置する。
- ・ 必要に応じて、作成した基準点網図を印刷する。

#### 網図(標準偏差表)作成(P.49)

- ・ 配置する作業データ、用紙のサイズ、配置位置を決定してCADに配置する。
- ・ 単位標準偏差表、新点標準偏差表を配置する。
- ・ 必要に応じて、作成した基準点網図を印刷する。

#### 現場データの保存 (P.58)

・ 現場データを保存する。

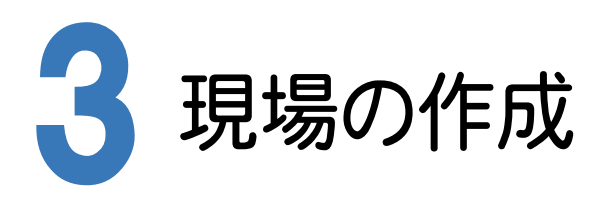

[BLUETREND XA Ver.7 現場管理]では、BLUETREND XAで作成したデータを管理します。作業現場情報を 詳細に入力することで、複数の現場(または図面)が管理しやすくなります。

また、複数の現場をまとめた「工区」という単位で管理することもできます。工区は、作業現場の地区や時期などの条 件によって分類することをお勧めします。

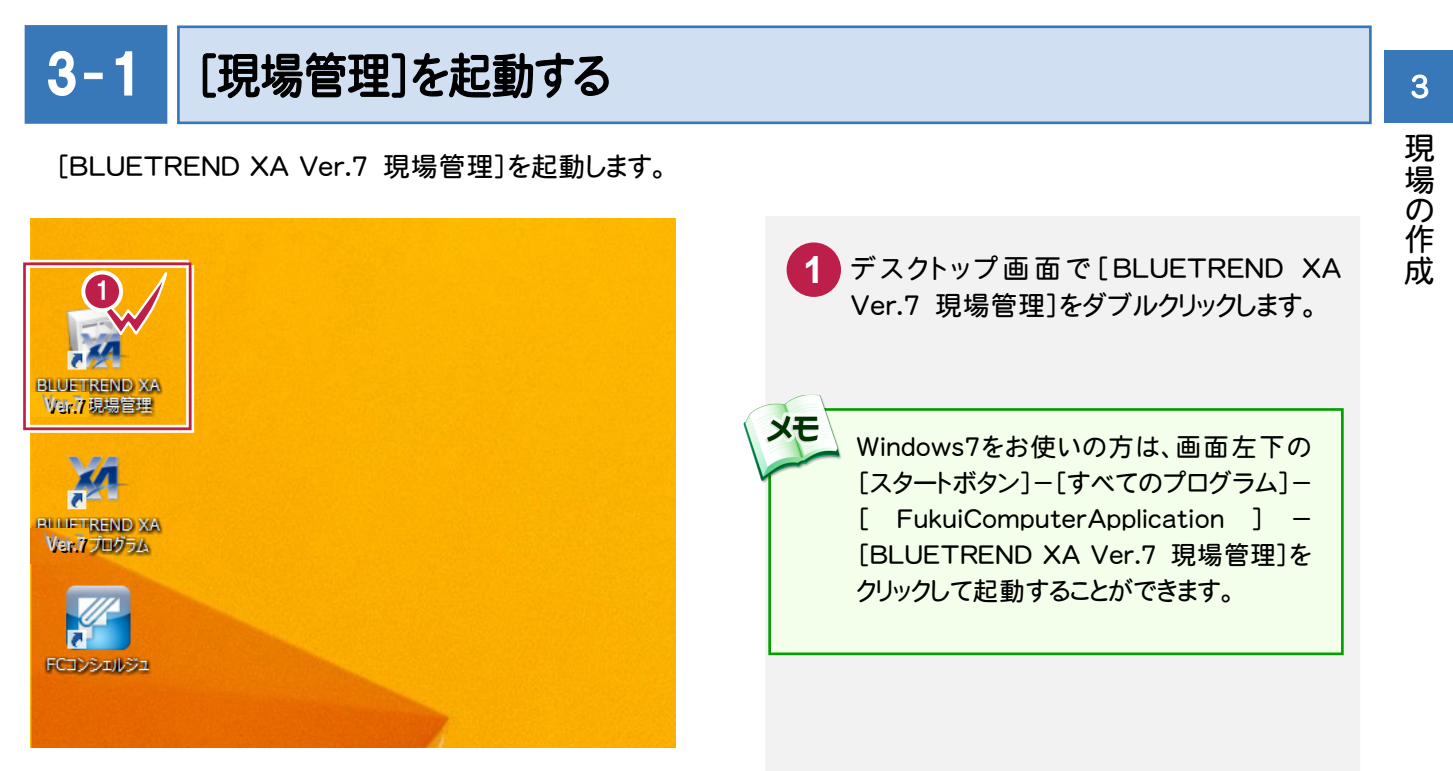

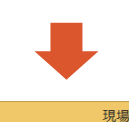

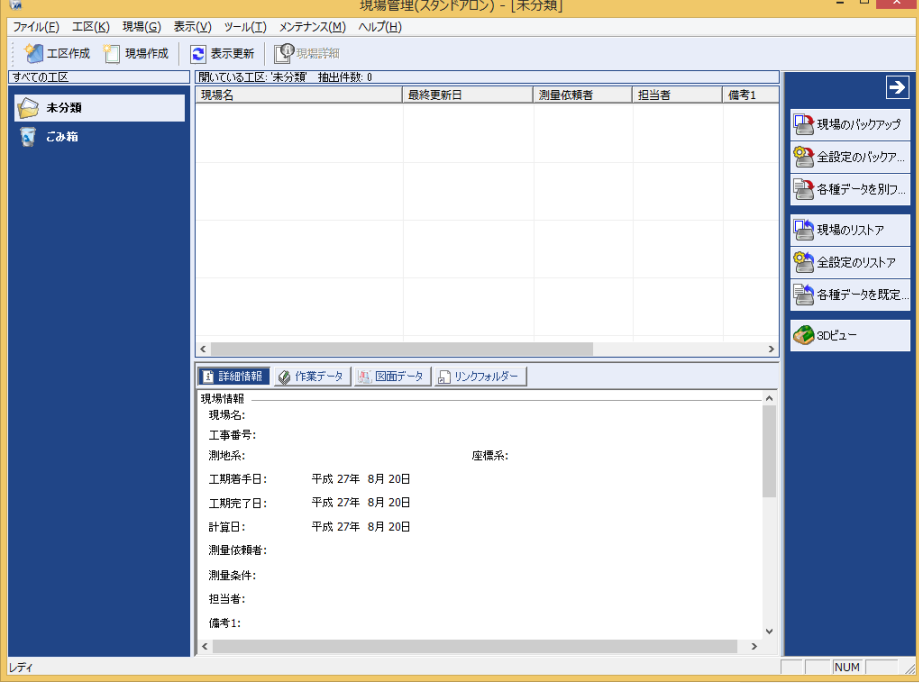

### $3 - 2$ 工区を作成する

 関連のある複数の現場データをまとめる単位として[工区]があり、親工区とサブ工区に分けて現場データを階層管 理することもできます。

工区には名称をつけることができ、作成できる工区数にも制限はありません。(ハードディスク容量に依存) 工区で現場を分けることや現場情報を詳細に入力することにより、現場データを管理しやすくなります。 (工区の使用例 : 担当者別、発注者別、地区別、年度別、月別)

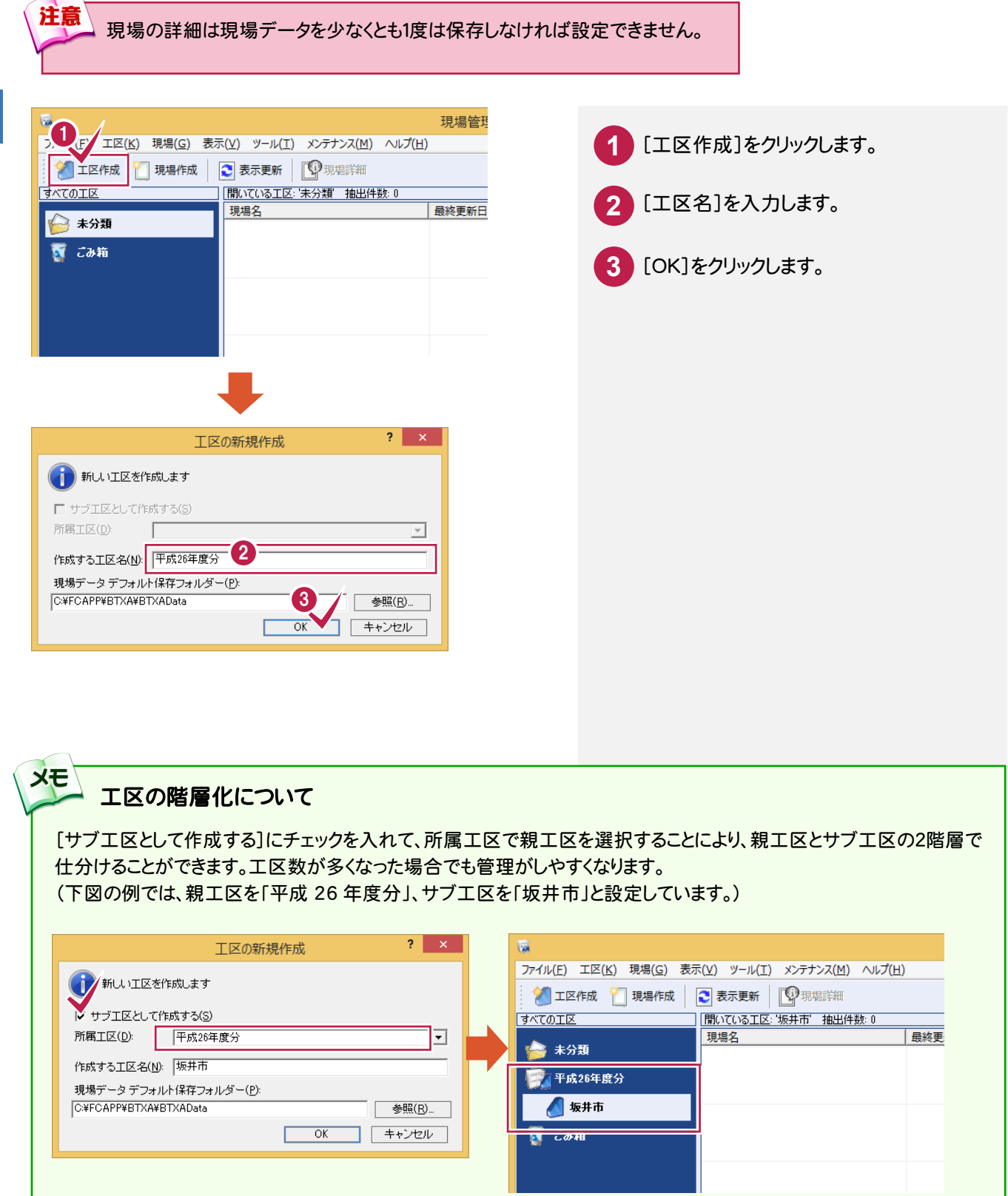

現場の作成

現場の作成

 $\sqrt{ }$ 

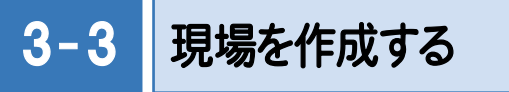

### 現場を作成します。

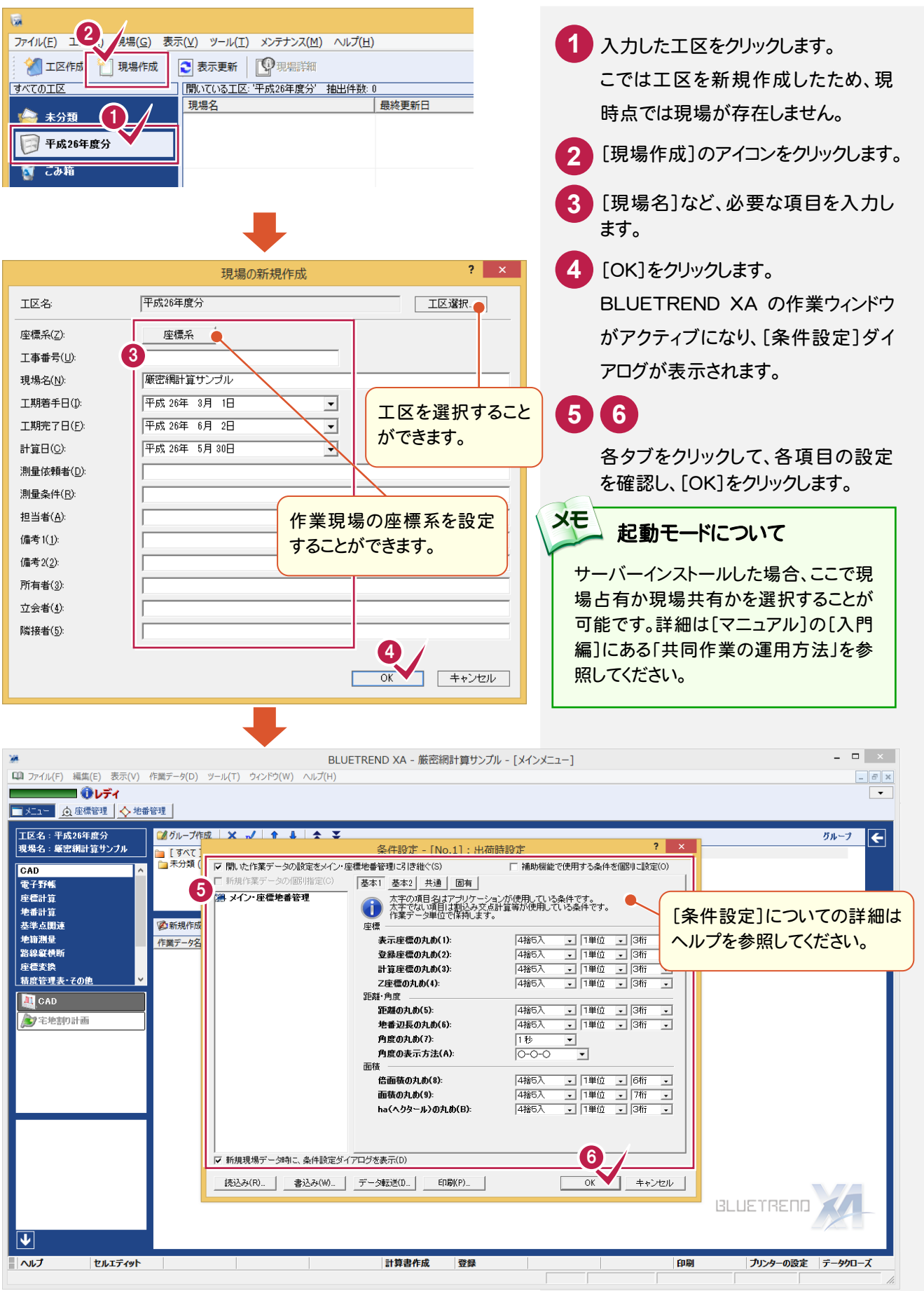

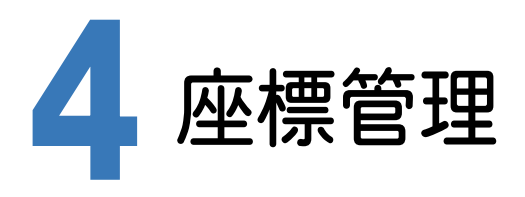

[基準点測量]プログラムで使用する既知点座標は、あらかじめ[座標管理]ページで入力しておく必要があります。 入力されていない場合は、[基準点測量]プログラムで既知点と認識しません。

入力例では「座標地番データ(厳密網).sim」を読み込むことにより、基準点測量に必要な既知点座標を確定します。

4- 1 座標を入力する

座標を入力します。ここでは、SIMAデータを読み込んで座標を入力します。

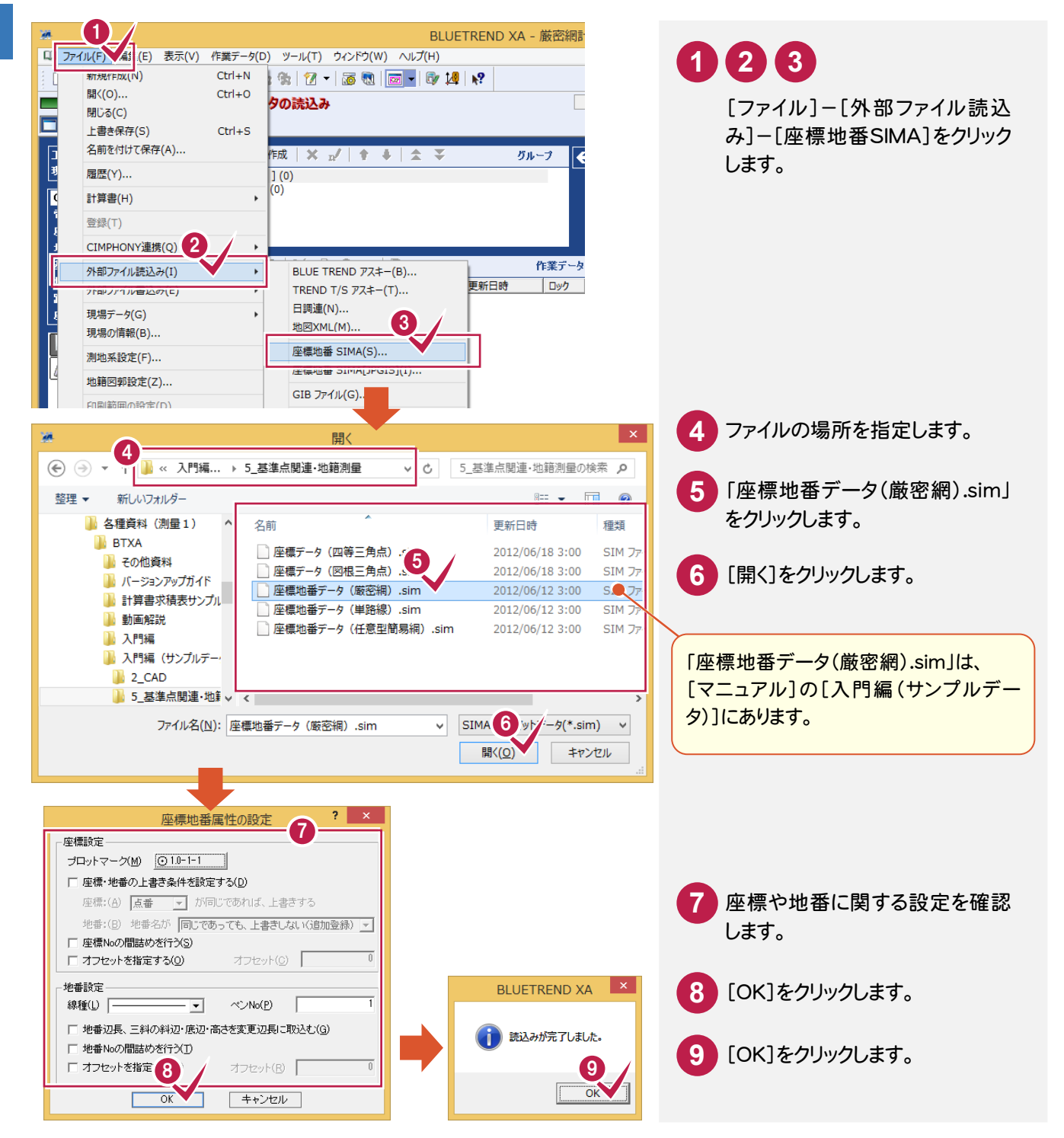

#### BLUETREND XA is. ■ ファイル(E) 編集(E) 表示(Y) 作業データ(D) ツール(I) ウィンドウ(W) ヘルプ(H) <u>de : Organis III en 12 - Sale - Guille</u><br>De <u>: Organis III en 12 - Sale - Guille</u> г □ メニュー | ① 座標管理 | ◇ 地番管理 |  $\overline{\mathcal{B}}$  )<br>  $\overline{\mathcal{B}}$ ■ グループ作成 | × n/ | ↑ ↓ | 소 ↓ CAD ⊼ [ 電子野帳 座標計算 地番計算 基準点関連 **②新規作成 | ※ ■ ● Ⅳ | ■** 地籍测量 作業データ名 |作成日時 / 最終更新日時

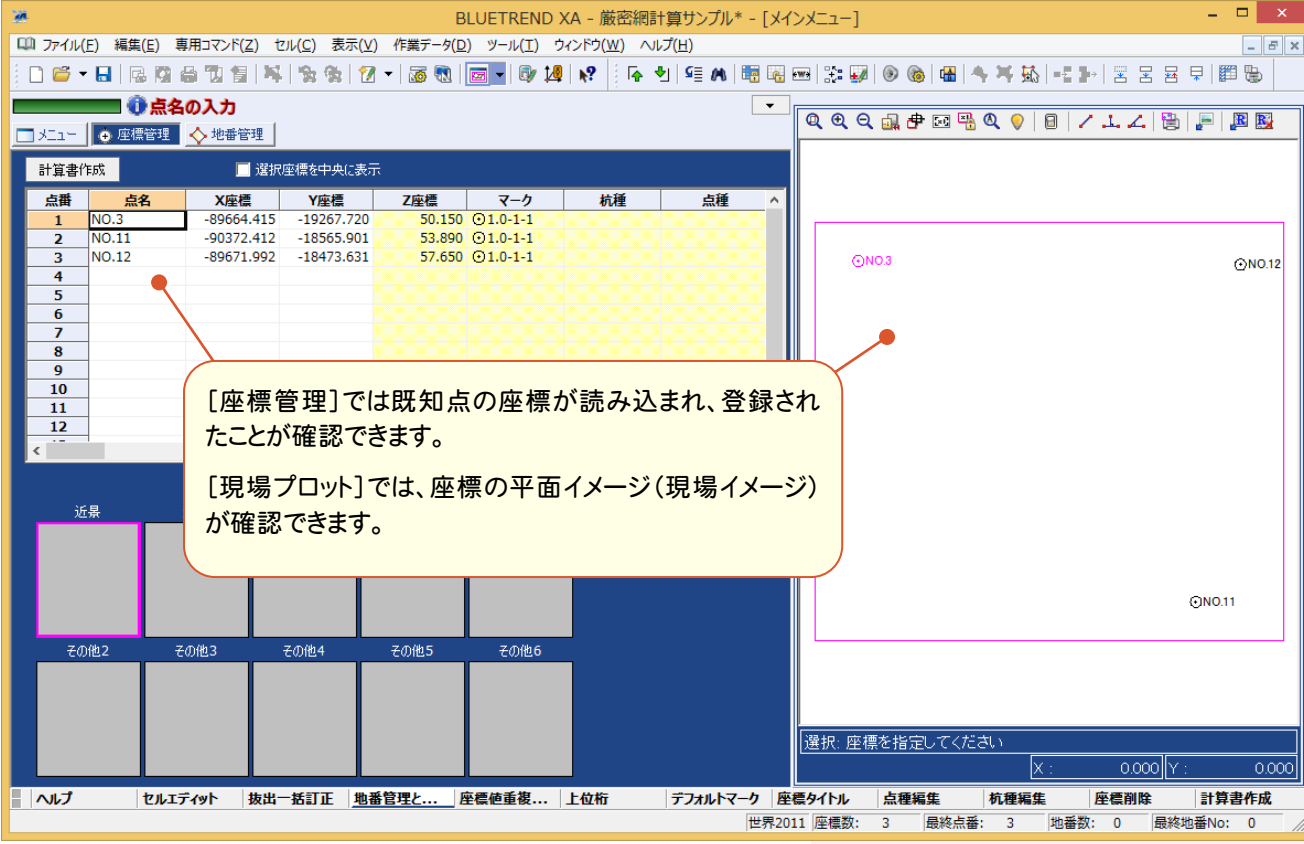

### **10** [座標管理]をクリックします。

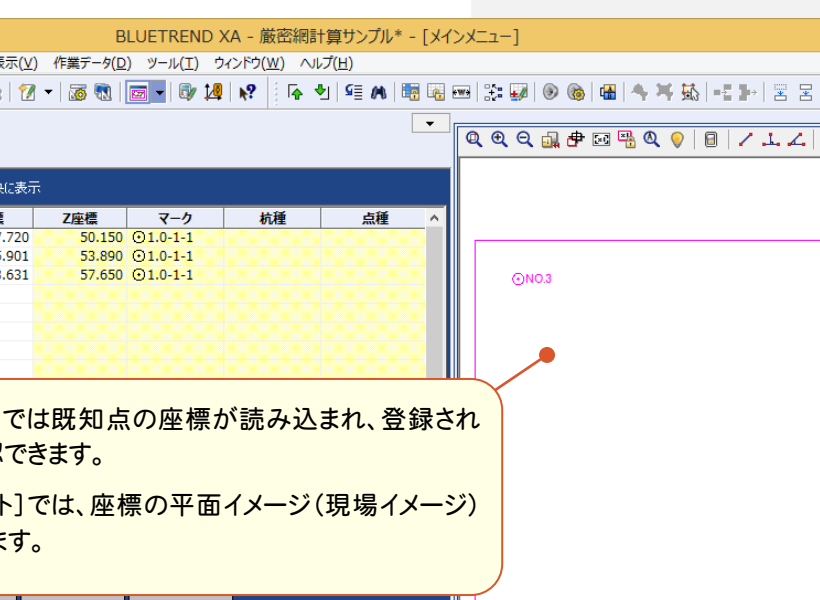

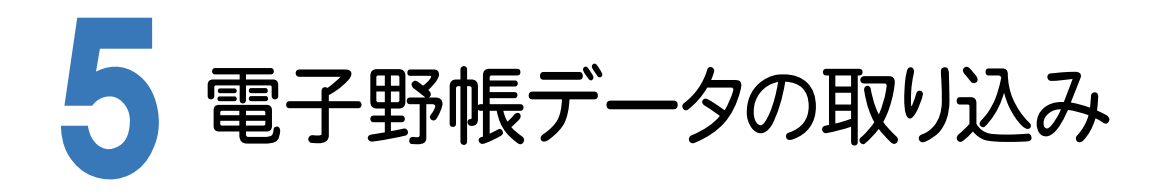

[基準点測量]プログラムで電子野帳データをBLUETREND XAに取り込みます。

実際の電子野帳を接続して取り込む手順とは異なりますが、マニュアル入力例を円滑に進めるために解説用に用意 した「電子野帳生データAPA(厳密網).txt」(電子野帳標準フォーマット(APA)のテキストデータ)を読み込む手順 で解説します。

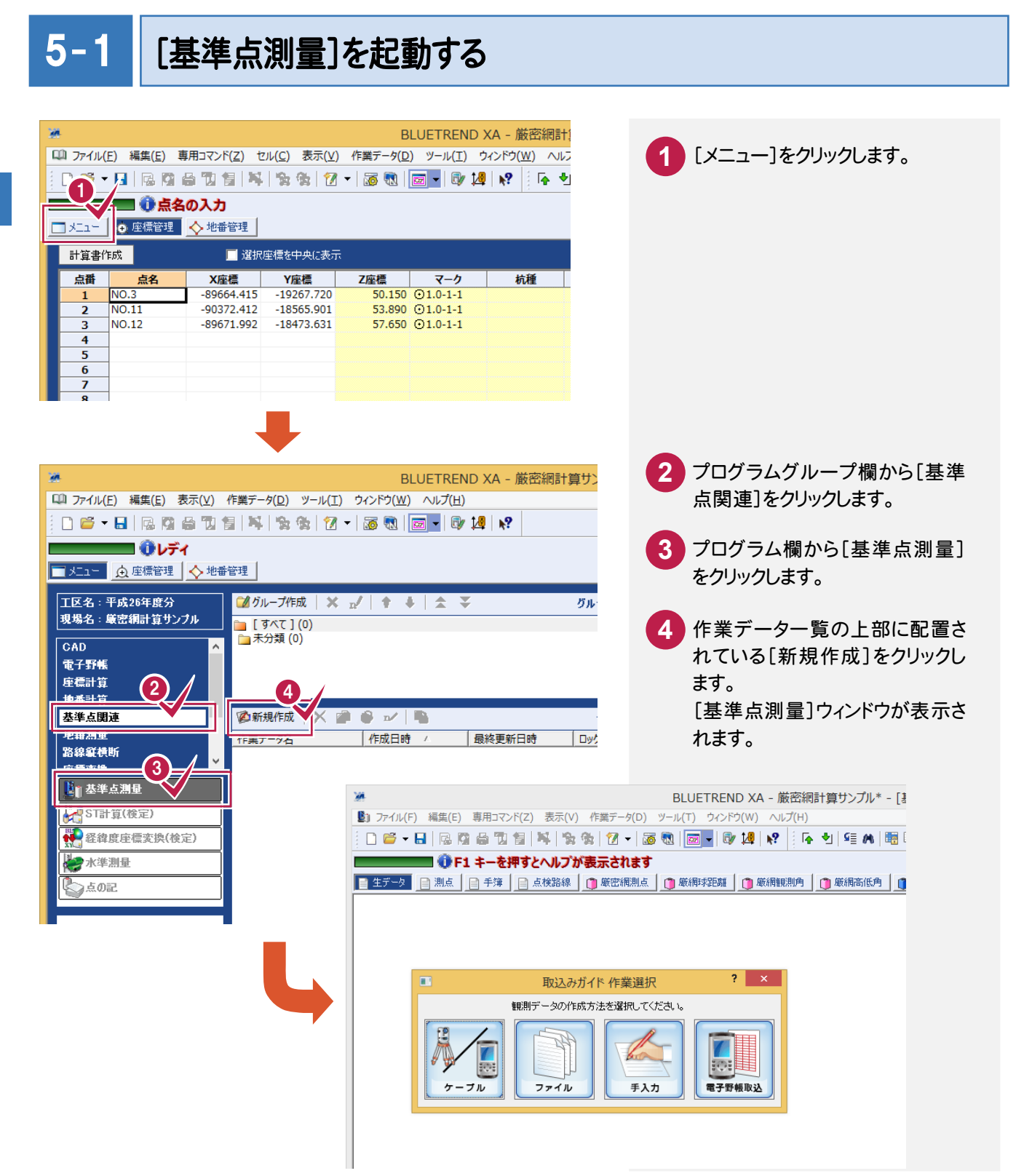

### $5 - 2$ 電子野帳から観測データを取り込む

 ここでは、観測データを電子野帳から取り込む方法について解説します。 本来ならば、[電子野帳取込]コマンドで電子野帳からの取り込みを行いますが、本書の入力例では解説用に用意し た生データファイル「電子野帳生データAPA(厳密網).txt」(電子野帳標準フォーマット(APA)のテキストデータ)を、 [ファイル]で読み込む手順で解説します。

### 電子野帳データを取り込む(生データ入力)

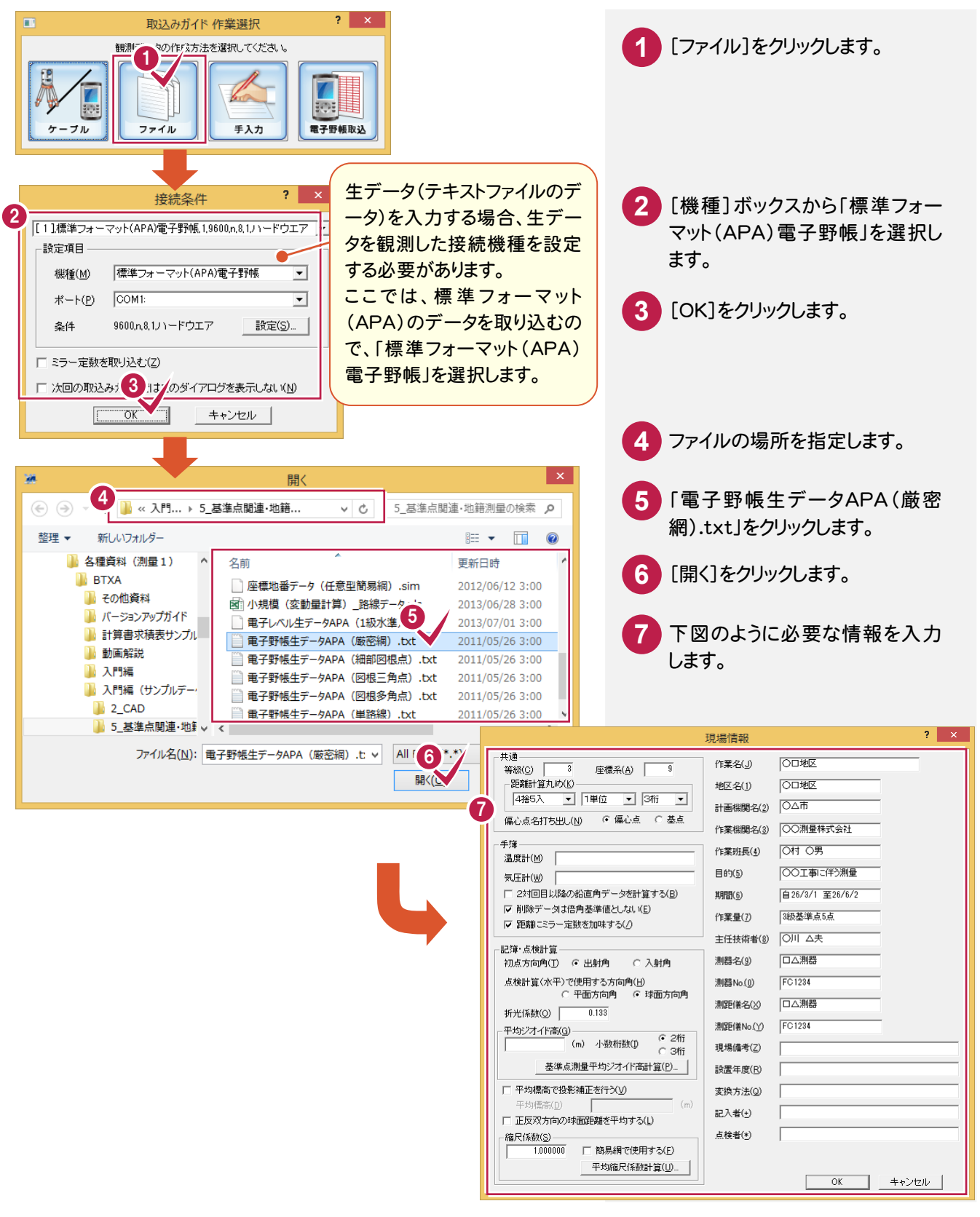

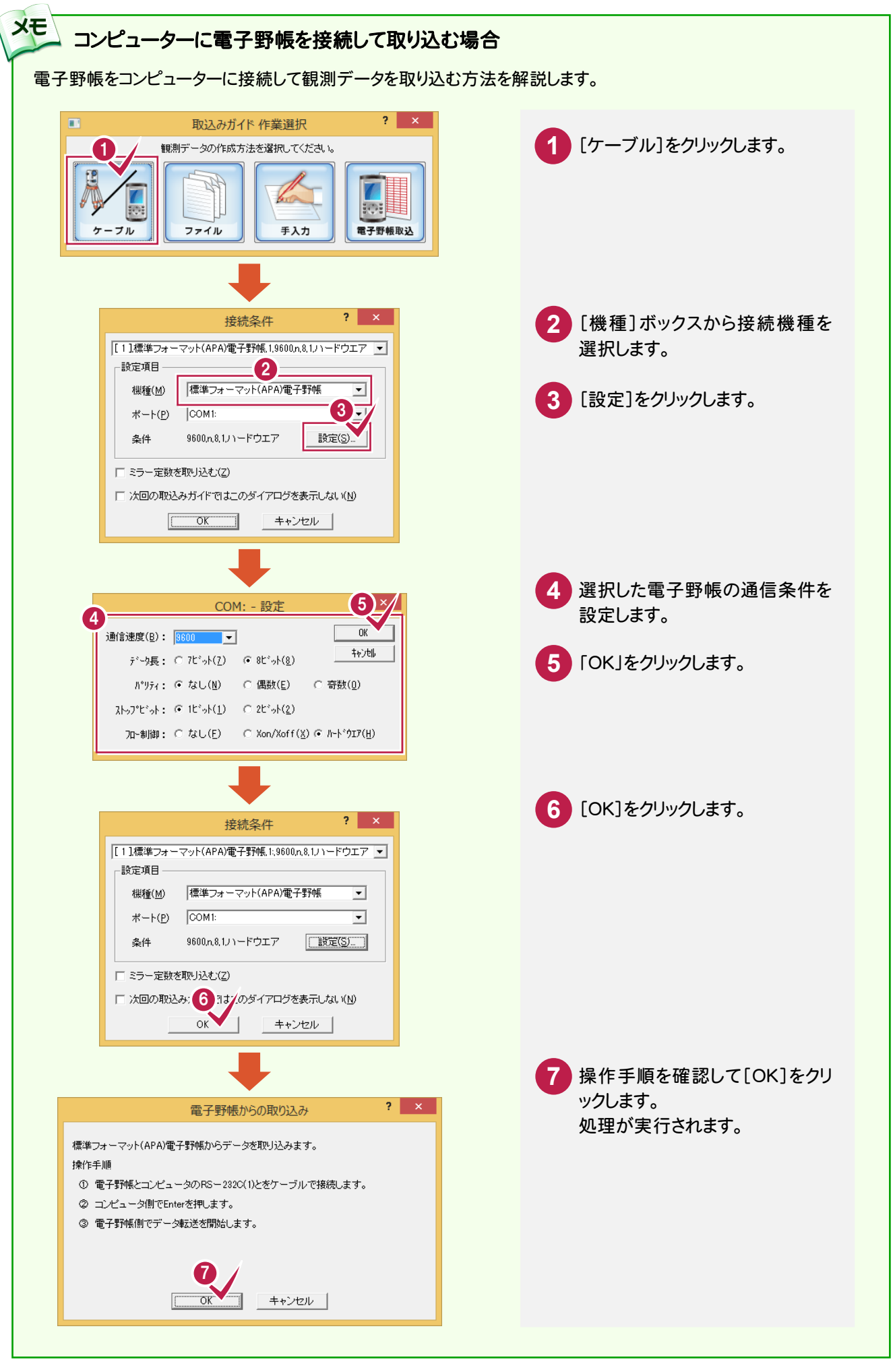

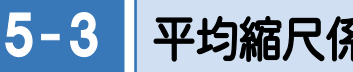

### 平均縮尺係数計算書を作成する

座標値と座標系から平均縮尺係数を計算し、計算書を作成します。

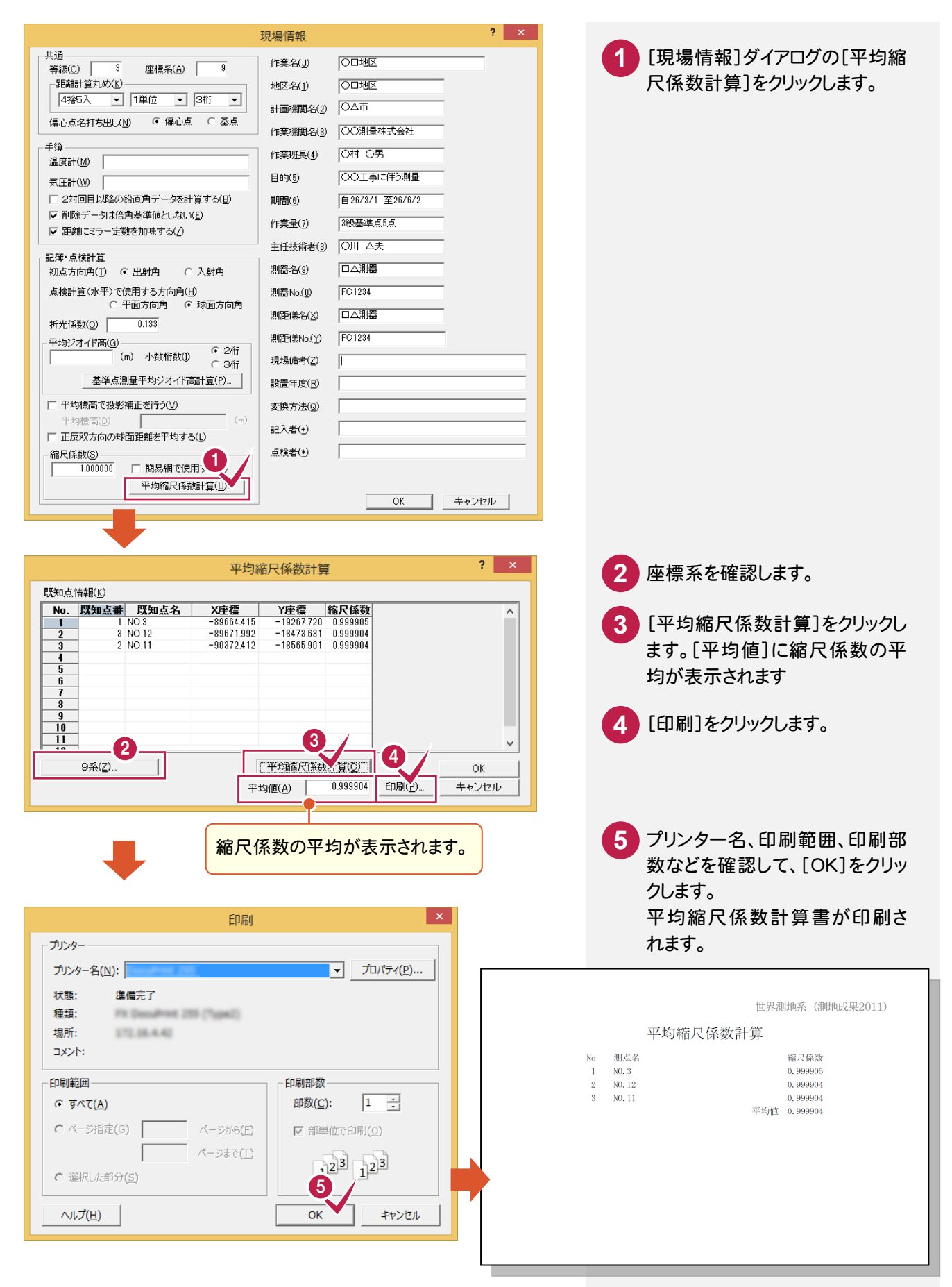

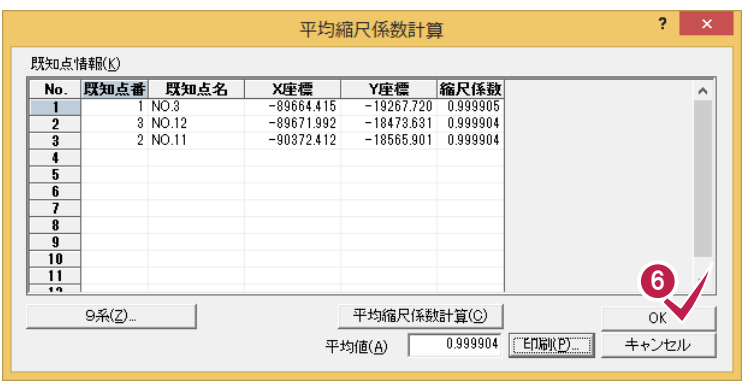

H.

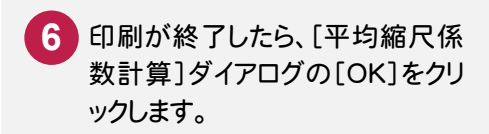

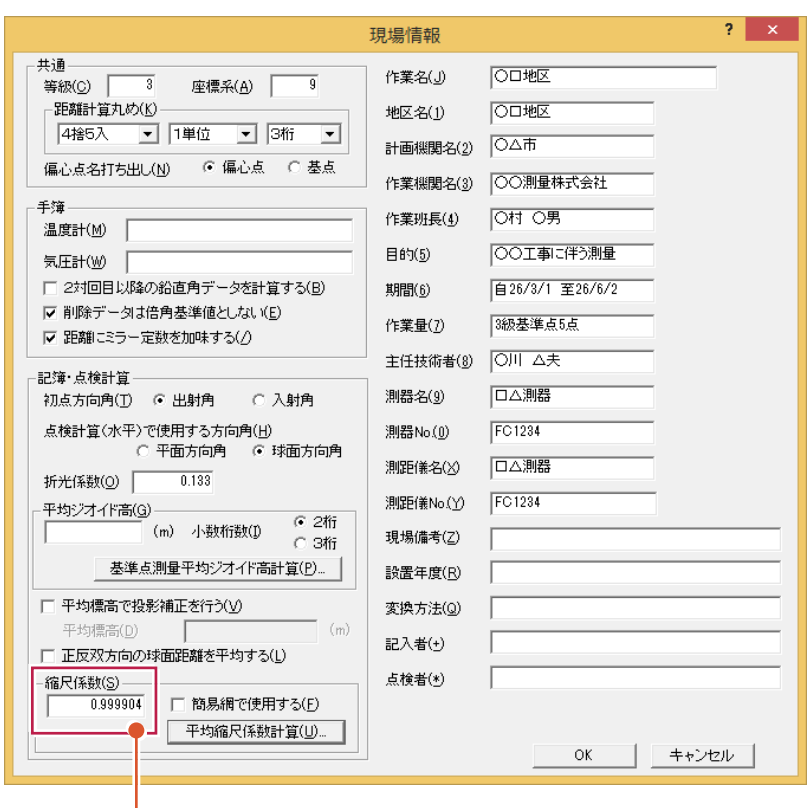

算出した[平均値]ボックス の値が、[縮尺係数]ボック スに連動します。

 $5 - 4$ 

### 平均ジオイド高計算書を作成する

既知点のジオイド高から平均ジオイド高を計算し、計算書を作成します。

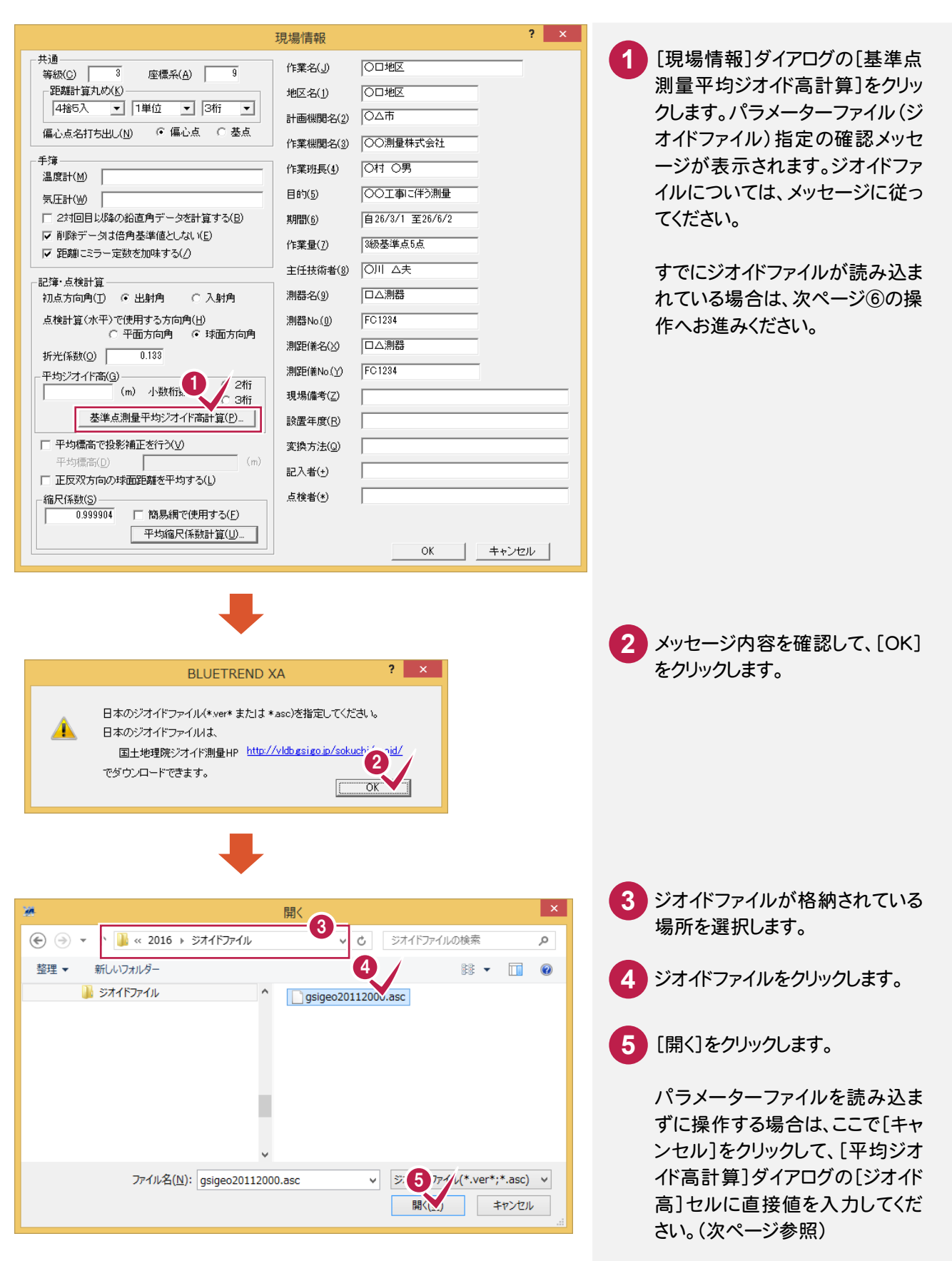

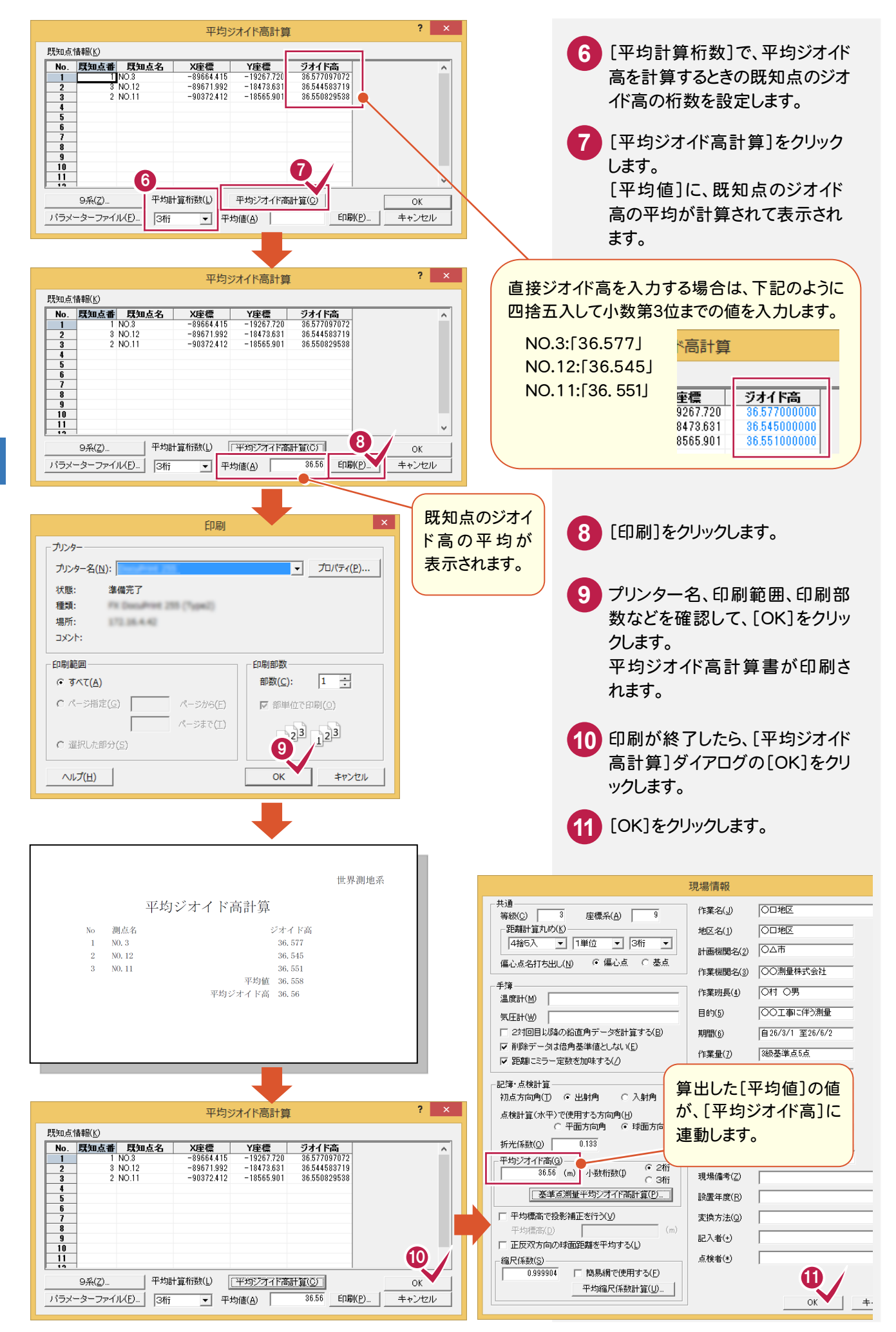

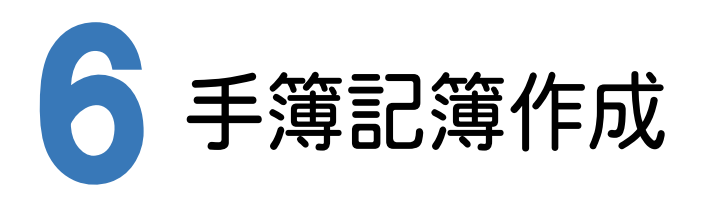

[基準点測量]プログラムで電子野帳作業データを読み込み、記簿作成、点検路線の入力、点検計算を行い、 網平均計算のための記簿を作成します。

### $6 - 1$ 基準点測量で使用する点を設定する

[基準点測量]プログラムでは、[測点]ページで登録されている点(既知点、交点、新点、偏心点)しか使用すること ができません。また、電子野帳から取り込んだ場合、既知点は自動で判別されますが、その他の点は「新点」で取り込 まれますので、[測点モード]を変更する必要があります。

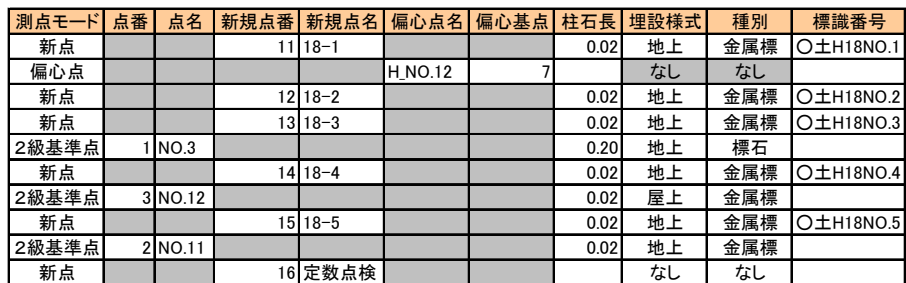

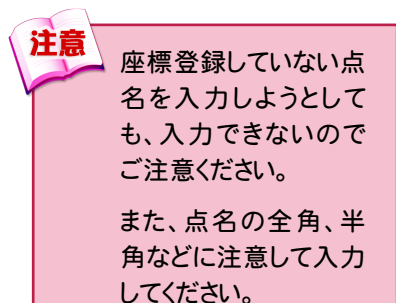

手簿記簿作成

### 測点モードを設定する

次のように[測点モード]を設定します。

ただし、既に座標管理で入力されている点と同じ点名は、[測点モード]を「既知点」に自動で設定します。

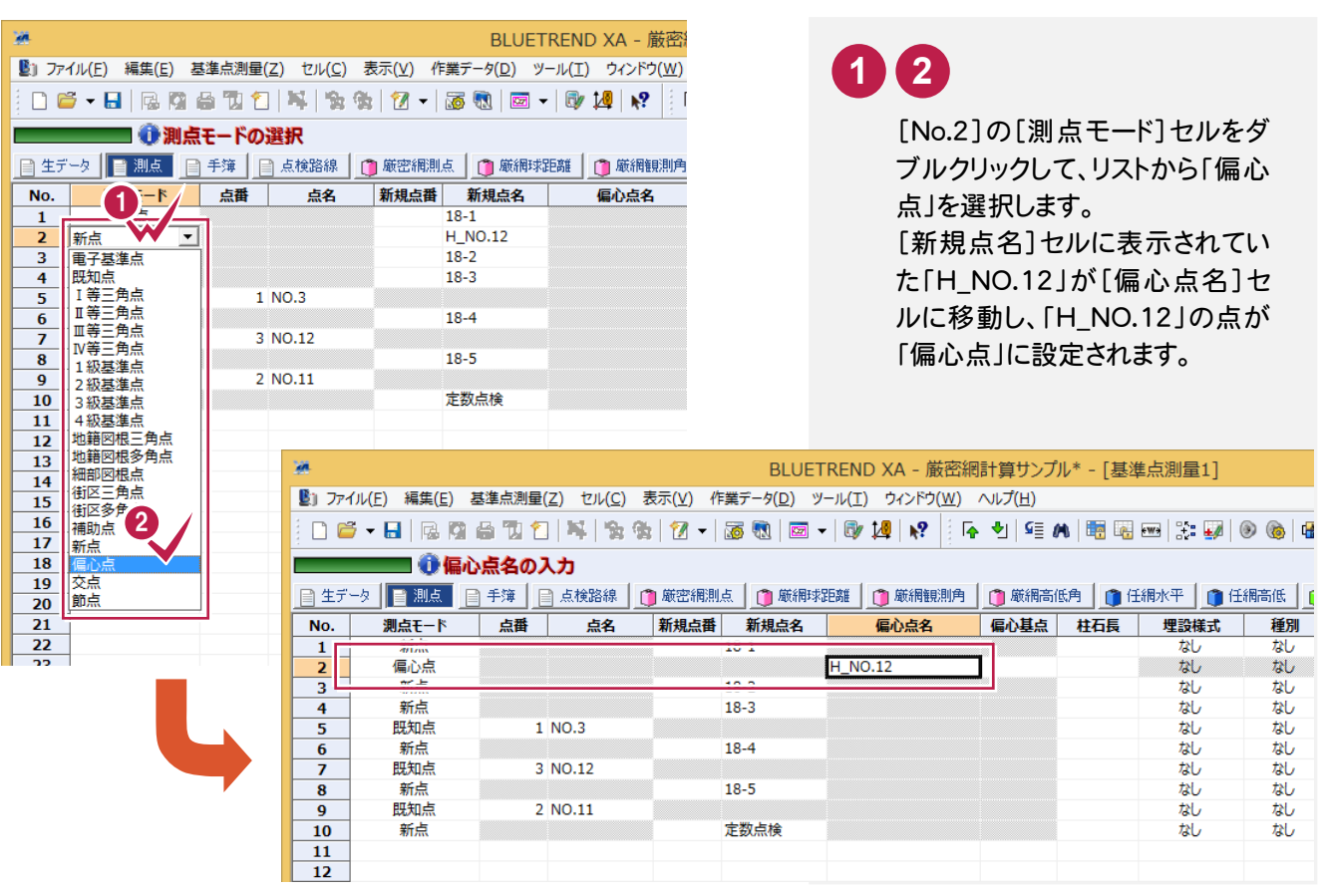

### 測点モードの説明

#### 「既知点」を選択する場合

メモ

[座標管理]ページで登録されている必要があります。

#### 「新点」を選択する場合

基準点計算で求める点に使用します。網平均計算後、座標登録する座標点番を入力します。

### 「偏心点」を選択する場合

偏心点にします。偏心基点は「既知点」「新点」「交点」などになります。

### 「交点」を選択する場合

簡易網で計算させる場合には必ず「交点」で設定してください。厳密網で計算する場合には「交点」は「新点」として 計算されます。

#### 「節点」を選択する場合

「新点」と同様に基準点計算で求める点に使用します。網平均計算後、座標登録する座標点番を入力します。 また、このモードに設定している点は計算書作成時に出力しないように設定することができます。(厳密網平均計算 のみ有効

#### メモー 観測データの並べ替えについて

電子野帳から取り込みを行うと観測順に取り込まれるため、[測点][手簿]ページで行の入れ替えは行わ ないでください。

[新規点番]を設定します。

この点番は、網平均計算で座標値を求め、座標登録したときの登録点番となります。 点番を一括して連続して入力する手順で解説します。

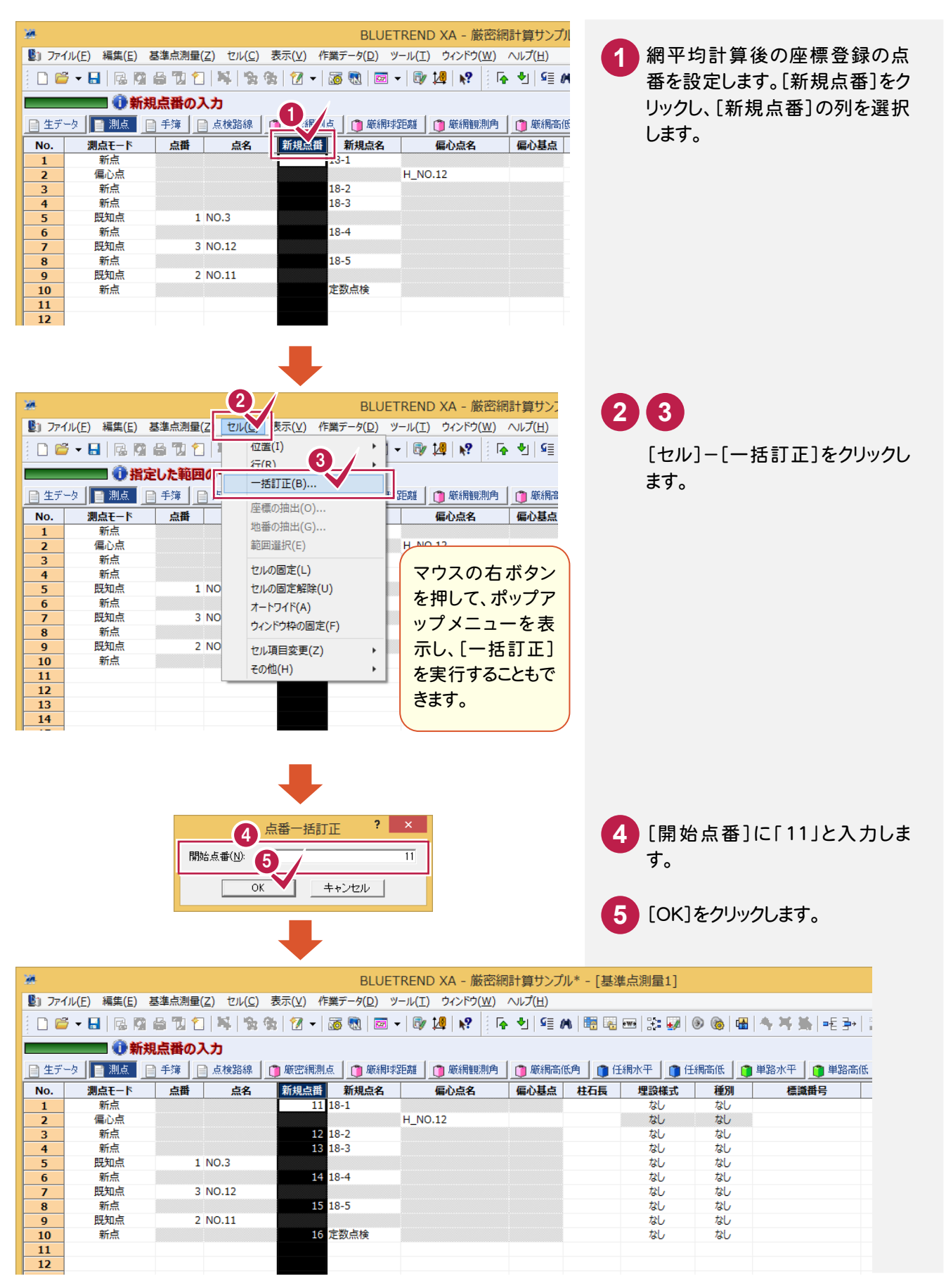

### 偏心基点を設定する

#### 偏心点の偏心基点を設定します。

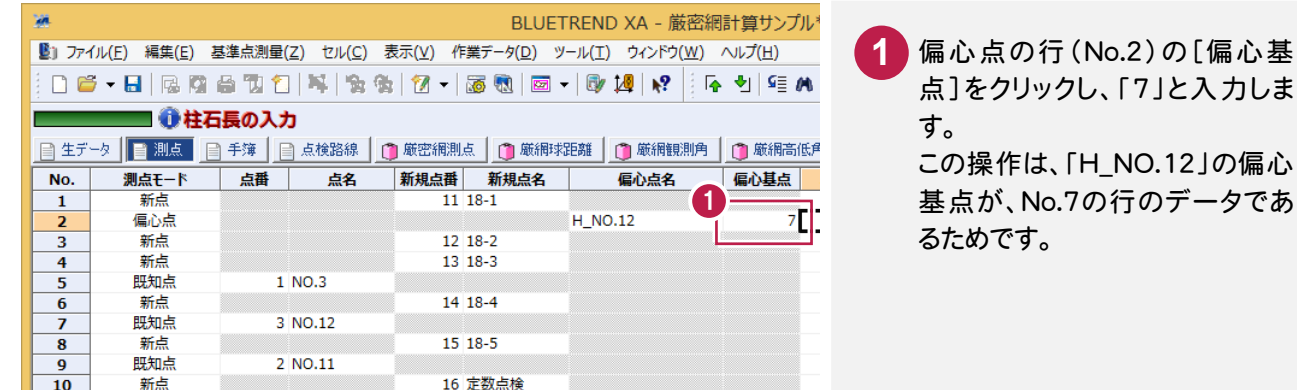

「偏心基

[測点モード][柱石長][埋設様 式][種別][標識番号]を設定し

ます。

**1**

### 成果表へ連動させる内容を設定する

成果表へ連動させる[測点モード][柱石長][埋設様式][種別][標識番号]を設定します。

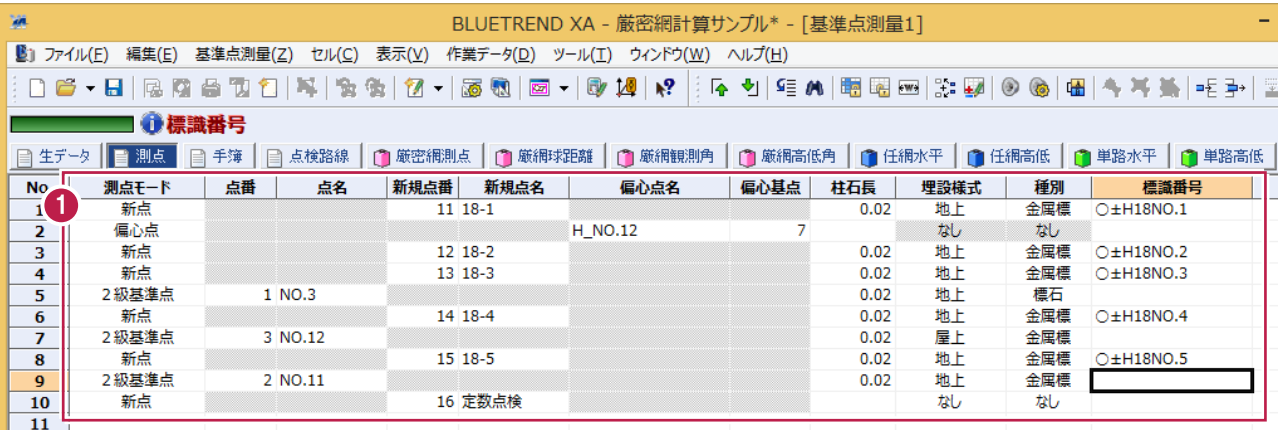

### セルテンプレートについて

メモ

メニューバーの[セル]-[セル項目変更]-[テンプレート管理]コマンドを実行すると、下図のようなダイアログが表示さ れ、セルの項目や配列のテンプレートを選択することができます。作業に応じて、より効率的なテンプレートを選択するこ とをお勧めします。

また、薄い灰色になっているセルがありますが、これは値を変更できない、または入力ができないことを意味します。

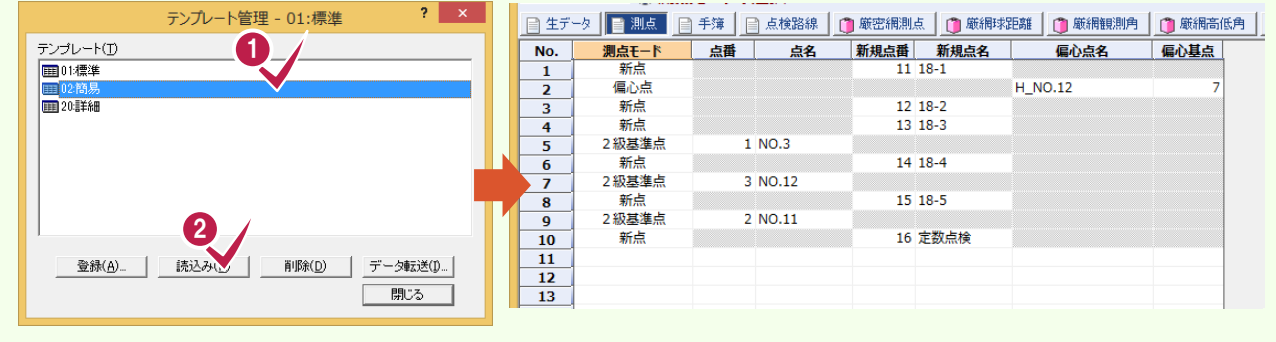

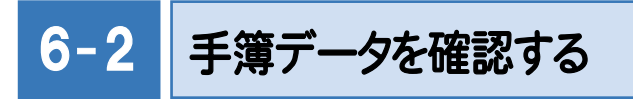

手簿データを確認します。

### 手簿データを表示する

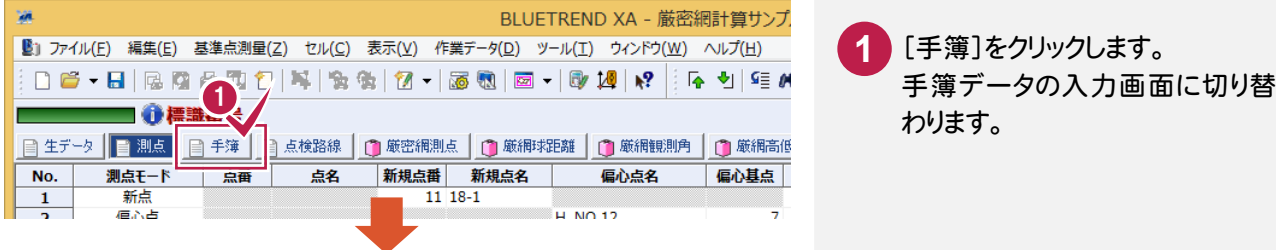

 $\boxed{\phantom{a}}$ コロレディ **自生データ 自測点 ■手簿 自点検路線 |①厳密網測点 | ①厳細求距離 | ①厳細観測角 | ①厳編高低角 | ①任網水平 | ①任網高低 | ①単路水平 | ①単路高低 |** 対回数 方向数 器械高 s 器械高i  $\overline{N_0}$  $1$  18-1  $\boxed{2\overline{3}\overline{4}\Box \quad \boxed{2}}\quad \boxed{1.600}\quad \boxed{1.600}$ **道加(A)... | 挿入(D)... | 削除(M)** | <mark>対回</mark> 方向 | 望遠鏡 | 視準点 | 目標高m | 目標高f | 水平角 | 鉛直角<br>| 1 | 正方向 H\_NO.12 | 1.450 | 1.450 0.0100 87.250<br>| 1 | 2 | 正方向 | 18-2 | 1.450 | 1.450 103.3830 90.121  $N<sub>0</sub>$ 距離1 **距離2**<br>0 382.901<br>2 235.962 **器械点情報(N)...** 器械点一覧(B) 87.2505<br>90.1235  $\frac{m-m+1}{202000}$  $\mathbf{1}$  $18-2$ <br>18-2<br>18-2 235.962 |採用 | No 点名 | 行数 | IH | 制限 |  $\begin{array}{r|l} \text{No} & \text{A.} & \text{A.} \\ \hline 1 & 18-1 \\ 2 & 18-3 \\ 3 & 4 & 18-2 \\ 4 & 18-2 \\ 5 & 18-4 \\ 5 & 18-4 \\ 6 & 18-3 \\ 7 & 100.11 \\ 8 & 100.3 \\ 10 & 18-3 \\ 11 & 100 \\ \hline \end{array}$  $\overline{2}$ 269.4735  $\overline{1}$  $\overline{z}$ 反方向 1.450 283.3825  $\begin{array}{r} 3 \\ \hline 4 \\ 5 \\ \hline 6 \\ 7 \end{array}$ 0000000000 人方向<br>反方向 H\_NO.12<br>H\_NO.12 ÷ ÷ 1.450 180.0100 272.3500  $rac{12}{8}$ <br> $rac{8}{8}$ <br> $rac{8}{4}$ <br> $rac{8}{4}$ <br> $rac{8}{8}$ 270.0100  $\overline{2}$ ÷  $\frac{2}{2}$  $\overline{z}$ 反方向  $18-2$ 13.3825  $\overline{2}$ 及力in 16-2<br>正方向 18-2<br>正方向 H\_NO.12 193.3825  $1 - 1 - 1 - 1 - 1 - 1$  $\overline{8}$  $\overline{2}$  $\overline{1}$ 90.0055  $\frac{8}{\frac{9}{6}}$ 。<br>手簿計算などのタイミングでブレビューに反映されます。 フレビュー  $\overline{\mathbb{Q}}$ .<br>ФН NO. 12 鼠  $\boxed{\mathbf{x}$  $\overline{\mathbf{Q}}$ | 上へ移動(1) | 下へ移動(2) | 器械点名検索(<u>S</u>) – 中数 上検索 ∆ี่ 1.8−1 **下検索** ▽ 完全一致  $-0.18 - 2$ セルエディット 現場情報  $\Box \vee$ データクローズ

### 器械点情報を確認する

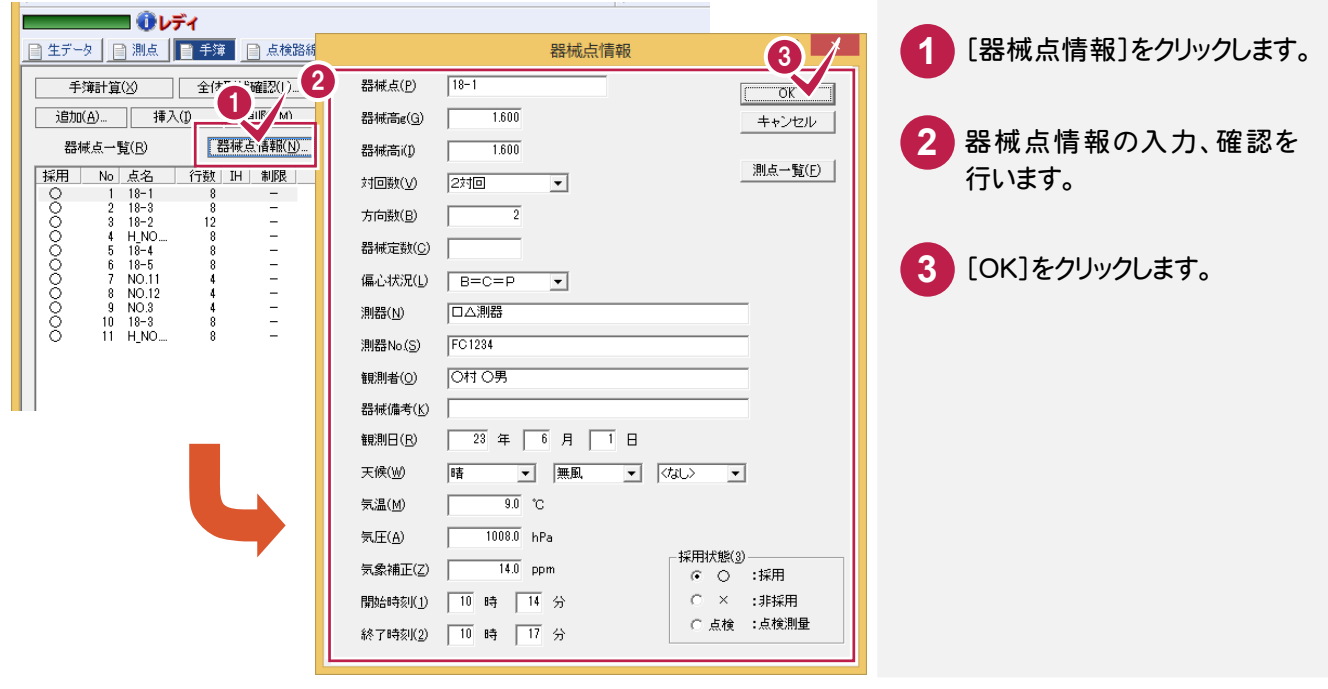

[器械点一覧]から、手簿データを表示する器械点をクリックして、画面右側の手簿データと下のプレビューを、 選択した器械点の内容に切り替えることができます。

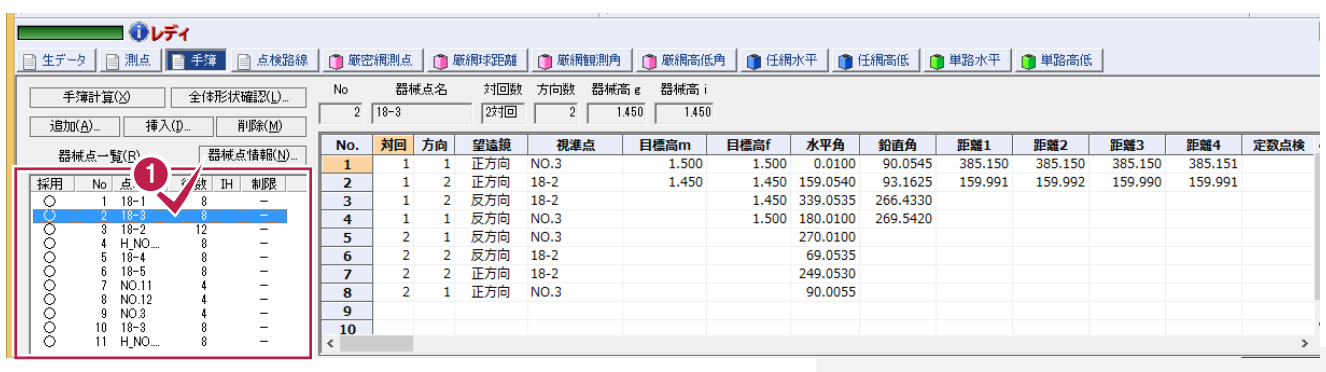

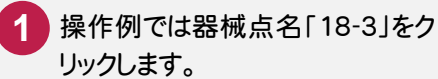

手簿記簿作成 手簿記簿作成

### $6 - 3$ 定数点検を設定する

 観測データ行で 、[鉛直角]の定数点検用のみの目的で観測した測点には、「○」を設定します。「○」は、設定するセ ルでダブルクリック、またはスペースキーを押すと設定することができます。

定数点検のデータであるかどうかの判断は[定数点検]の「○」で行っています。測点名が定数点検としている場合 でも、「○」を設定していなければ観測点とみなし[鉛直角]を通常の観測データとみなしますのでご注意ください。

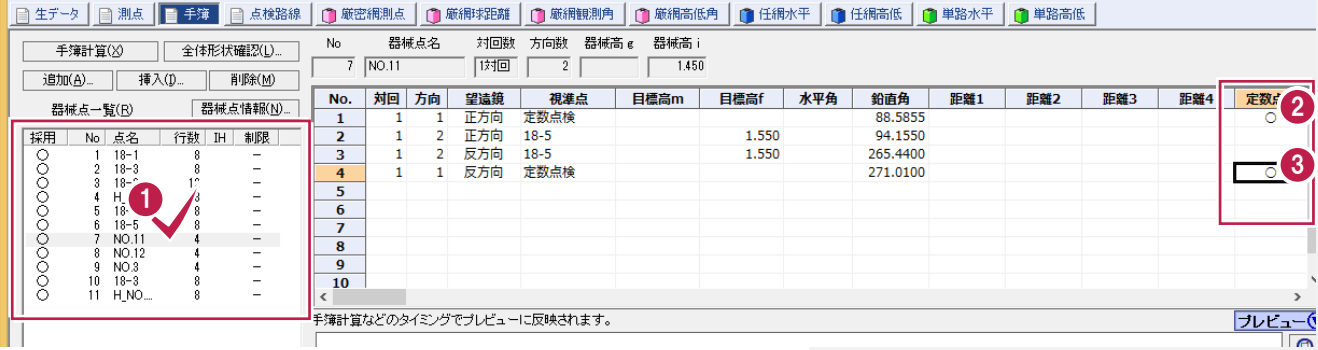

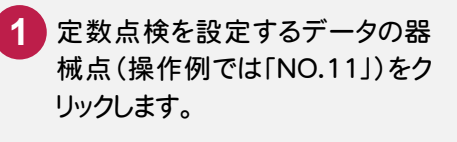

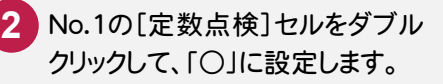

No.4の[定数点検]セルも同様に **3** 「○」にします。

### 前記と同様の操作で、器械点「NO.12」のNo.1とNo.4、器械点「NO.3」のNo.1とNo.4の[定数点検]セルを「○」 に設定します。(下解説図参照)

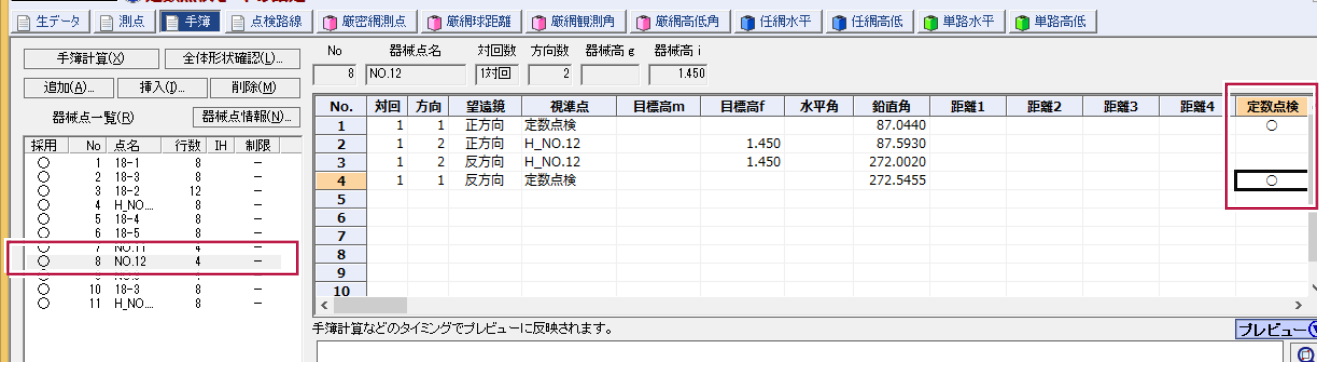

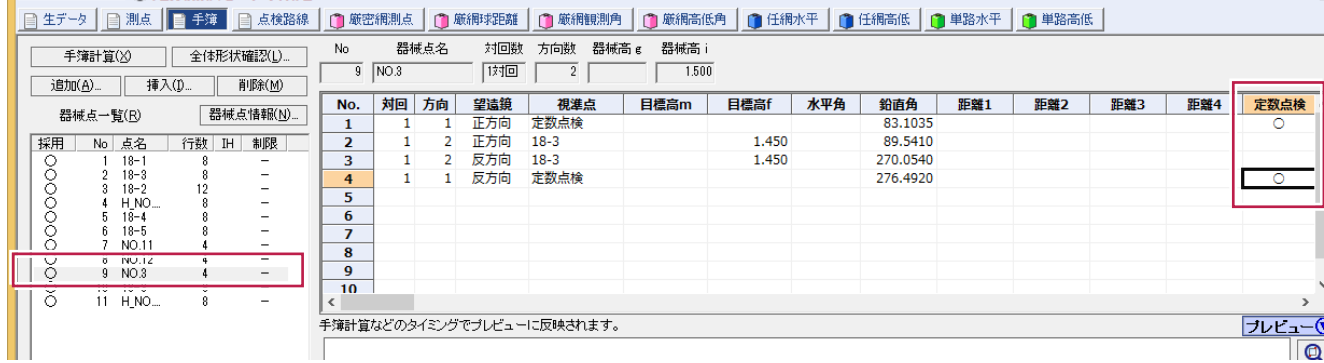

### 定数点検を設定した行のデータについて

[手簿]ページで定数点検を「○」で設定した場合、その行のデータの[鉛直角]は定数点検のデータとなり、通常の 観測データでは無効となります。[水平角]、[斜距離]などのデータは有効です。

#### $6 - 4$ 点検測量の観測データを設定する

点検測量の観測データを設定します。

**XE** 

操作例では、No.10とNo.11のデータが点検測量の観測データなので、[採用]セルをダブルクリックして「点検」に します。

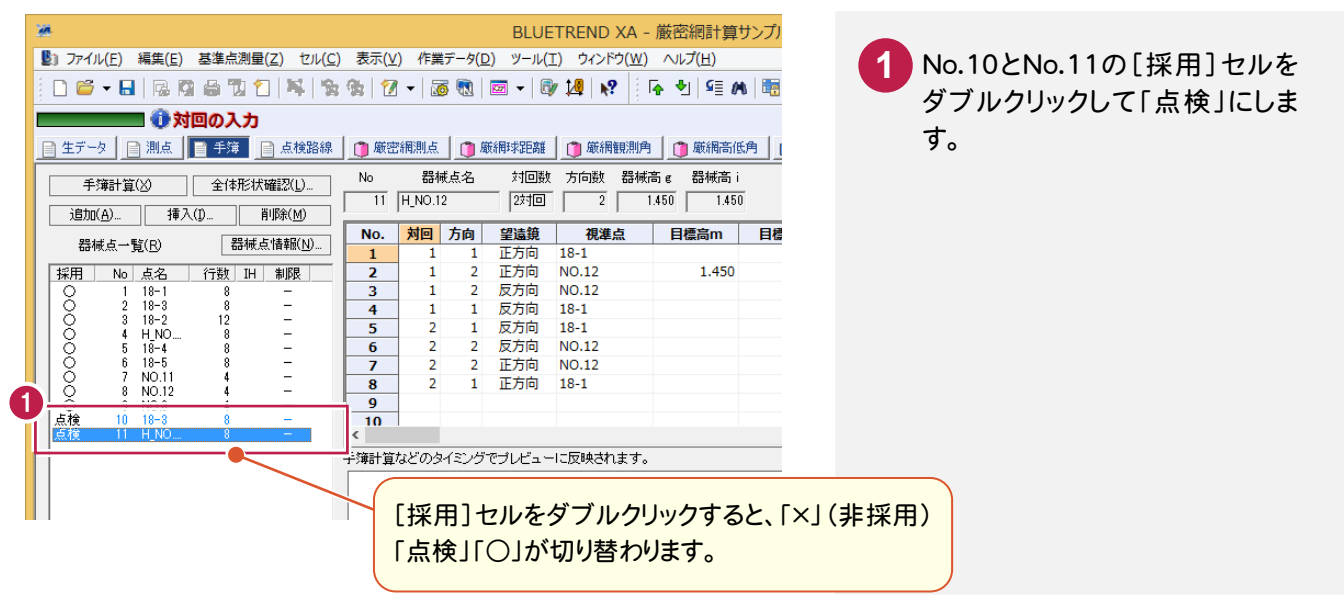

### $6 - 5$ 手簿計算を実行する

 対回観測したデータの平均を計算するなどの中数計算を行います。このコマンドで作成された記簿は、球面距離な どは計算されていません。球面距離などの完全な記簿データの作成は、[点検計算]コマンドで行います。

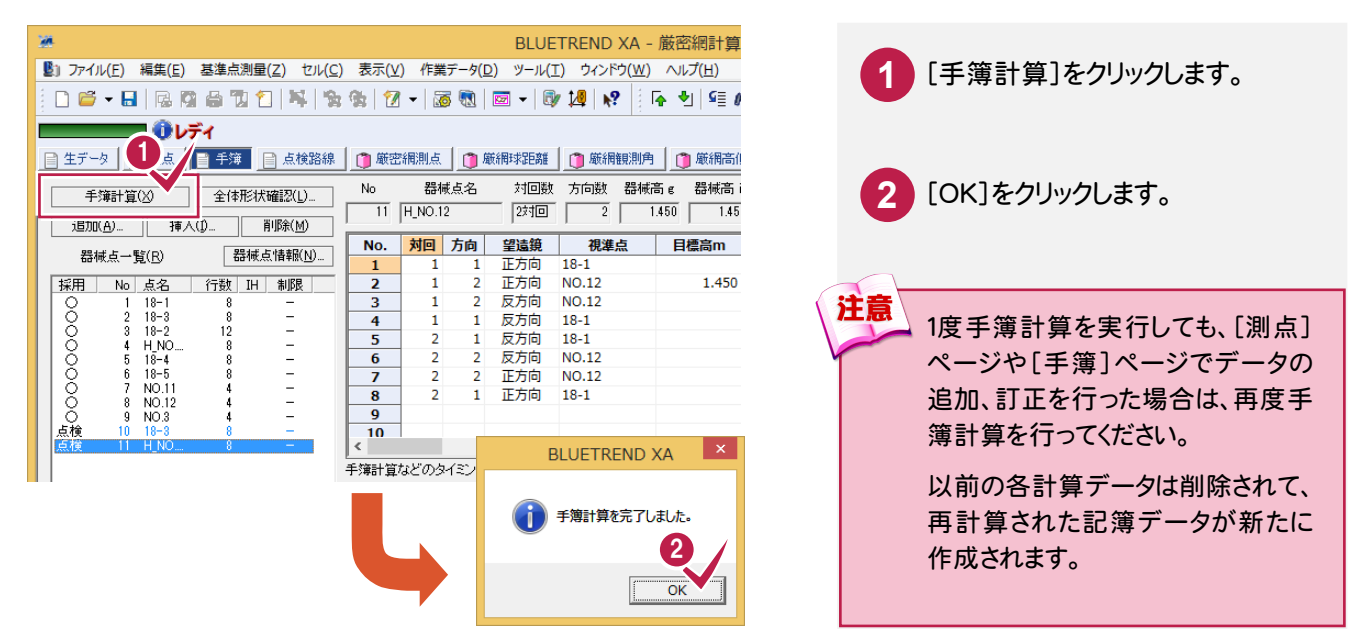

### $6 - 6$ 点検測量の結果を確認する

点検測量の結果を確認します。

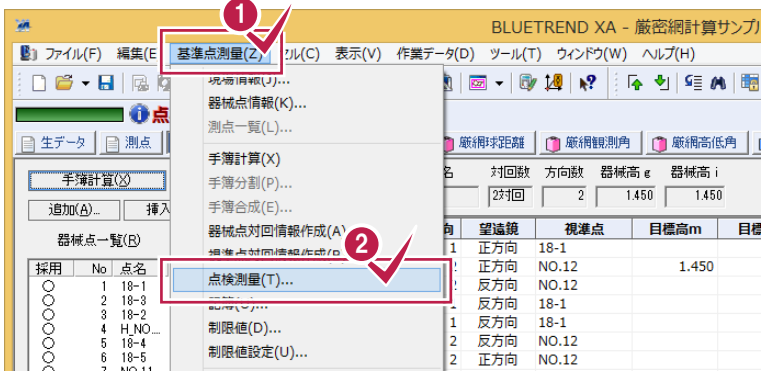

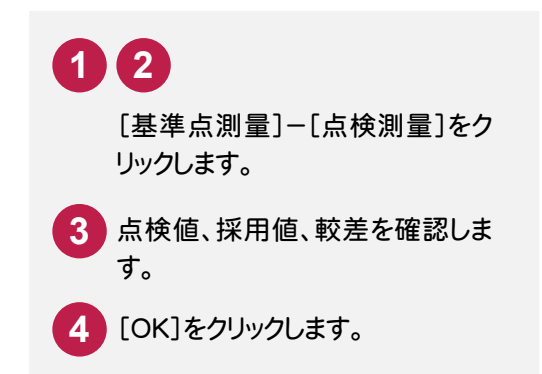

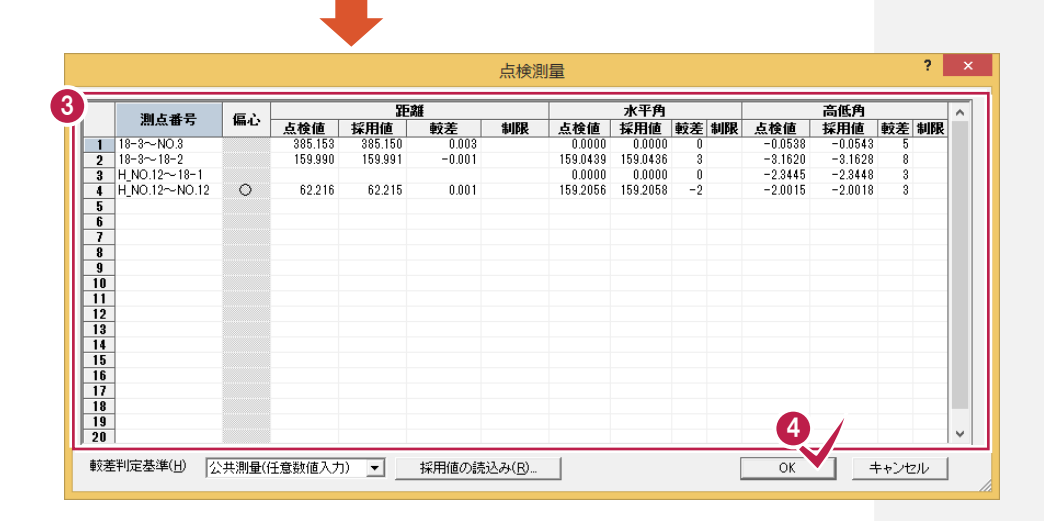

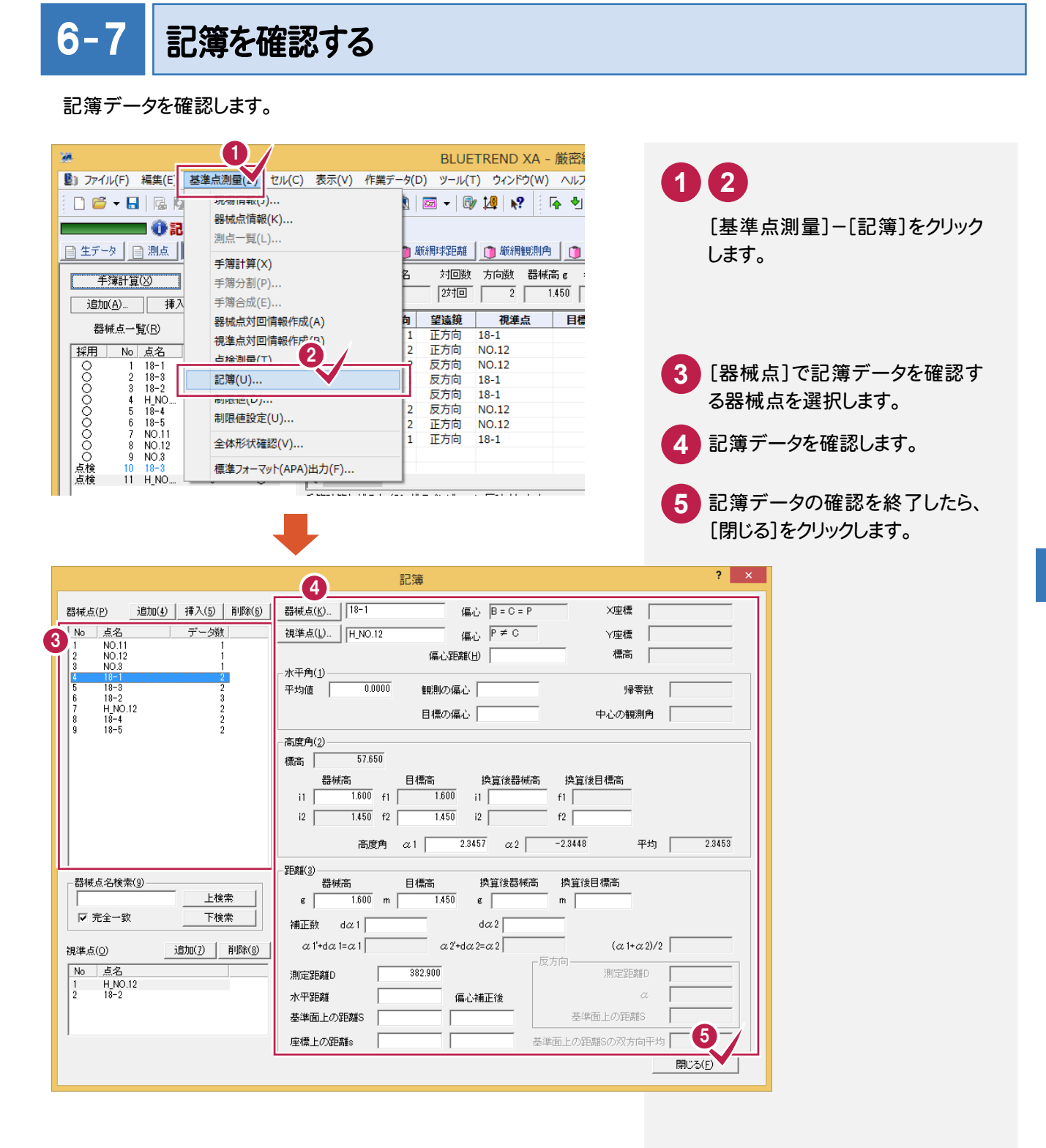

点検路線を現場プロットより入力し、点検計算を行います。

### 【点検路線】

- 1 (NO.3→NO.11):
	- NO.3→18-3→18-2→18-4→18-5→NO.11
- 2 (NO.3→NO.12): NO.3→18-3→18-2→18-1→NO.12

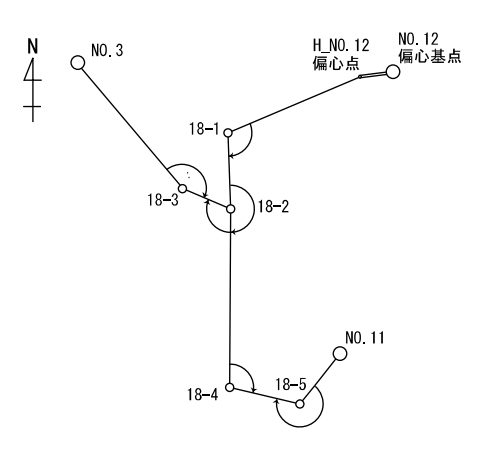

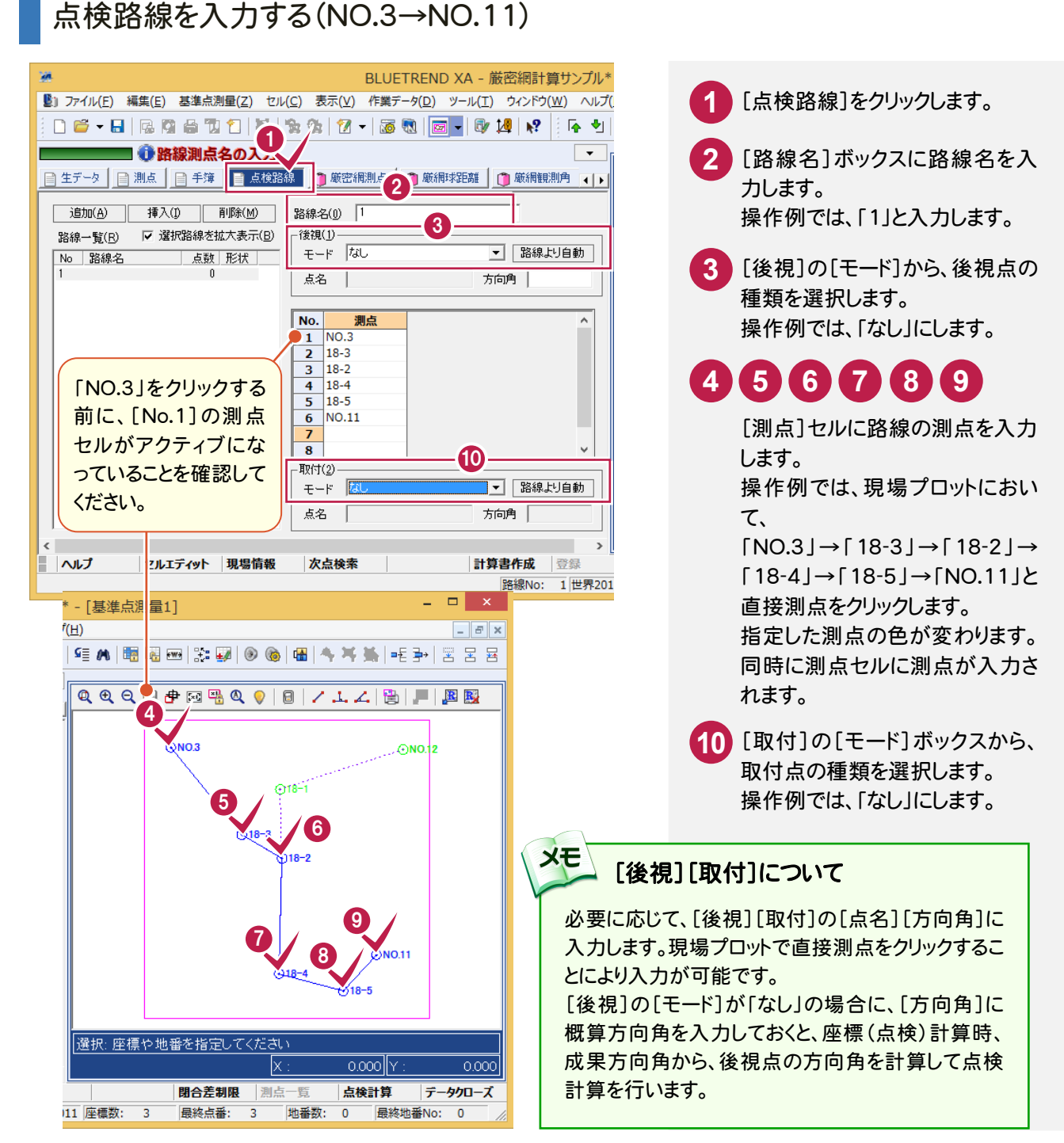

### 他の点検路線を入力する(NO.3→NO.12)

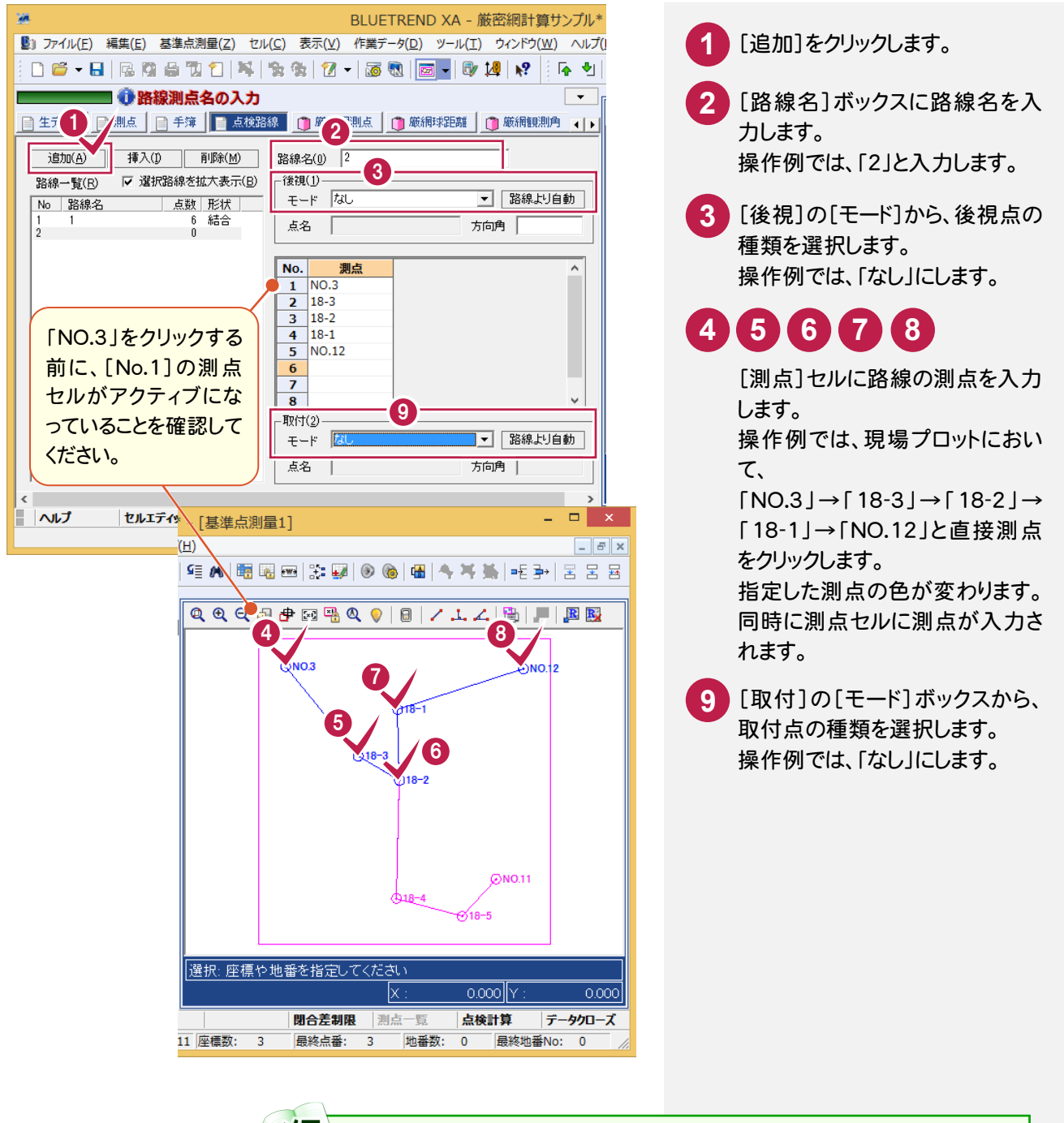

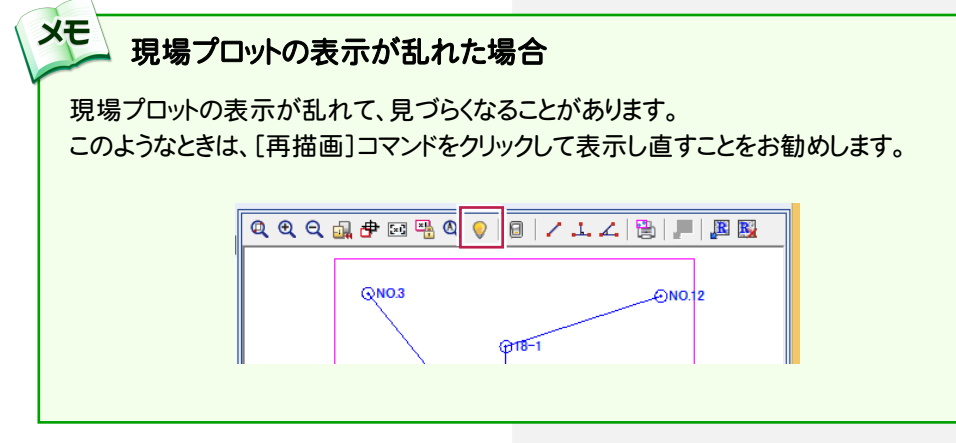

### 点検路線を自動で入力するには

**XE** 

交点までを自動で検索します。交点のたびにどちらの路線に進むかを指定(クリック)し、取付点まで繰り返し行い入力 する方法です。

[基準点測量]-[次点検索]コマンド(もしくはファンクションバーの[次点検索]:下図参照)をクリックすると、 フォーカ スされている測点の隣の点より自動で入力されます。

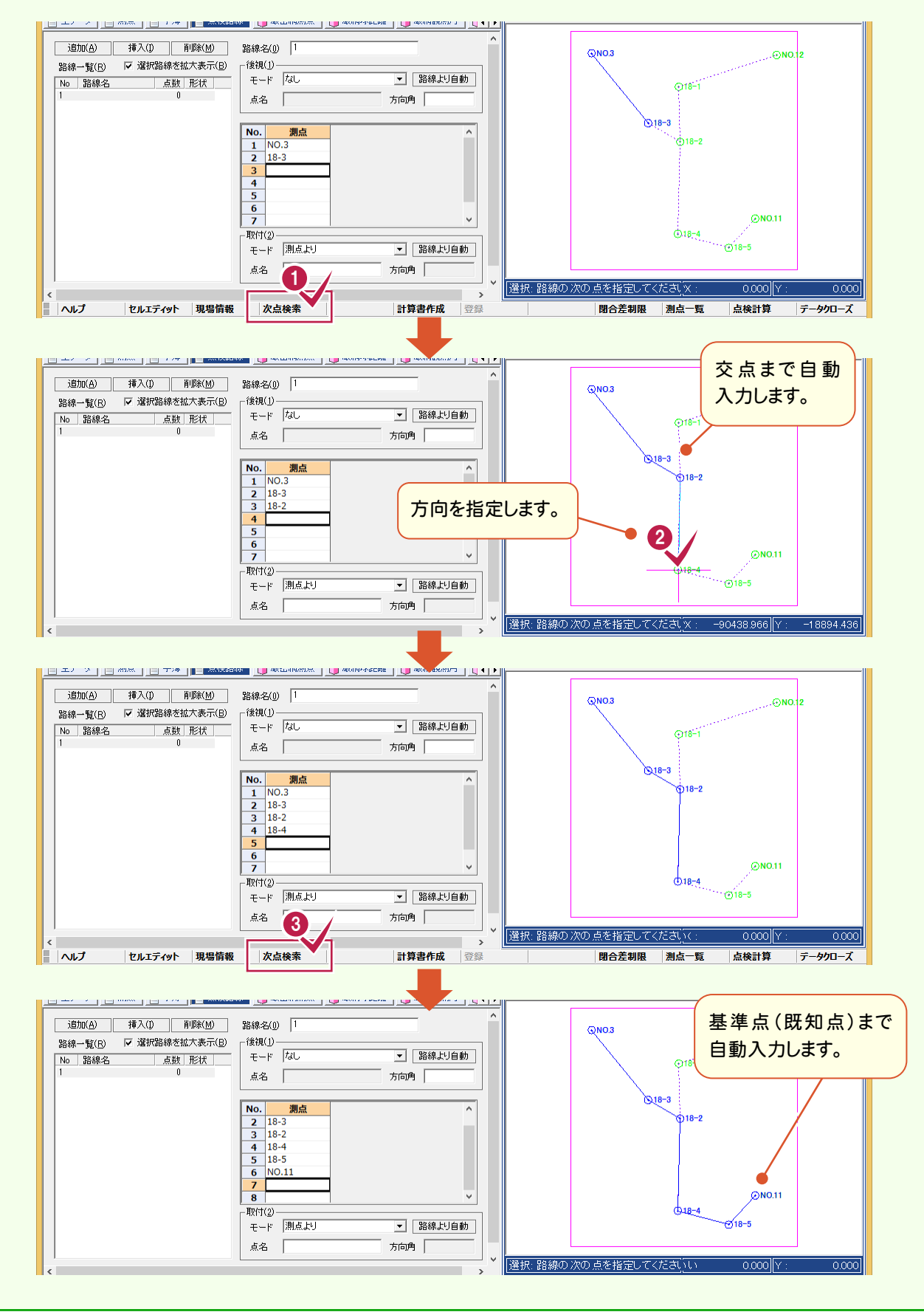

#### 6- 9 点検計算を実行する NO. 12 点検計算を行います。点検計算を行う前に必ず手簿計算を行ってください。 偏心基点 H NO 12 入力例のデータの場合、偏心点に対するトータルステーションで水平角、鉛直角観測、 偏心点 距離観測を行っているので、高低差、偏心距離は自動で入力されます。距離観測を行っ ていない場合は、高低差、偏心距離を手入力する必要があります。 1 BLUETREND XA - 厳密網計算サン ■ ファイル(F) 編集(E) 基準点測量(A 2ル(C) 表示(V) 作業データ(D) ツール(T) ウィンドウ(W) / **1 2** 現場 | 南報(J) ...  $2 - \delta \mathbf{E} \mathbf{E}$  $D$  $G$   $\cdot$   $H$   $R$   $\bar{Q}$ 閉合差制限(P)... [基準点測量]-[点検計算]をク 一心点 測点一覧(L)<br><del>か占12表</del>/M 日生データ 目測点 密網測点 | 门 厳網球距離 | 门 厳網観測角 リックします。 点検計算(C) **追加(A)** 挿7 路線一覧(R) ▽ 選択路線を拡大表示(B) ┌後視(1) - $\overline{F_{2n}}$  $\Box$  -  $\Box$  -  $\Box$ **BLUETREND XA** l x. **3** [OK]をクリックします。 ▲ 点検計算を行います。 3 キャンセル  $\overline{\mathbf{?}}$   $\mathbf{x}$ 器械高目標高補正 <mark>4)</mark>基点、偏心点、高低角、器械高、 No. 「モード」 基点 ―― 偏心点 ―― 距離 |高低角1 |高低角2 |器械高i1|目標高f2|器械高i2|目標高f1| 高低差<br>コート H省 NO.12 ―― HNO.12 ―― 62.215 ― 20025 ――20018 ―― 1450 ―― 1450 ―― 1450 ―― 1450 目標高を確認して、[OK]をクリッ クします。 4キャンセル <mark>5)</mark>偏心モード、偏心点、偏心基点、 偏心角、偏心距離を確認して、 [OK]をクリックします。  $\overline{\mathbf{?}}$   $\overline{\mathbf{X}}$ 偏心要素入力 -<br>- No. | 偏心モード | 偏心点1 | 偏心基点1| 偏心角1|偏心距離1| 偏心点2 | 偏心基点2| 偏心角2 |偏心距離2<br>- 1 | 「標準偏心 - H NO.12 - NO.12 - 159,2058 - 62,176 点検計算結果を確認して、[OK] **6** をクリックします。  $2 - x$ 点検計算結果 路線長|方向」| 制限| 水平位置 | 制限 | 標高| 制限| 形状 | 閉合比 1/ | 制限 |<br>| 1334 | 1334 | 10057 0299 -0.006 0.289 結合 | 23402<br>| 1222 | 1222 | 0.021 0.272 -0.022 0.287 結合 | 58188 N. 路線名  $\frac{1}{2}$ 5 キャンセル 6 ▽ 選択路線を拡大表示(W)

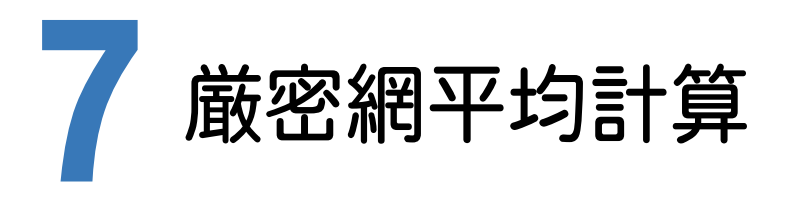

厳密水平網平均計算、厳密高低網平均計算の流れを解説します。以降の流れは、手簿記簿作成ですでに記簿を 作成していることを前提に解説します。

「手簿記簿作成」を行わずに、このページ以降から行う場合には、次の「厳密網平均計算のデータ作成(自動)」で 表示される[厳密網測点][厳網球距離][厳網観測角][厳網高低角]ページのデータを入力して次ページ以降の 操作を進めてください。

7- 1 厳密網平均計算のデータを自動作成する

厳密網計算に必要な厳密網既知点・求点、厳密網球面距離、厳密網観測角、厳密網高低角のデータを記簿より 読み込みます。

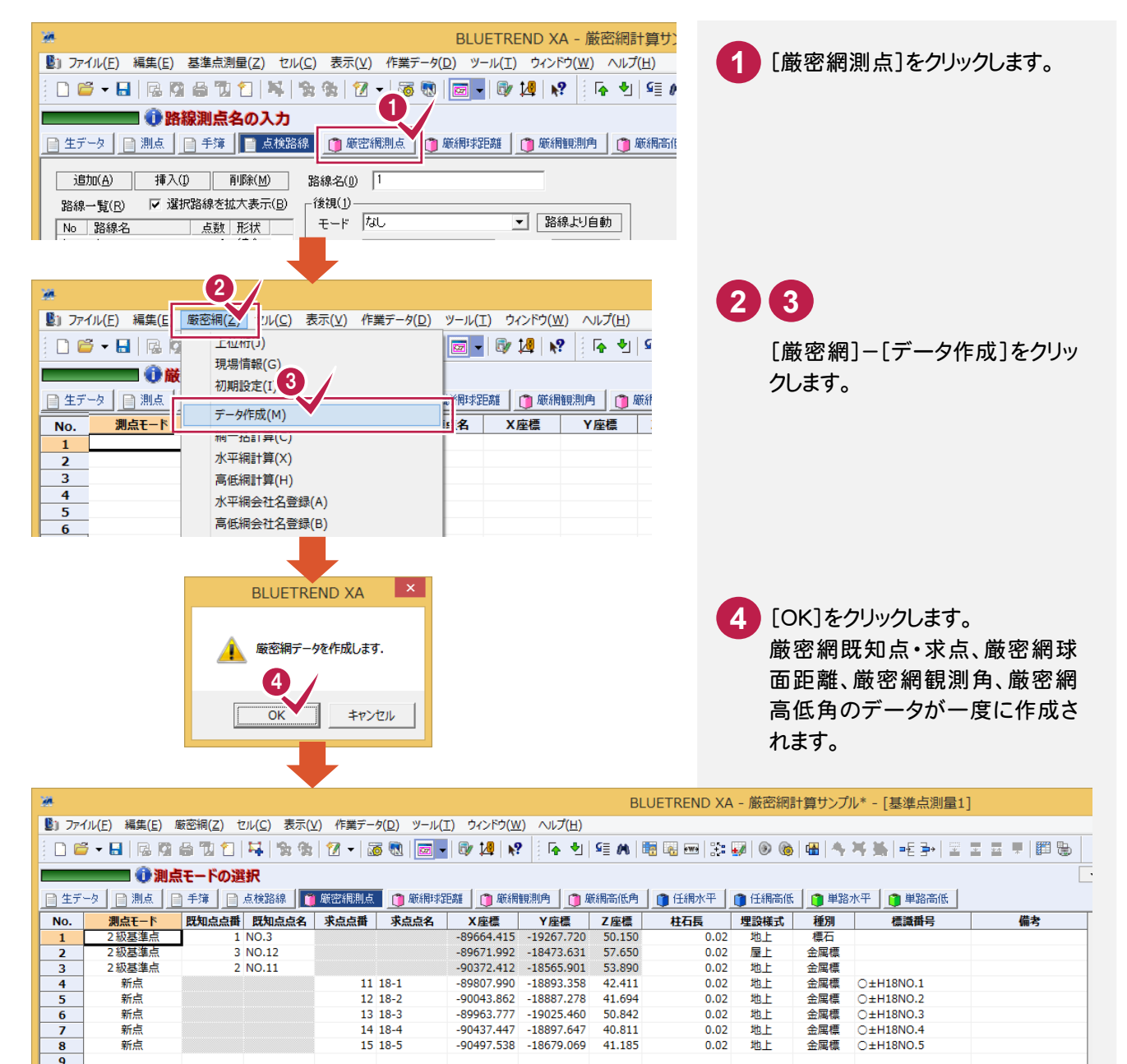

 $\overline{10}$  $\frac{11}{1}$ 

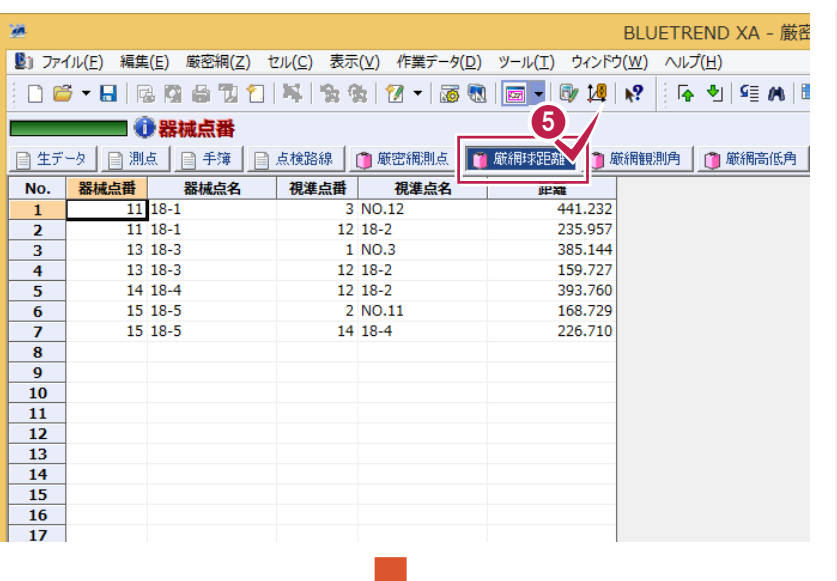

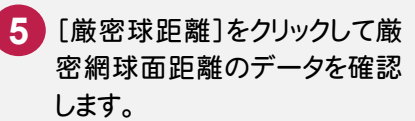

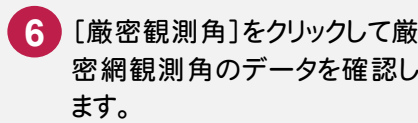

BLUETREND XA - 厳密

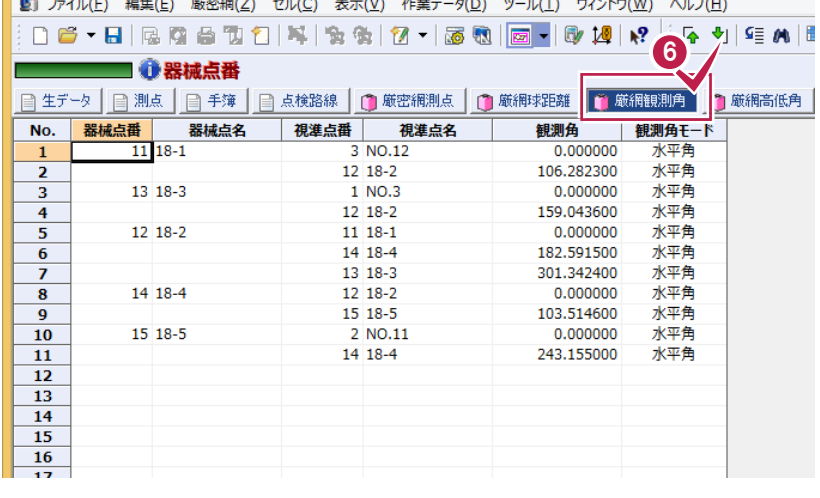

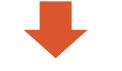

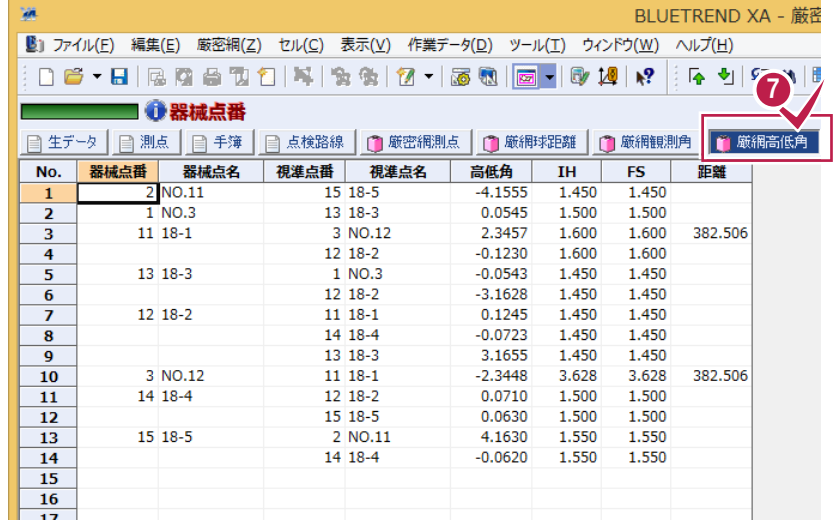

[厳密高低角]をクリックして厳 **7** 密網高低角のデータを確認し ます。

**Said BLUETREND X/** ■ ファイル(E) 編集(E) 厳密網(Z) セル(C) 表示(V) 作業データ(D) ツール(I) ウィンドウ(W) ヘルプ(H) **1** [厳密網測点]をクリックします。 06-8周围内台双门车|安全|17-55-10-10-10-14|19|10-119 1 ■ ●測点モードの選択 **■生データ ■ 測点 ■ 目 手簿 ■ 目 点検路線 ■ ■ 厳密網測点 ■ ■ 厳網球距離 ■ ■ 廣網観測角 ■ ■ 厳網 2 3** ||既知点点番 ||既知点点名 | 水忌忌曲 |  $N<sub>0</sub>$ 測点モード |<br>|求点点名 | X座標 | Y座標 2 郑其淮占 80664 415  $-10267720$  $1$  NO.3 : 89671.992 -18473.631<br>: 90372.412 -18565.901  $\frac{2}{2}$ 2 級基准占 3 NO.12 [厳密網]-[初期設定]をクリック 2級基準点 2 NO.11 します。 2<br>| 厳密網(2) | <sub>2</sub>J/(2) 表示(<u>V</u>) 作業データ(D) ツール(I) ウィンドウ(W) へ **BULLET 图) ファイル(E) 編集(E) 4** [入力座標系]や[重量計算の要  $L1$   $M1$   $($  $D$   $\sigma$   $\cdot$   $\sigma$   $\mid$   $\sigma$   $\sigma$ 10 (1)<br>10 倍能(c) 素]の値を確認します。 **Offic** 初期設定(I) ■生データ 日測点 || 酢求距離 | 门 厳網観測角 5 COK]をクリックします。これらの値 データ作成(M) X座標 No. 測点モード 点名  $\mathbf{v}$ は、等級([現場情報]ダイアログ 細一括計算(C) 2級基準点  $-89664.415$  $-192$  $\overline{1}$ 2級基準点 水平網計算(X)  $-89671.992 -184$ の[等級]ボックスの値)で判断し 2 2級基準点 -90372.412 -185 3 高低網計算(H) 新点  $-89807.990 - 188$ て自動で入力されます。 **XE** 重量計算の要素について  $2$   $x$ 重量計算の要素の「mt」「ms」「γ」の各値は、日本測量協 厳密網初期設定 会発行の公共測量「作業規程の準則」(平成23年3月31 4地区名(C) ○□地区 日改正版)の第43条を基に自動入力されています。 入力座標系(Z) | ▽ 高低網計算時に座標系を有効にする(E) 隣接座標系(A) | ms |  $r$  | mt ◎ 公共測量(Y) ○ 地籍測量(1) 1 級基準点測量 1.8" © 図根三角測量(0) 精度区分(U) なし C 区根多角測量(K) 次数(G) 2 級基準点測量 3.5" 重量計算の要素 10mm 5×10^6 5  $\overline{4.50}$ 3 級基準点測量 | 2000000 | 4.5"  $mt(\frac{z}{2})$  $(T)$  $\overline{10.0}$  $\overline{OK}$  $ms(mm)(S)$ 4 級基準点測量 | 13.5"  $\gamma$  (R)  $\overline{5.00}$ キャンセル メモ 厳密網平均計算から入力を行う場合 厳密網平均計算から入力を行う場合には、 [厳密網]-[現場情報]コマンドで現場情報を

厳密網計算を行う平面直角座標系、重量計算の要素を設定します。

厳密網計算の条件を確認する

 $7 - 2$ 

入力してください

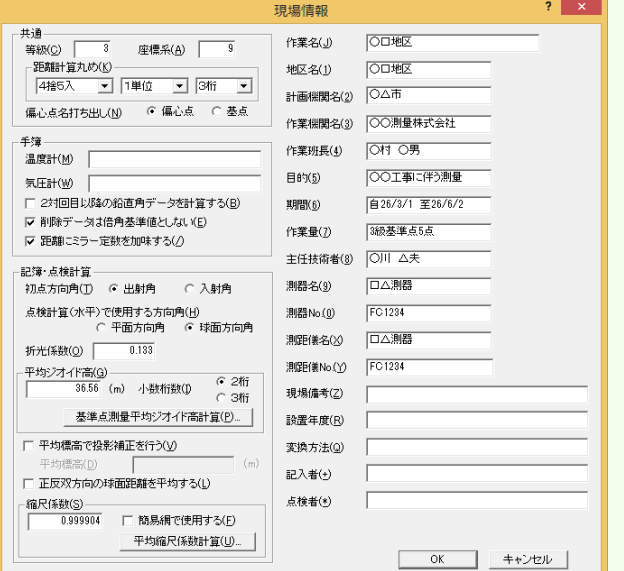

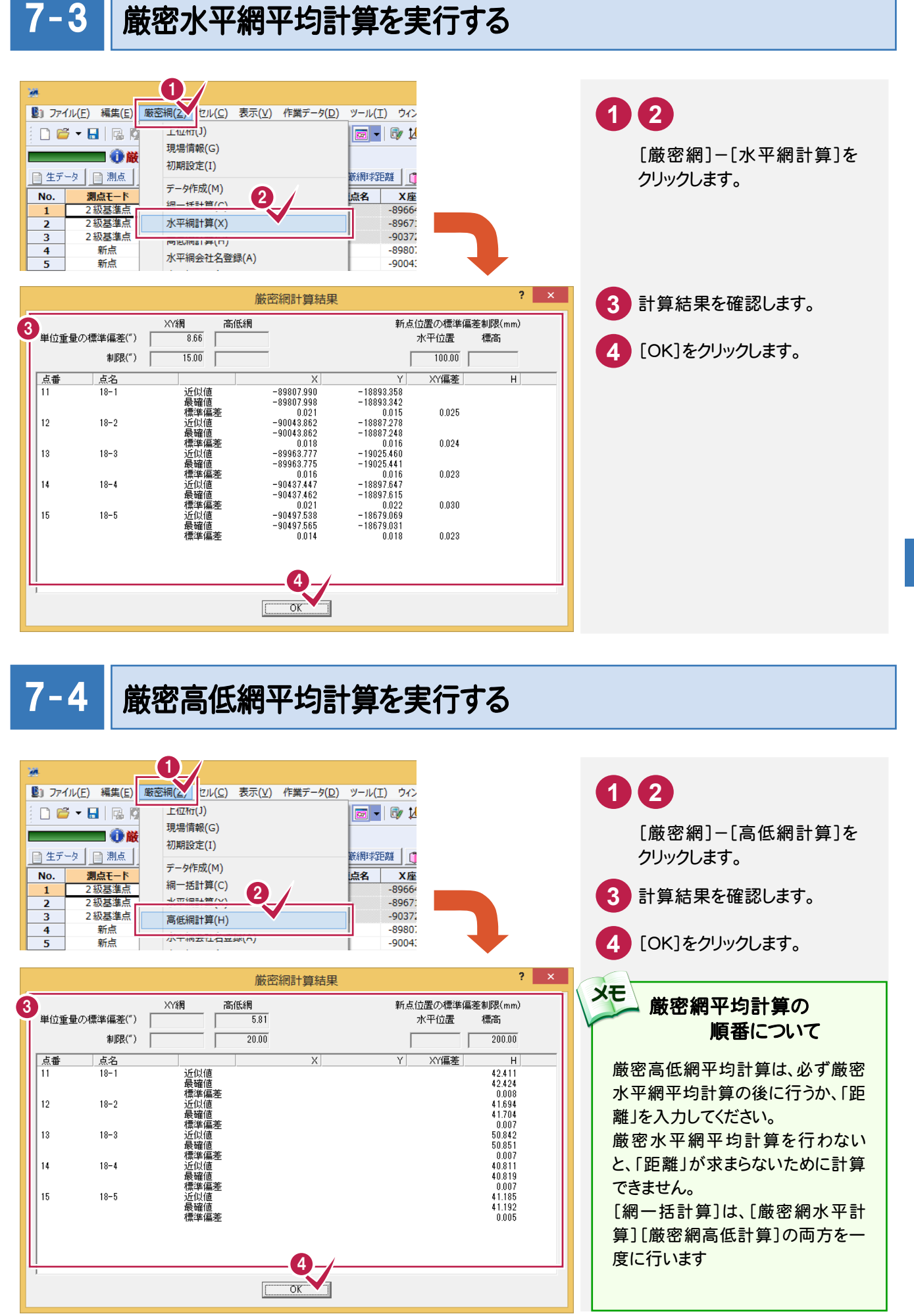

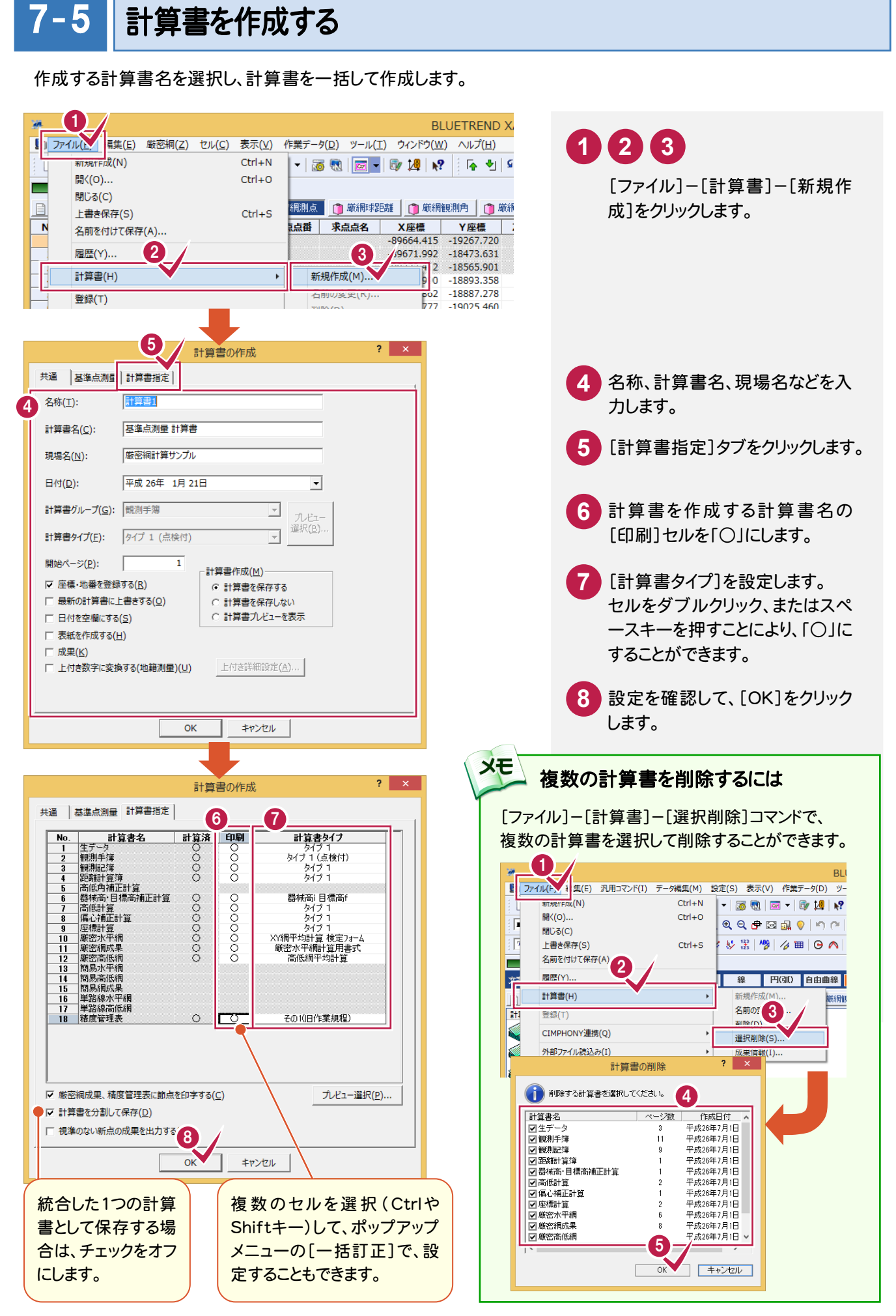

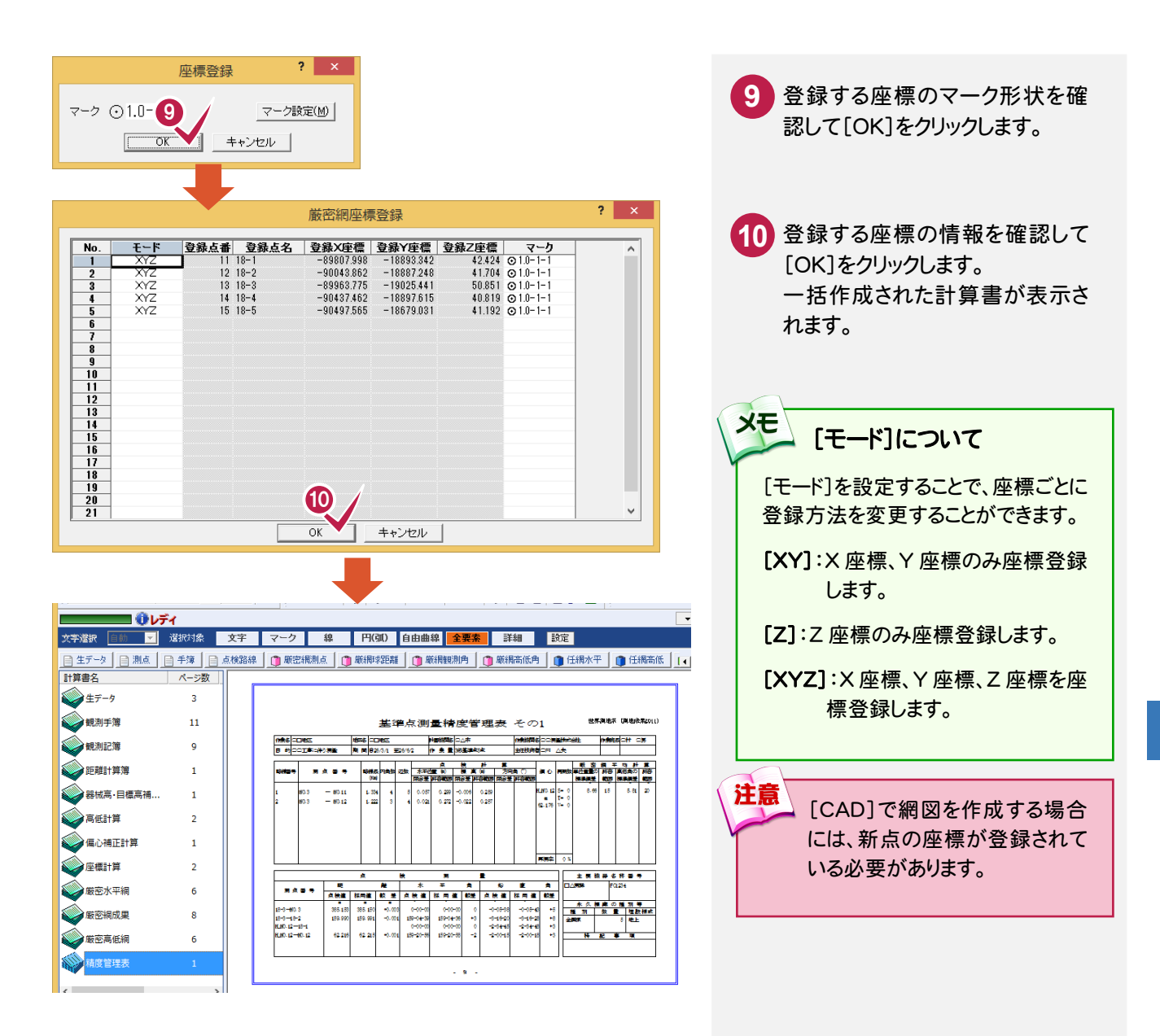

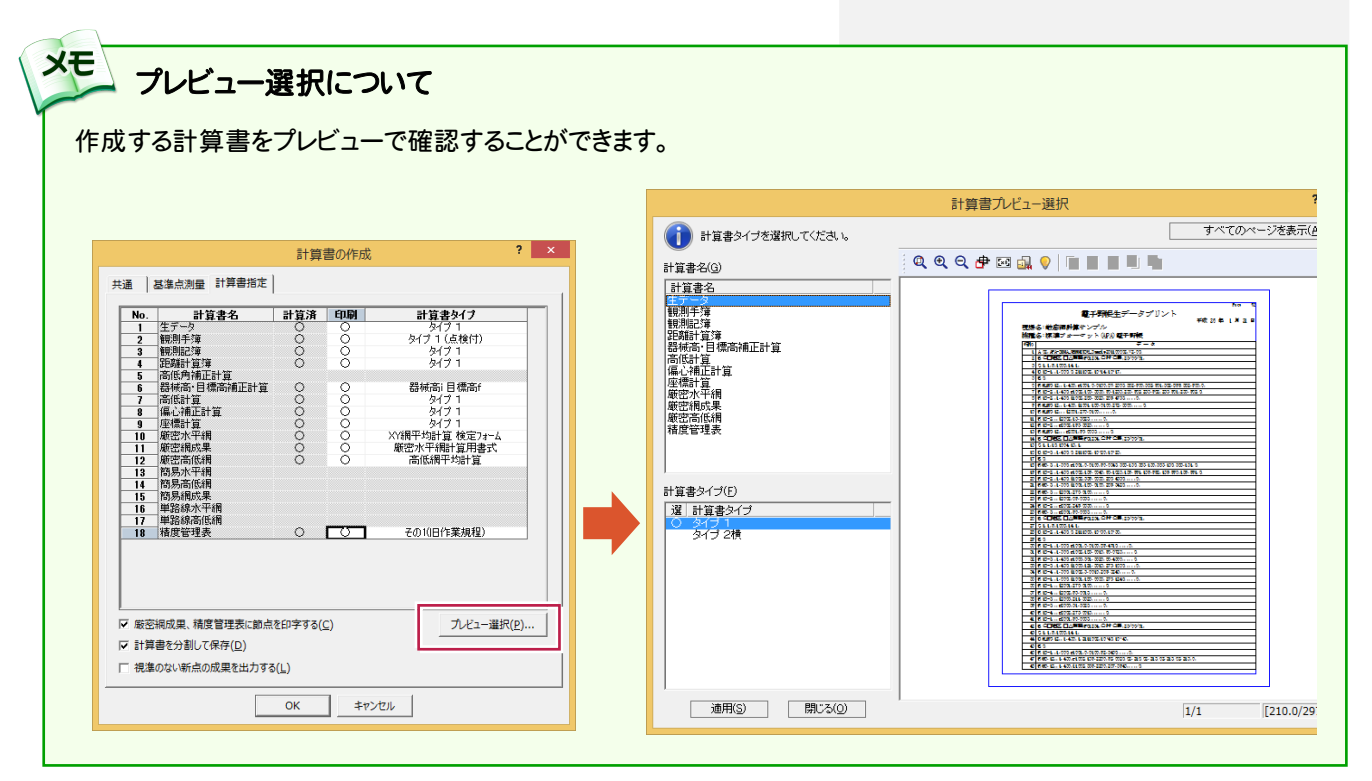

 $\overline{7}$ 厳密網平均計

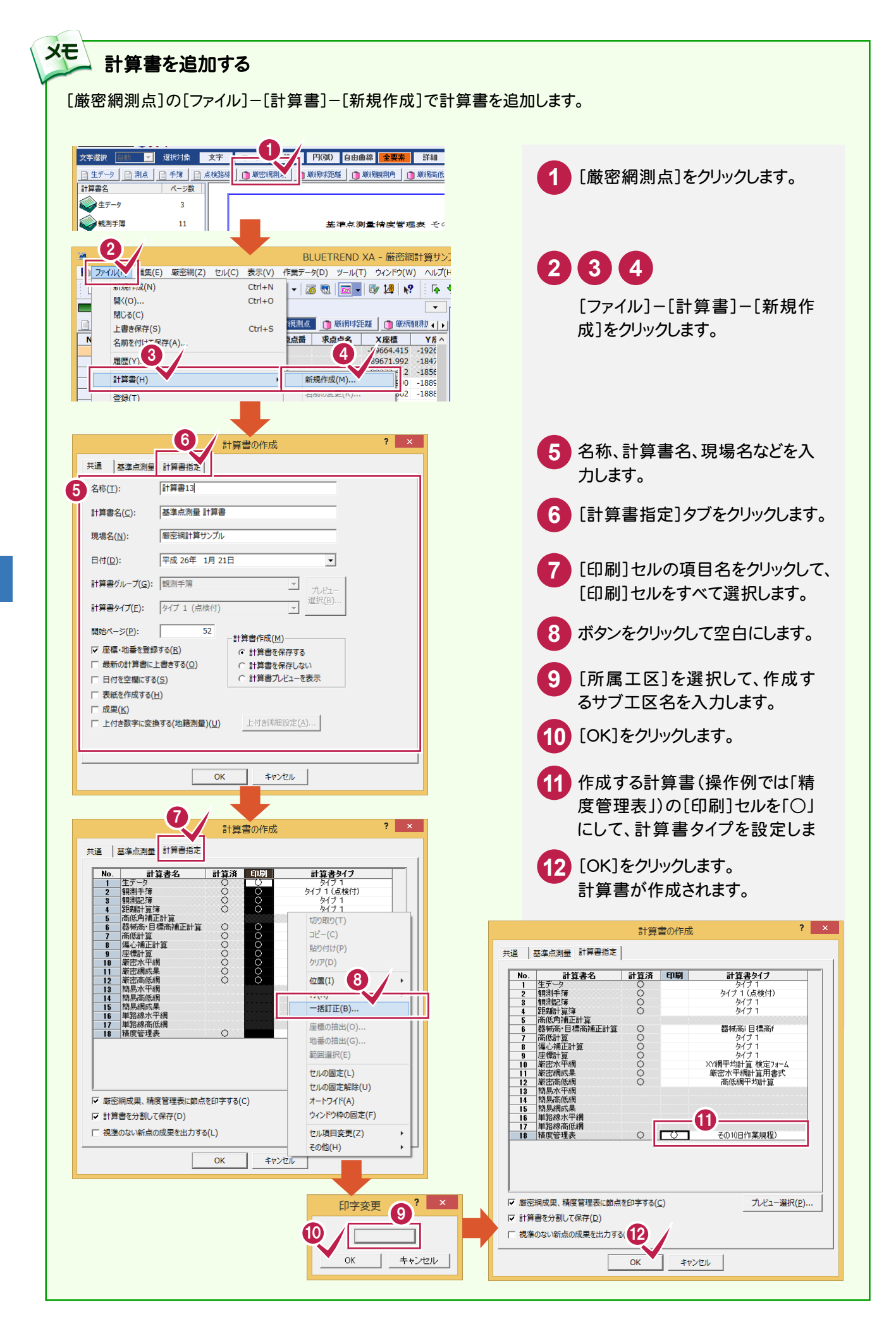

### 計算書のページ番号について

[データ編集]-[ページ通し]-[ページ番号]コマンドで、作成した計算書の現在のページから最終ページまで、一括 で新たにページ番号を付けたり、付け直したりすることができます。 詳しくはヘルプを参照してください。

### ■新しくページ番号を付ける場合の例

メモ

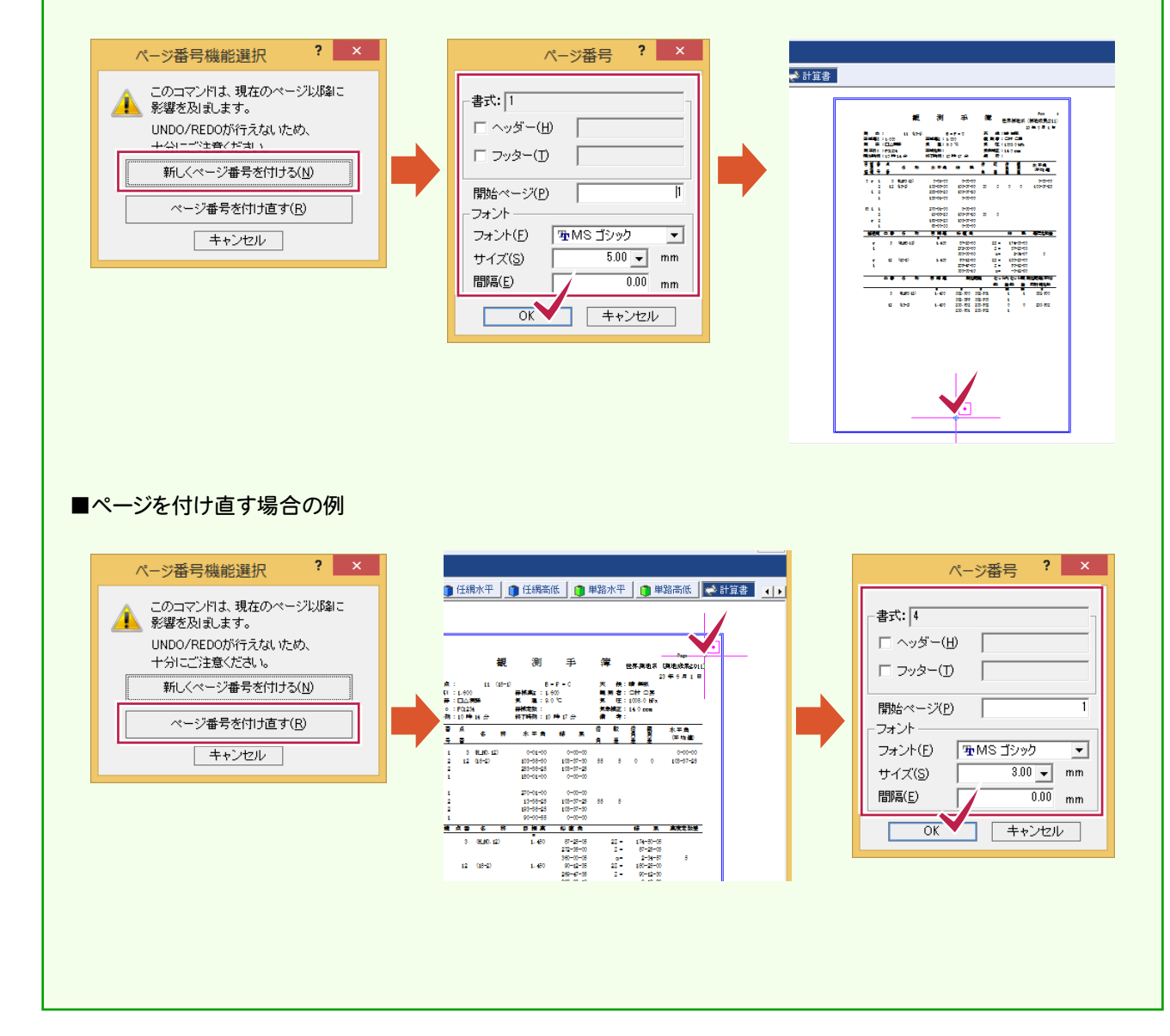

### $7 - 6$ 計算書を印刷する

計算書を印刷します。

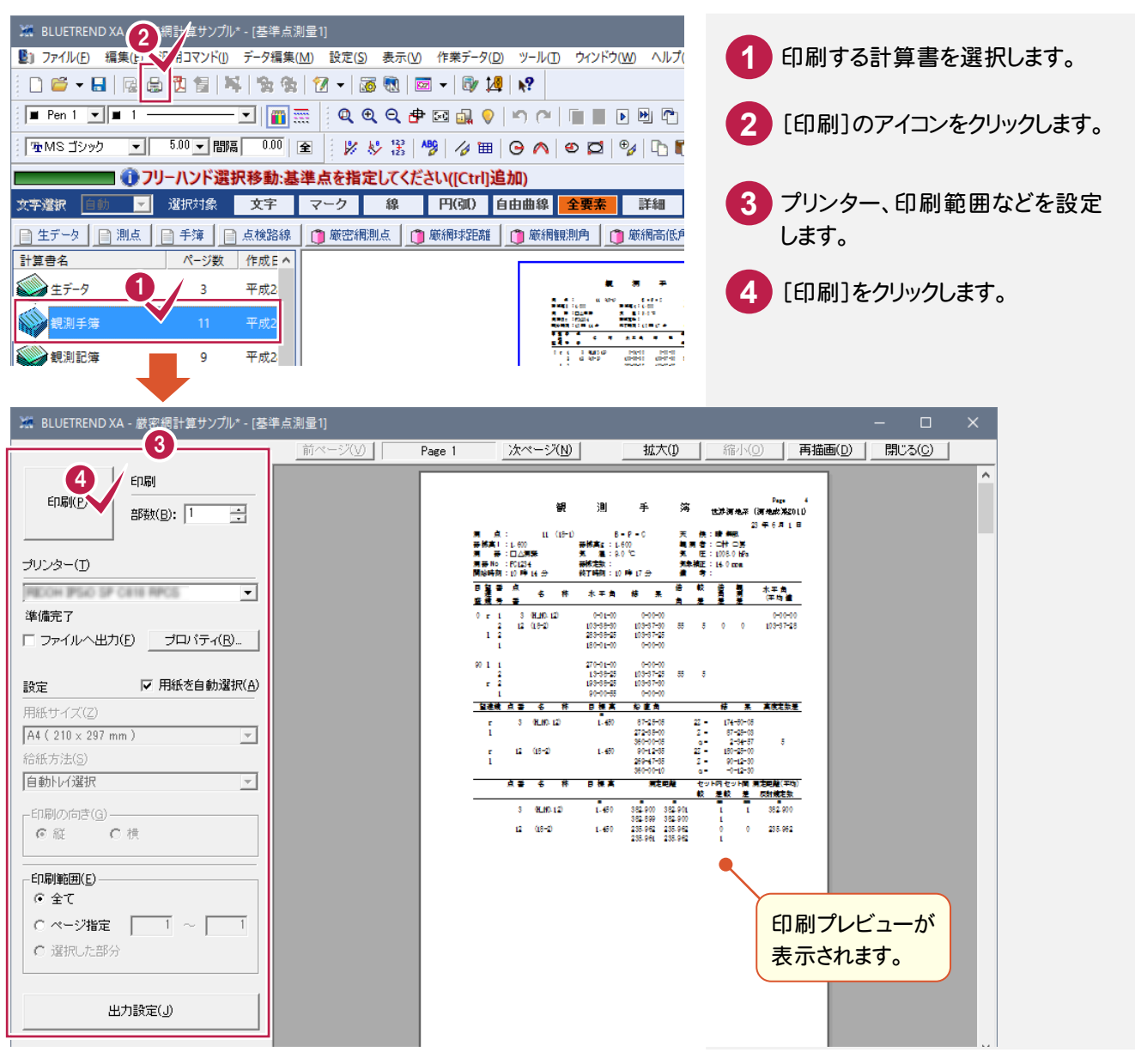

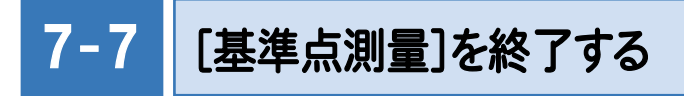

[基準点測量]を終了します。

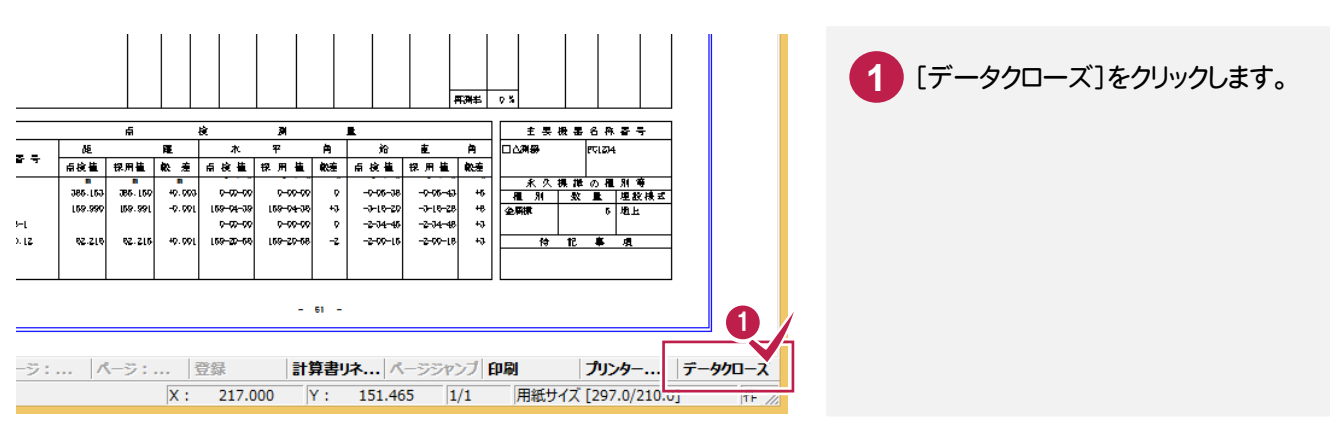

### $7 - 8$ 作業データ名を変更する

作業データ終了時に自動で名前が付けられますが、管理しやすいように作業データ名を変更しておくことをお勧め します。

操作例では、自動で付けられた「基準点測量1」を、「厳密網入力例」という名前に変更する例で解説します。

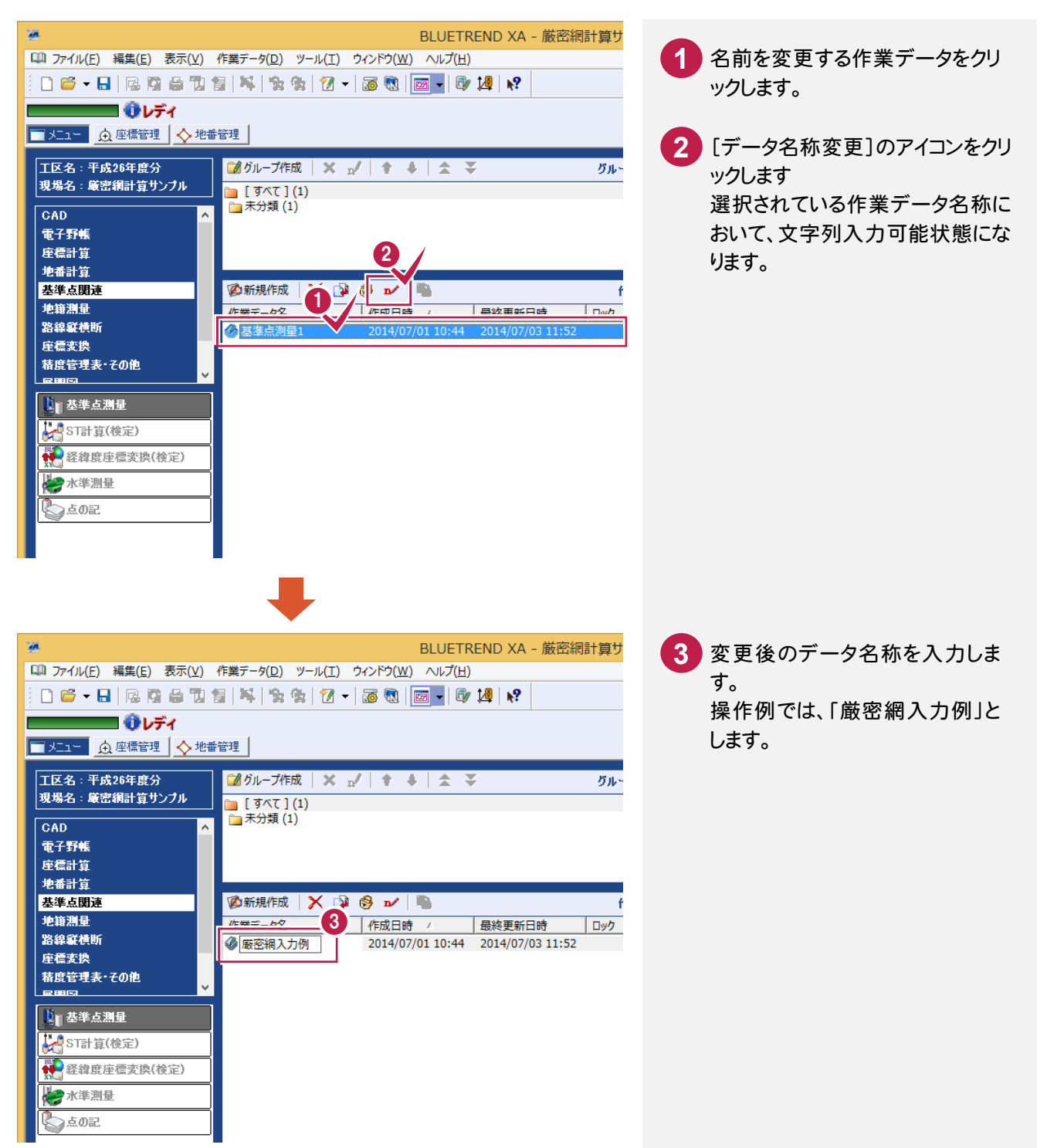

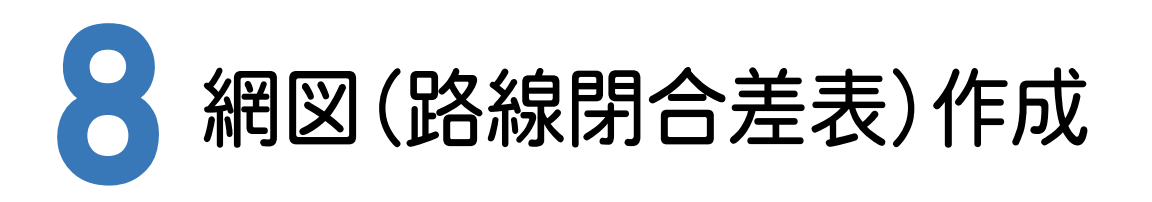

網図(路線閉合差表)作成の手順を解説します。

網図を作成できる点は、点検路線を入力しているデータおよび網平均で座標登録をしている座標のみです。

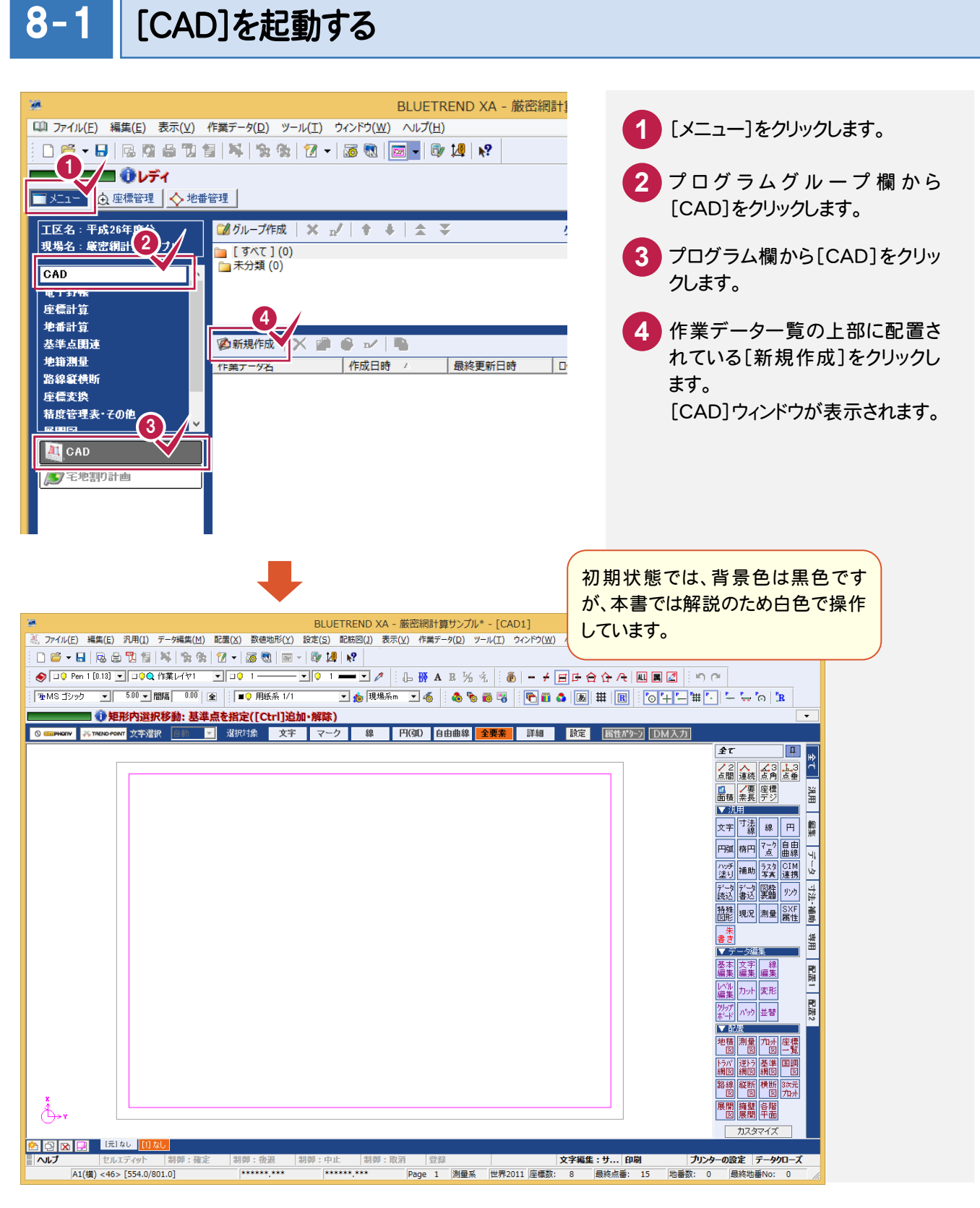

### $8 - 2$ 基準点網図のスタイルを設定する

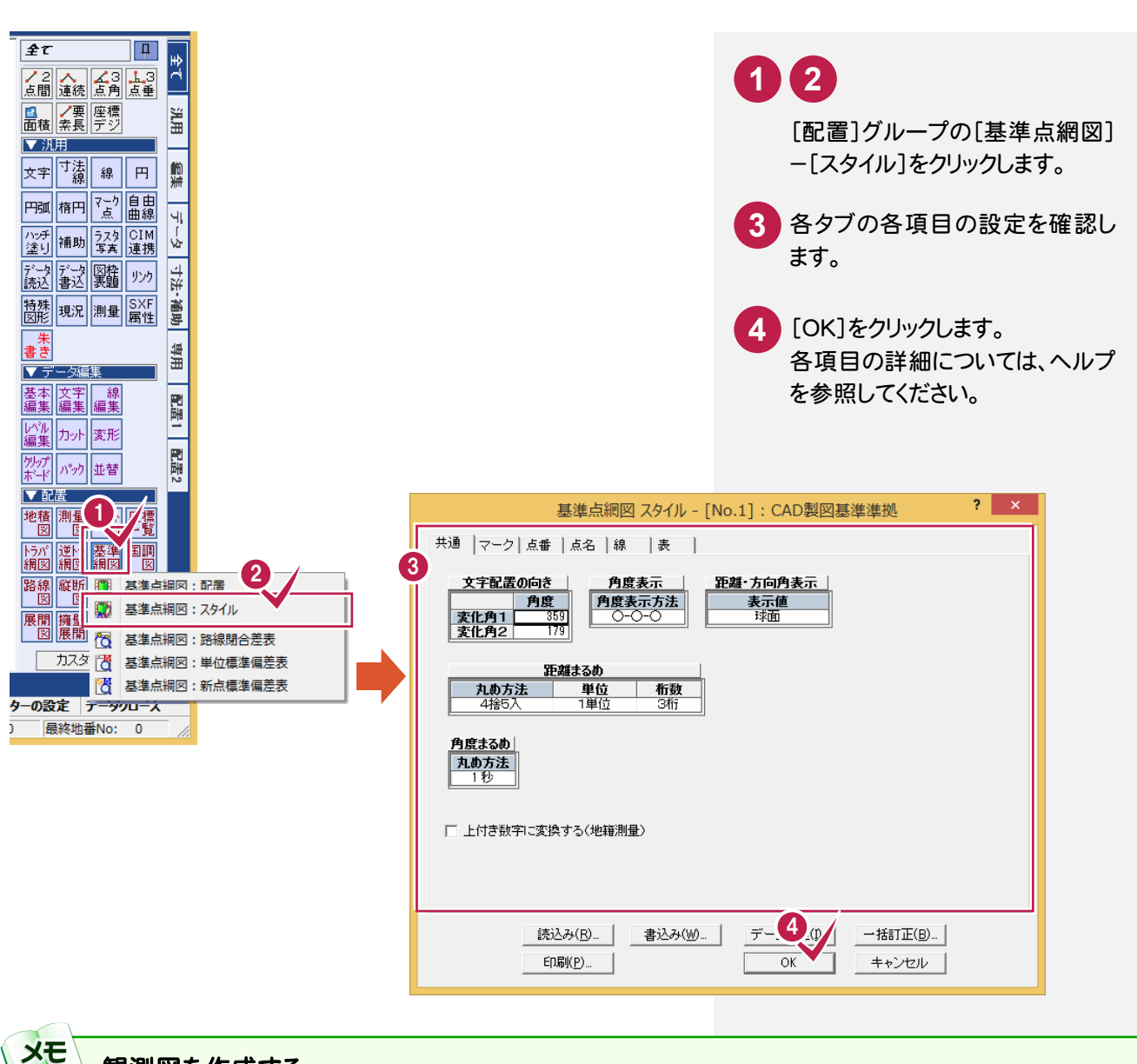

観測図を作成する

[基準点網図スタイル]ダイアログの[読込み]をクリックして表示される[読込み-基準点網図スタイル]ダイアログで、 「3 距離の方向矢印、水平角の角度寸法線あり(観測図用)」を選択すると、観測図を作成できます。

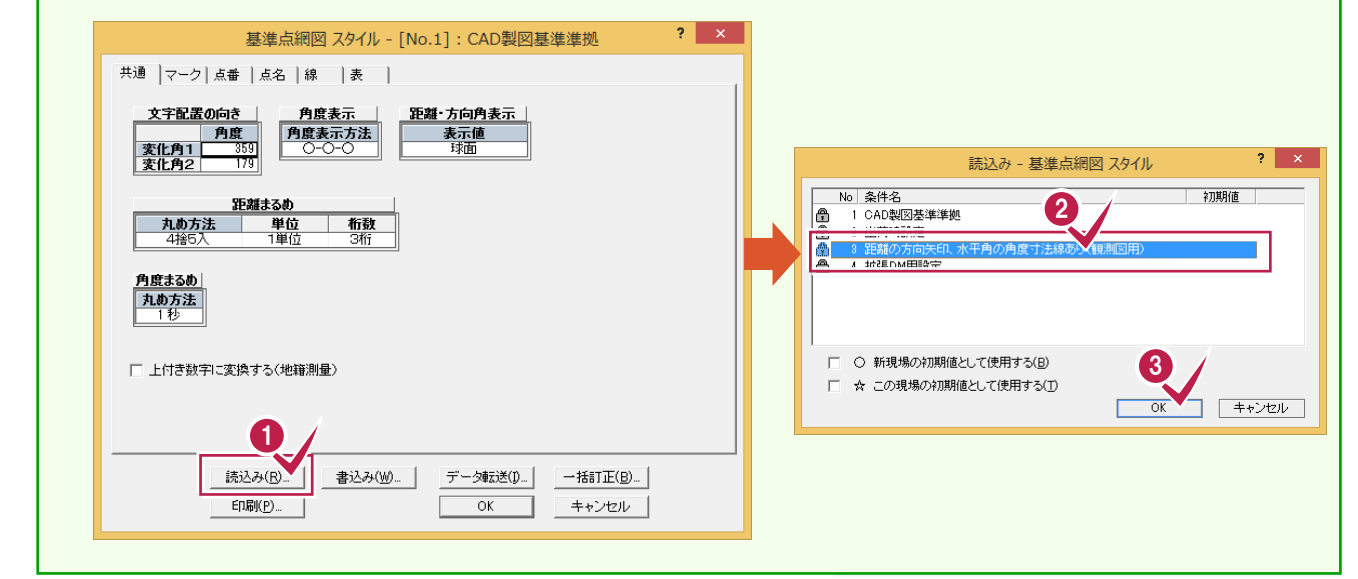

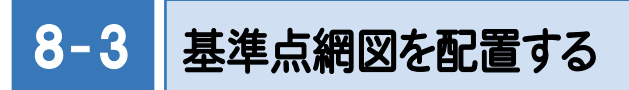

配置する作業データ、用紙のサイズ・配置位置を決定してCADに配置します。

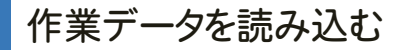

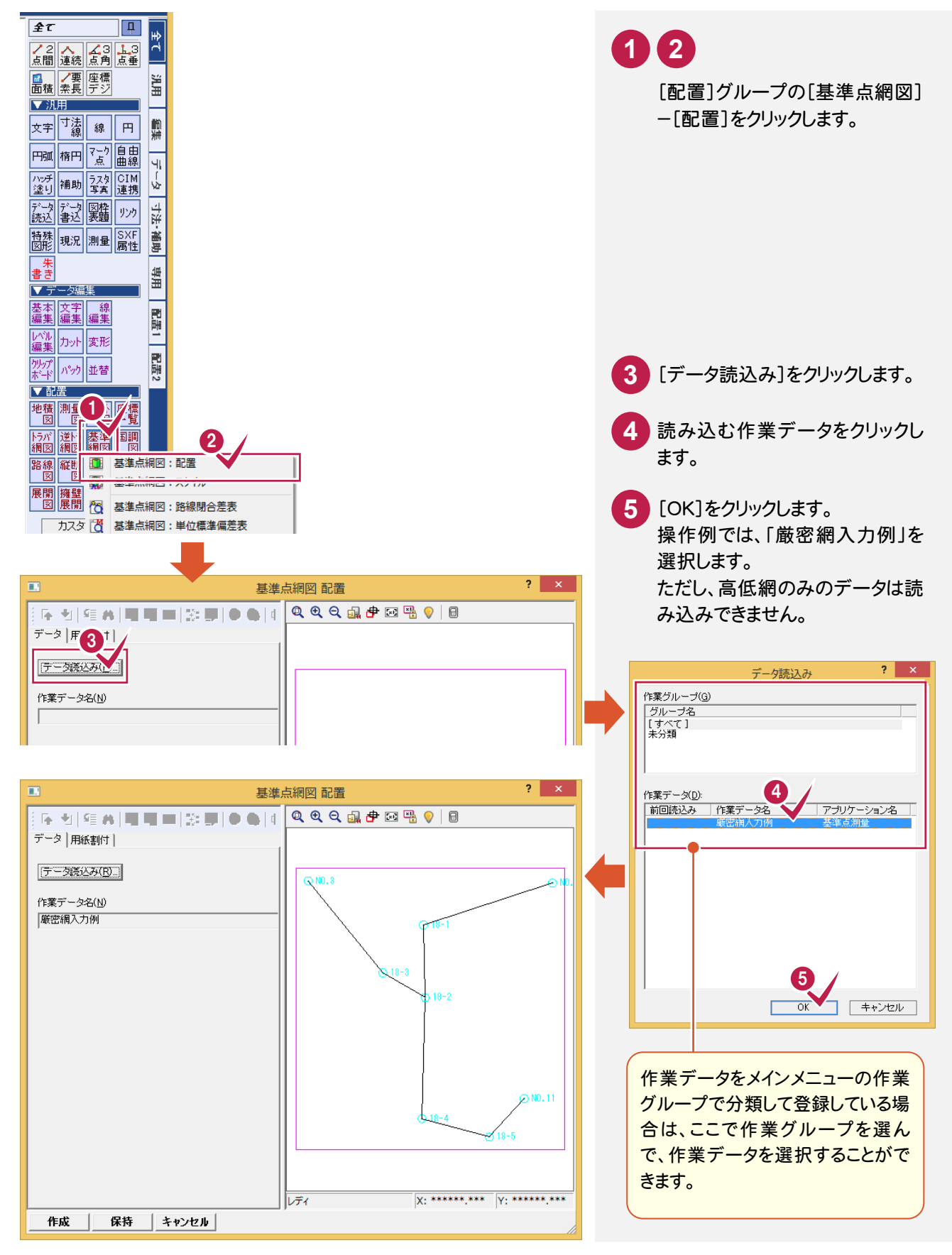

### 用紙を設定する

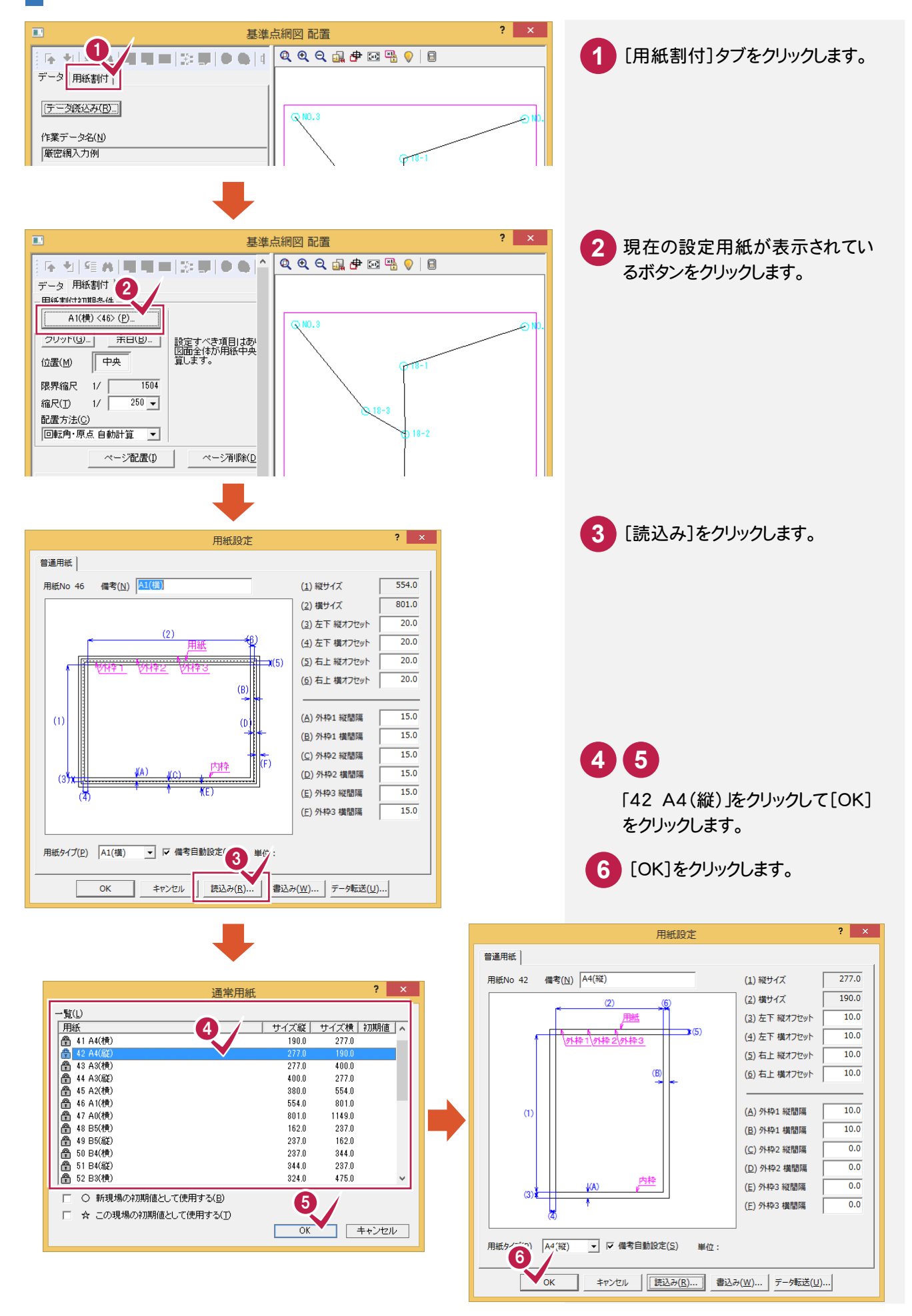

### 用紙サイズの登録方法

**XE** 

任意の用紙サイズを保守することができます。

ここでは、参照する「A3(横)の用紙を利用して値を変更し、No.70 に「A3(横)変更 1」で保存する手順を紹介します。 すでに「A3(横)」の用紙が読み込まれていることを前提に操作を解説します。

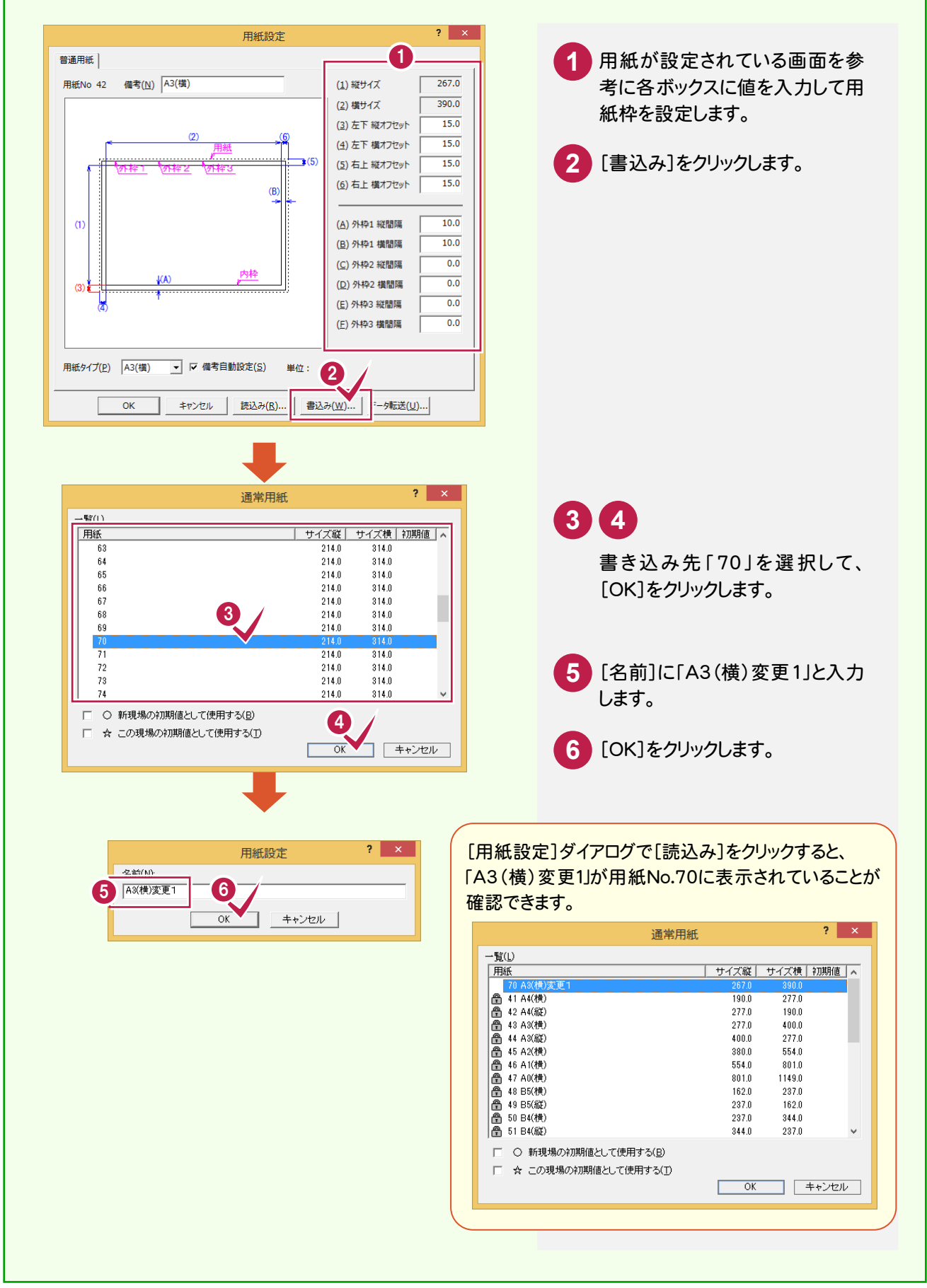

### 用紙を割り付ける

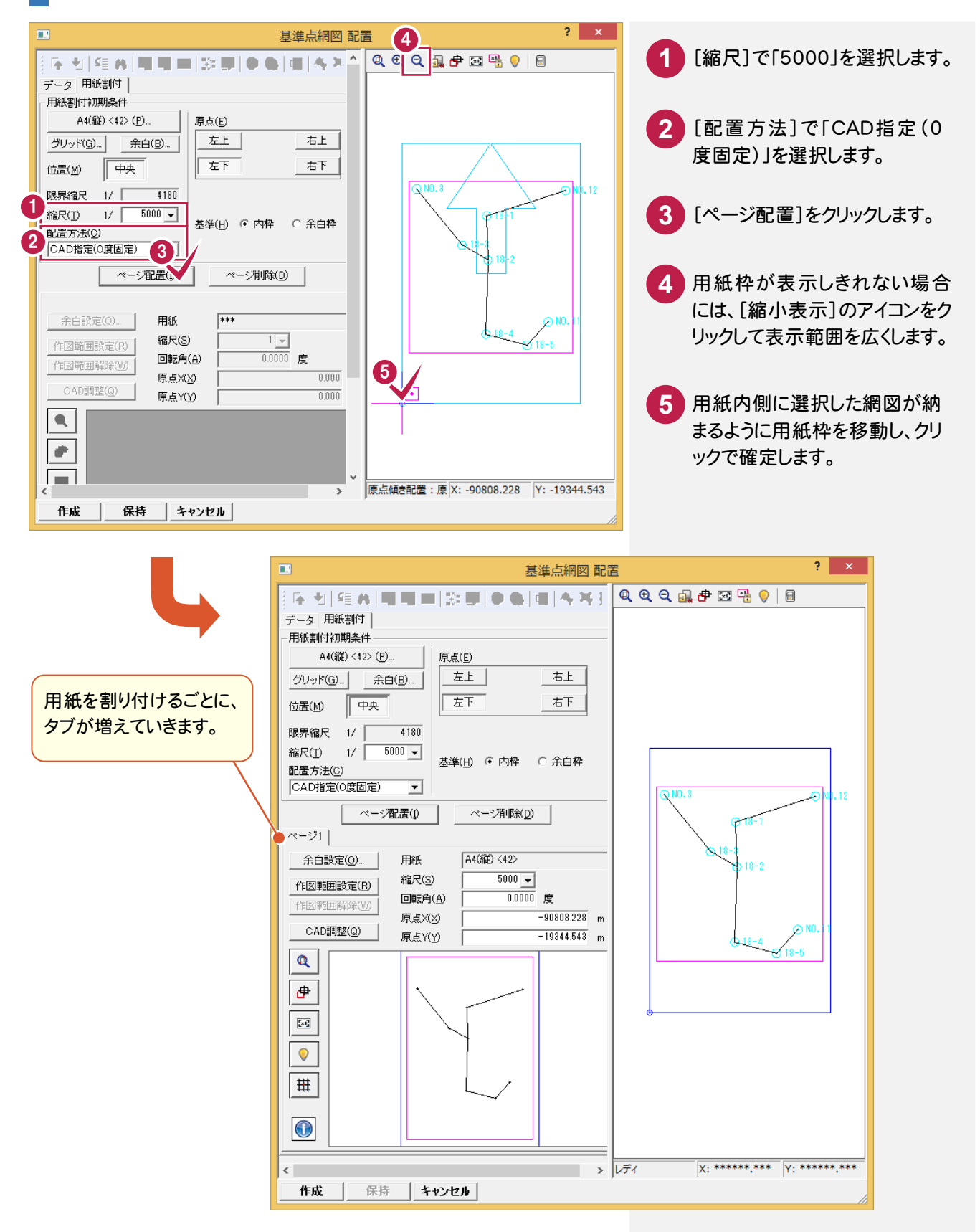

### 用紙の割付をやり直す場合

**XE** 

**XE** 

[ページ配置]ボタンをクリックし用紙の割り付けを行うと、[基準点網図 配置]ダイアログの[配置データ]に配置した 用紙(ページ)の情報が表示されます。

用紙の割り付けを行うごとにページ([ページ]タブ)が増えていくので、用紙の割り付けをやり直す場合は、[ページ削 除]ボタンをクリックしてページを削除してから、再度用紙の割り付けを行うことをお勧めします。ページ削除を行う場合 は、[配置データ]で削除する[ページ]タブをクリックしてから[ページ削除]ボタンをクリックしてください。

### [回転・原点 自動計算]について

[配置方法]ボックスから[回転・原点 自動計算]を選択して[ページ配置]ボタンをクリックすると、用紙の割り付けを 自動計算([位置]の設定(中央、右、左)を基準)によって行うことができます。

用紙サイズ・縮尺を考慮して抽出した地番が用紙内に納まるように自動計算し、用紙原点(座標)と傾き(回転)を決 定して用紙を配置します。

用紙内に納まらない場合は、「自動計算に失敗しました。」とメッセージが表示されますので、縮尺または用紙サイズを 変更してください。

### 基準点網図を自動作成する

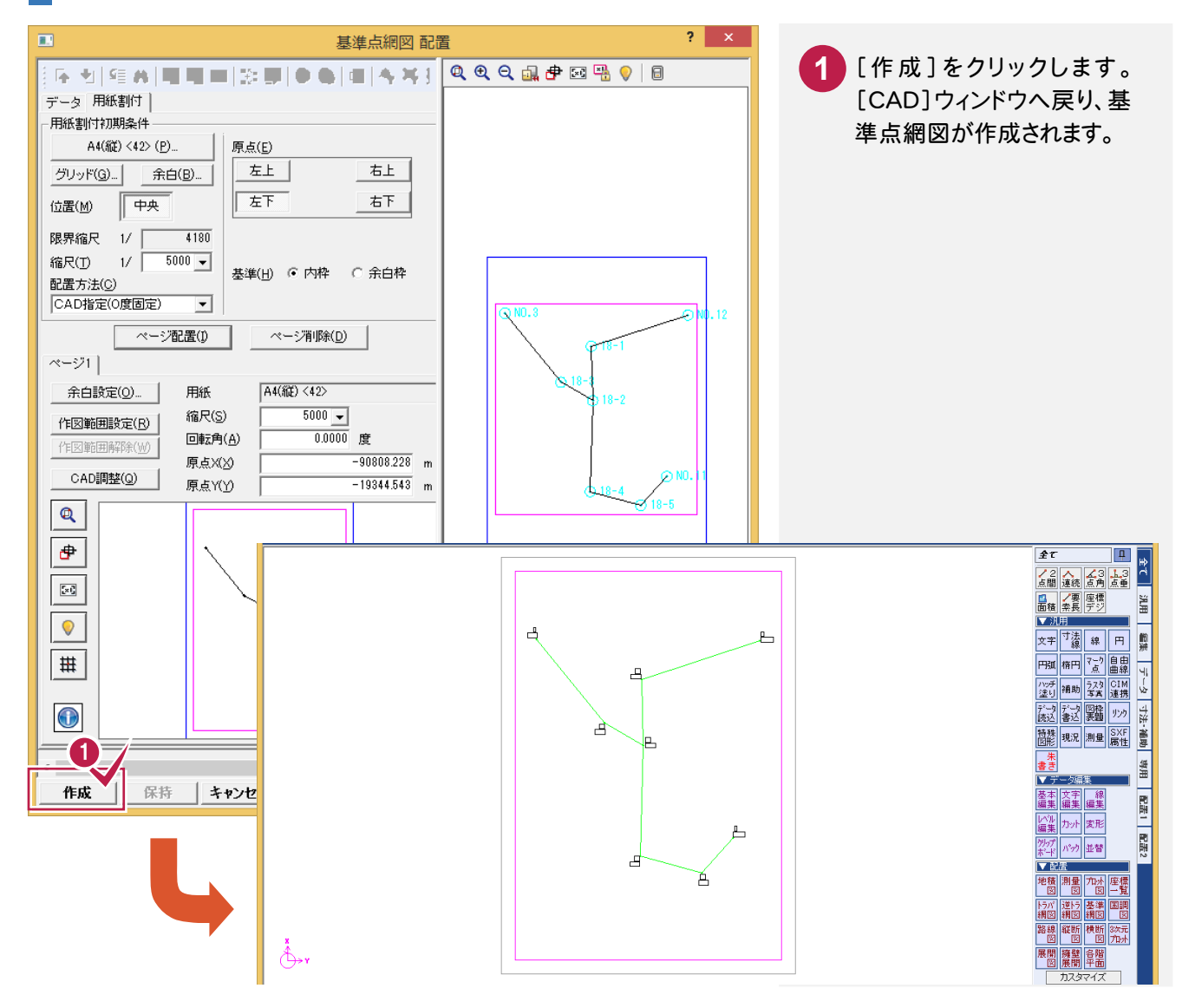

### すでに作成されている図面のスタイルを変更する場合

すでに図面を作成した後に、[全て]タブの[配置]グループの [基準点網図]-[スタイル]コマンドでスタイルを変更し、[OK]を クリックすると、[レイヤ選択-基準点網図]ダイアログが表示されま す。このダイアログで、変更後のスタイルを反映し再作成する項目 を選択することができます。

メモ

この場合、変更したスタイルに相当する項目は自動でチェックが オンになります。

この機能で再作成する項目を選択することにより、既にCAD編集 していた場合でも、影響を少なくして図面の再作成が可能です。

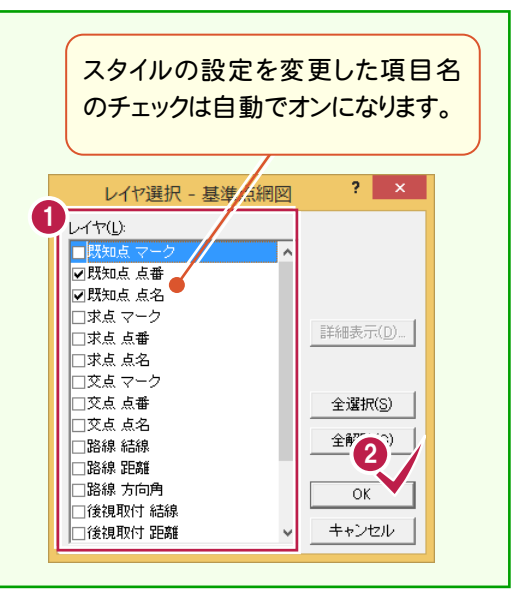

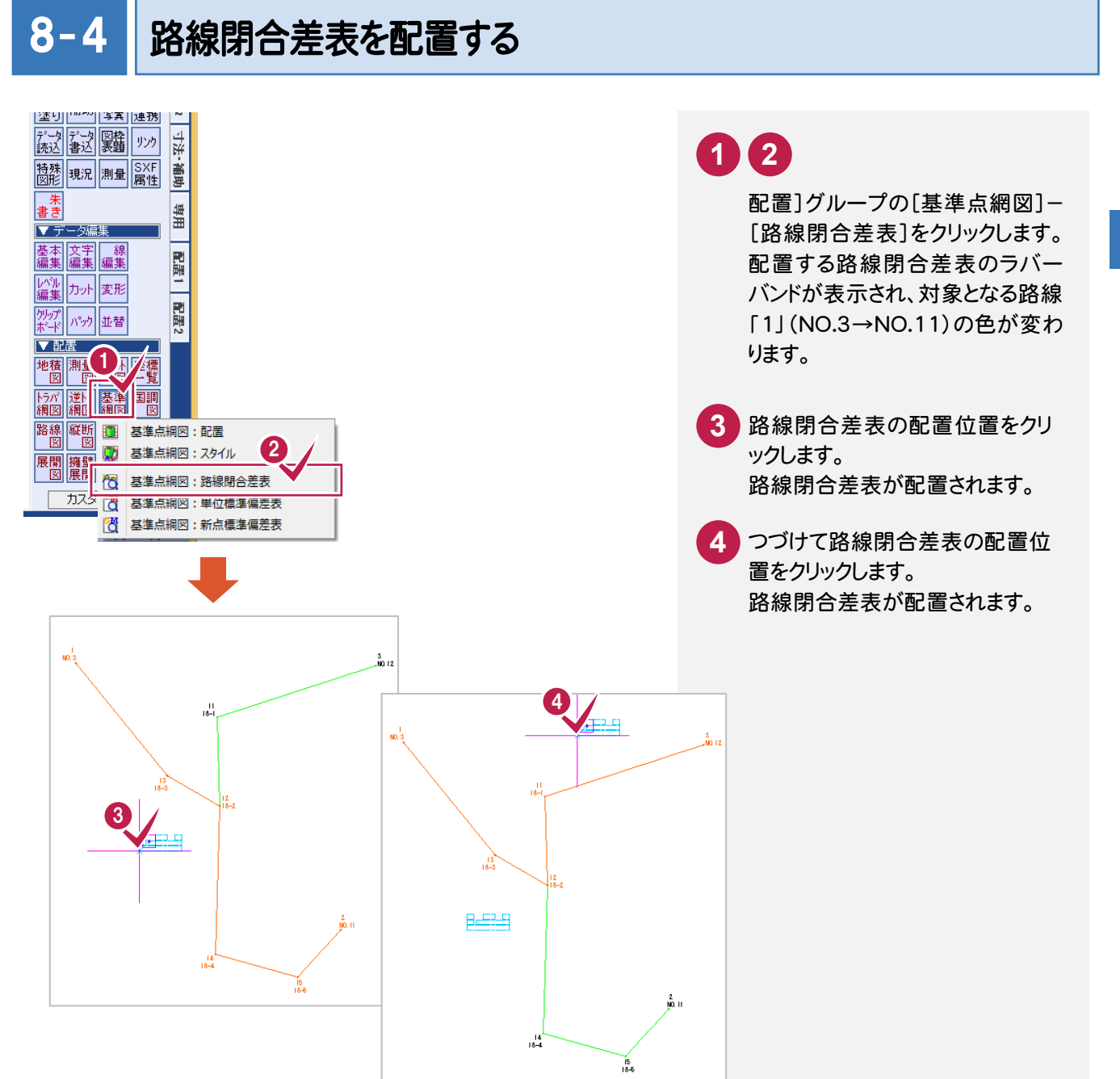

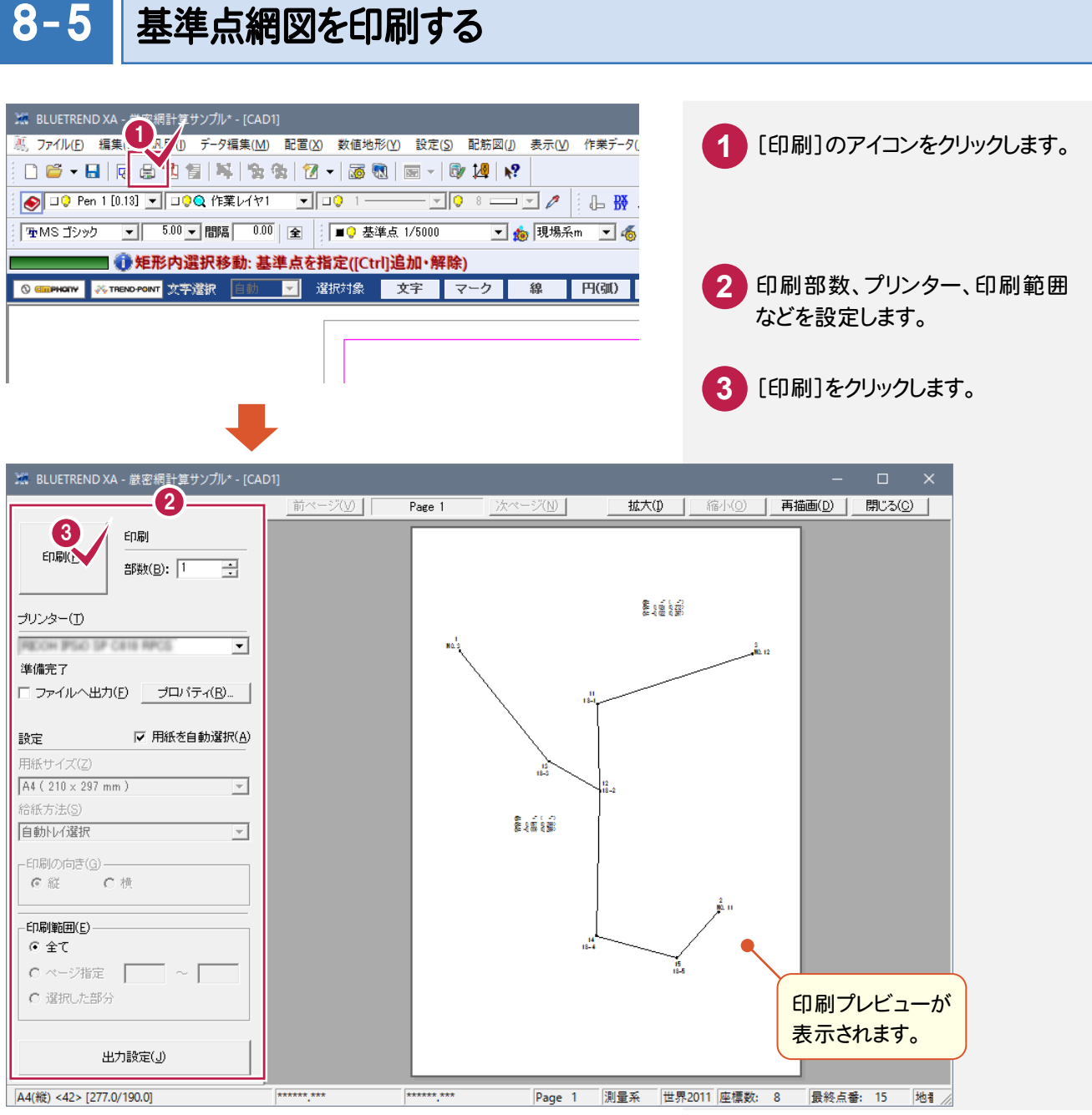

8

網図( 路線閉合差表) 作成

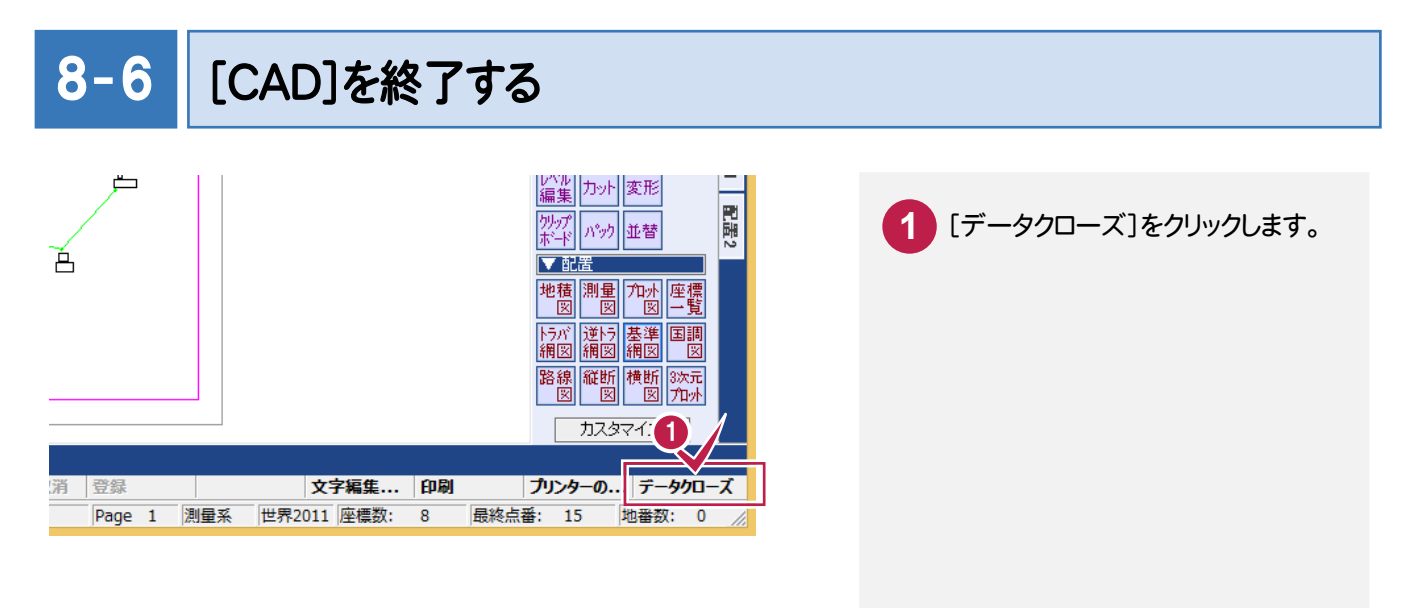

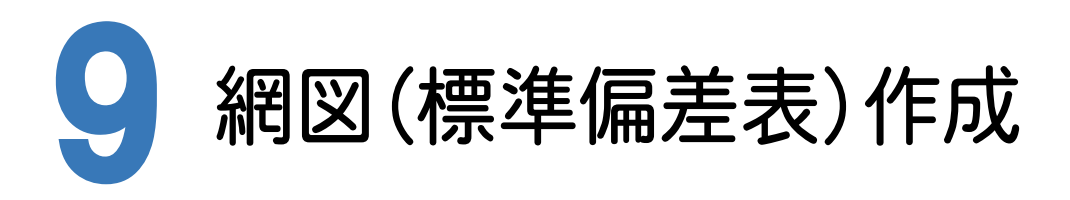

網図(単位標準偏差表、新点標準偏差表)作成の手順を解説します。 網図を作成できる点は、点検路線を入力しているデータおよび網平均で座標登録をしている座標のみです。

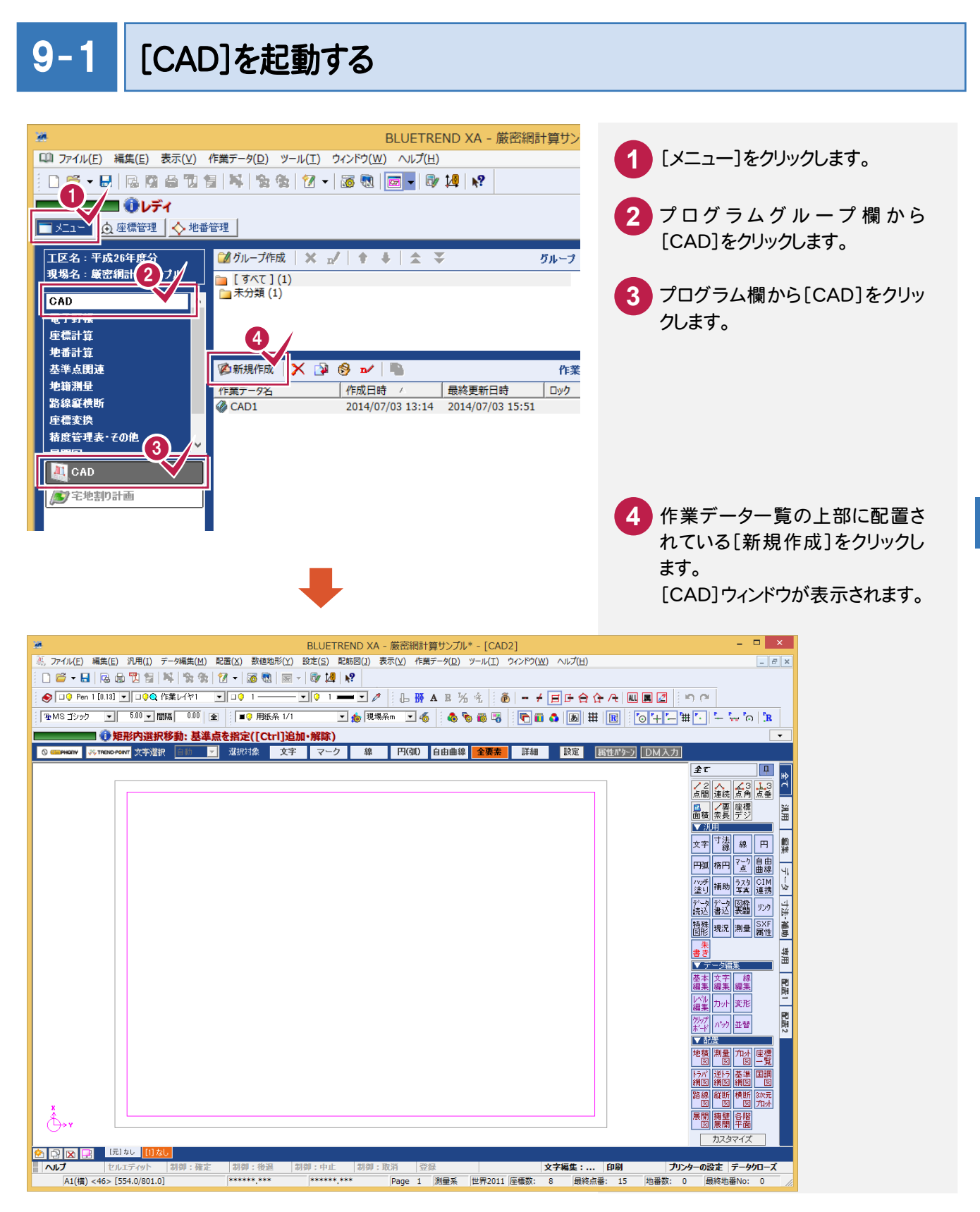

### $9 - 2$ 基準点網図のスタイルを設定する

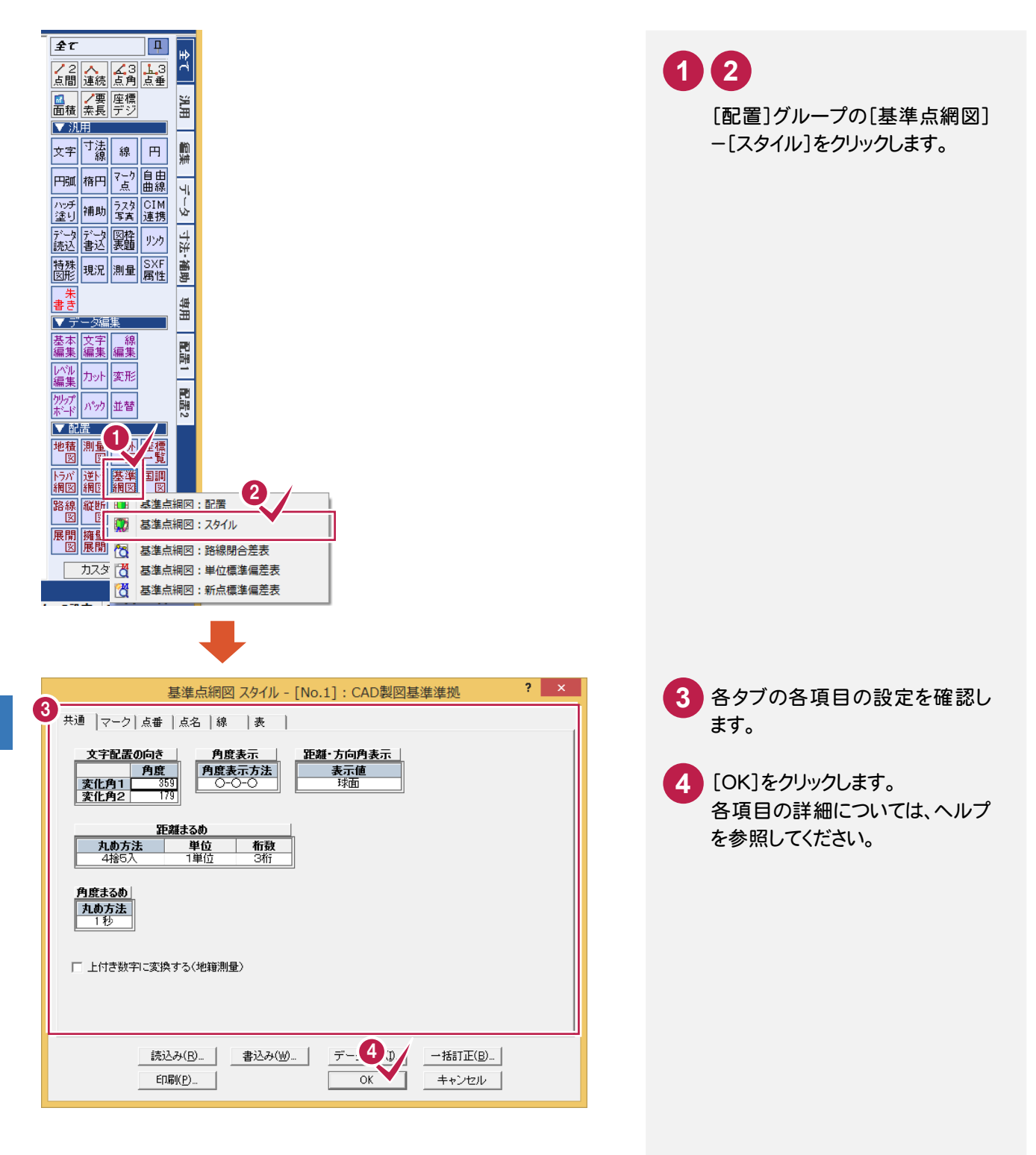

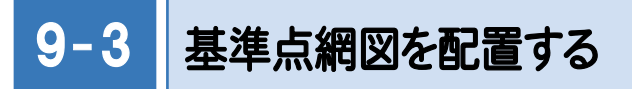

配置する作業データ、用紙のサイズ・配置位置を決定してCADに配置します。

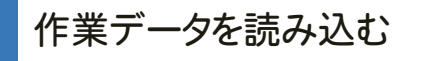

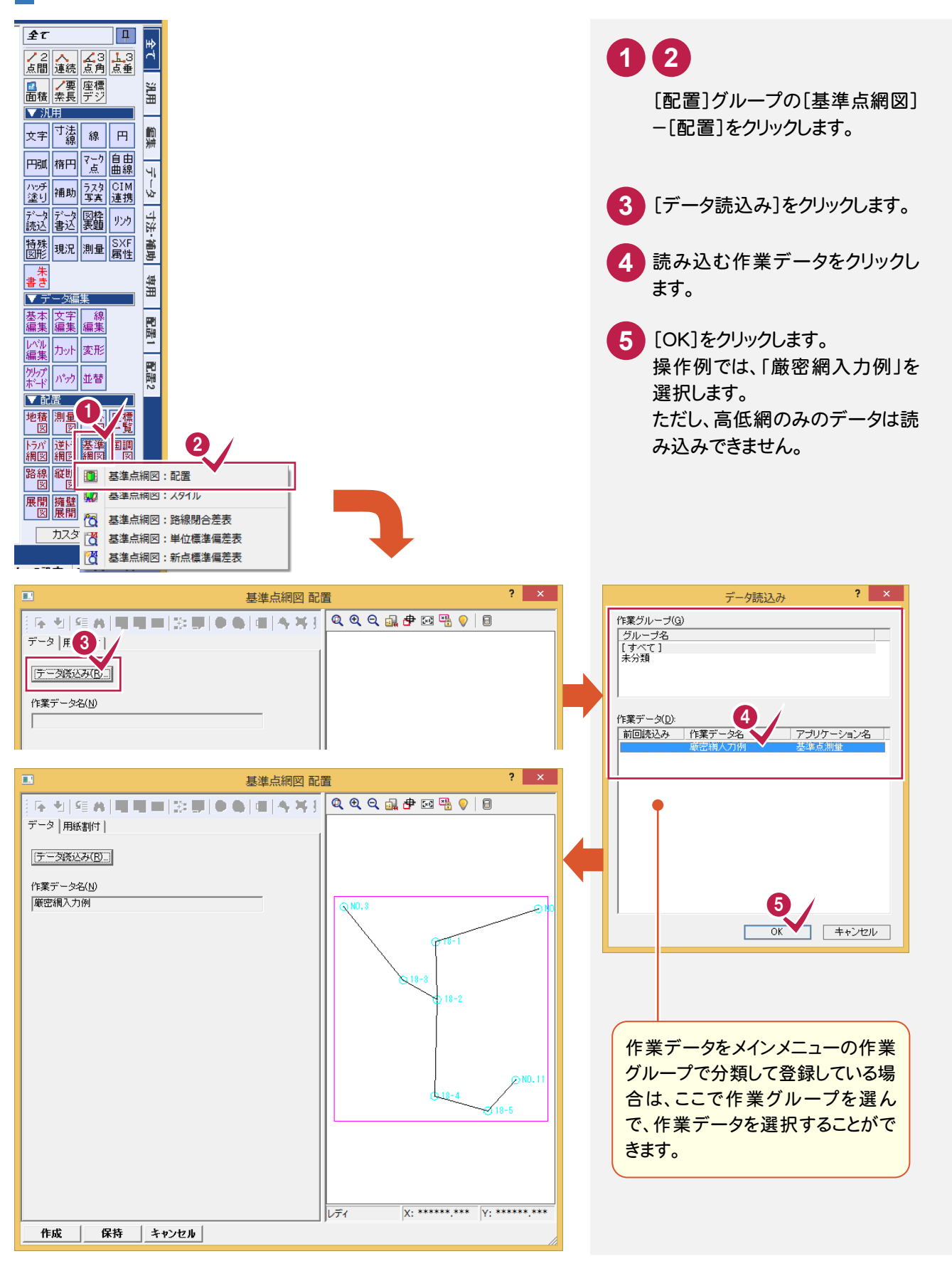

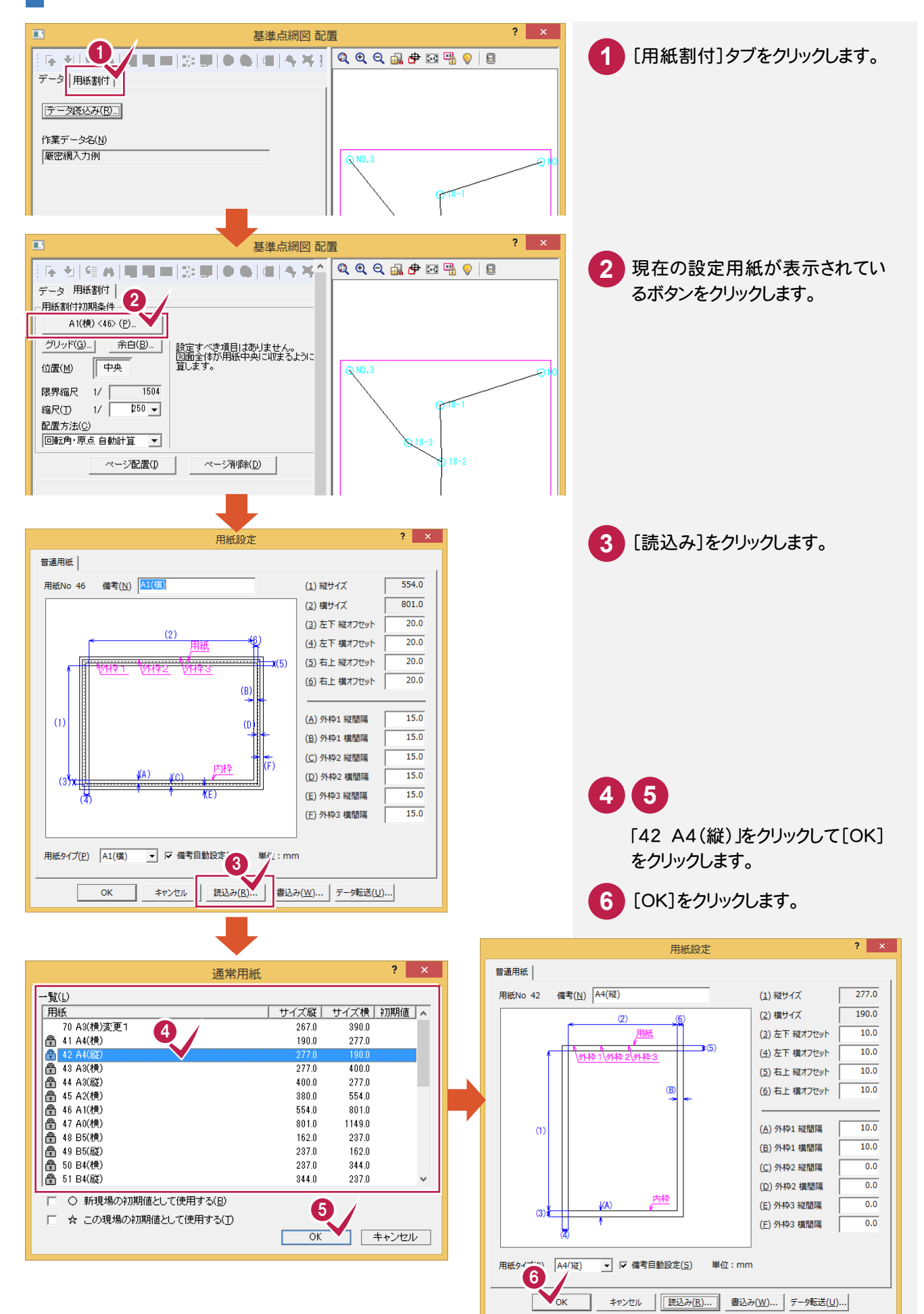

### 用紙を割り付ける

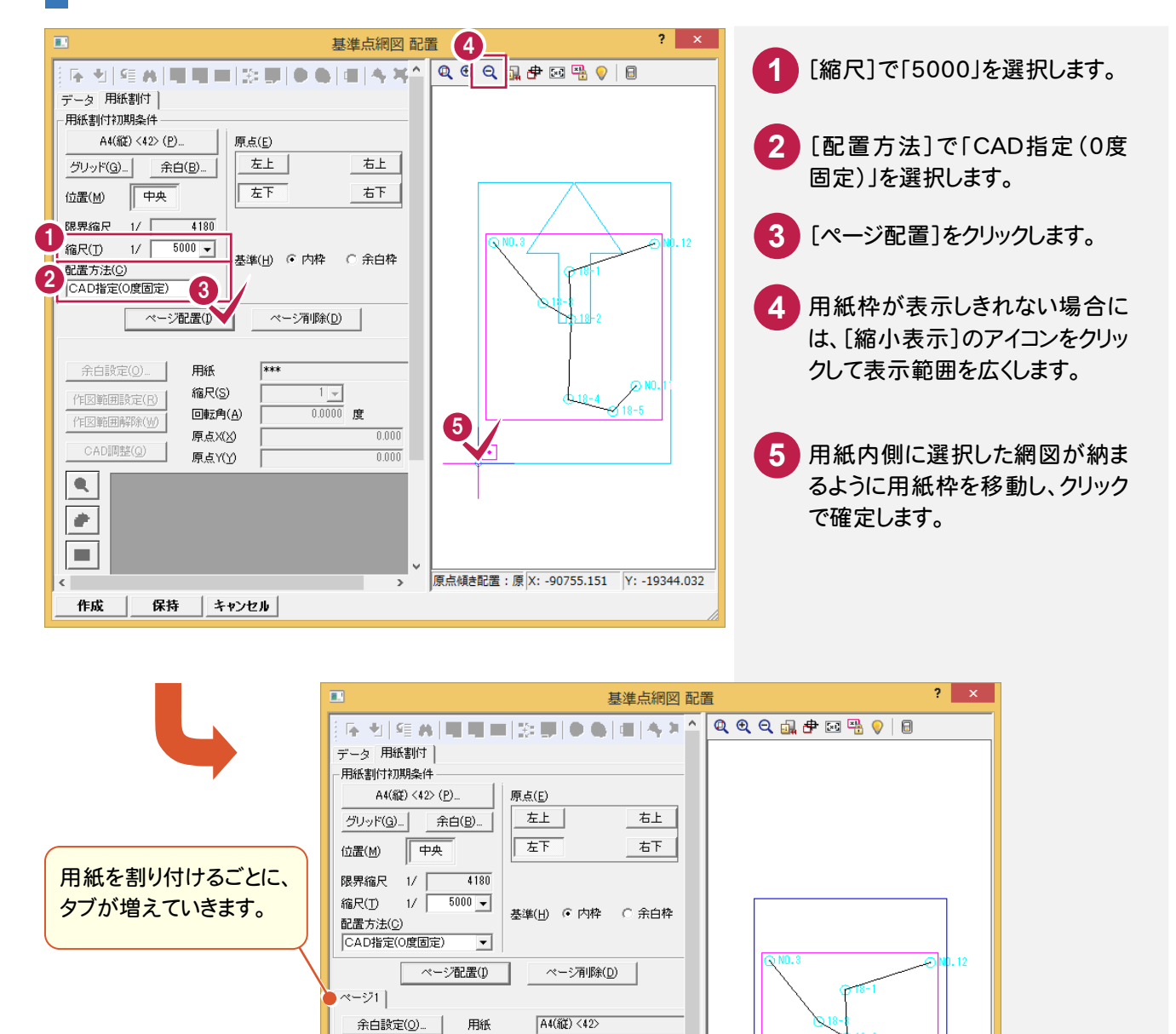

縮尺(S)

回転角(A)

原点X(X)

原占Y(Y)

保持 | キャンセル |

作図範囲設定(R)

作図範囲解除()

 $\mathbb{Q}$  $\overline{d}$  $\overline{\left[\mathbf{x}\right]^{2}}$  $\overline{\mathbf{Q}}$  $\overline{\mathbf{H}}$ 

 $\bullet$ 

作成

 $\Box$ 

CAD調整(Q) |

 $5000 -$ 

 $rac{1}{0.0000}$  度

 $-90740.807$ 

 $-19344.032$ 

**VF1**  $\overline{\phantom{a}}$ 

 $\overline{\mathsf{X}}$ : \*\*\*\*\*\*,\*\*\*,\*\*\*,\*\*\*,\*\*\*

### 基準点網図を自動作成する

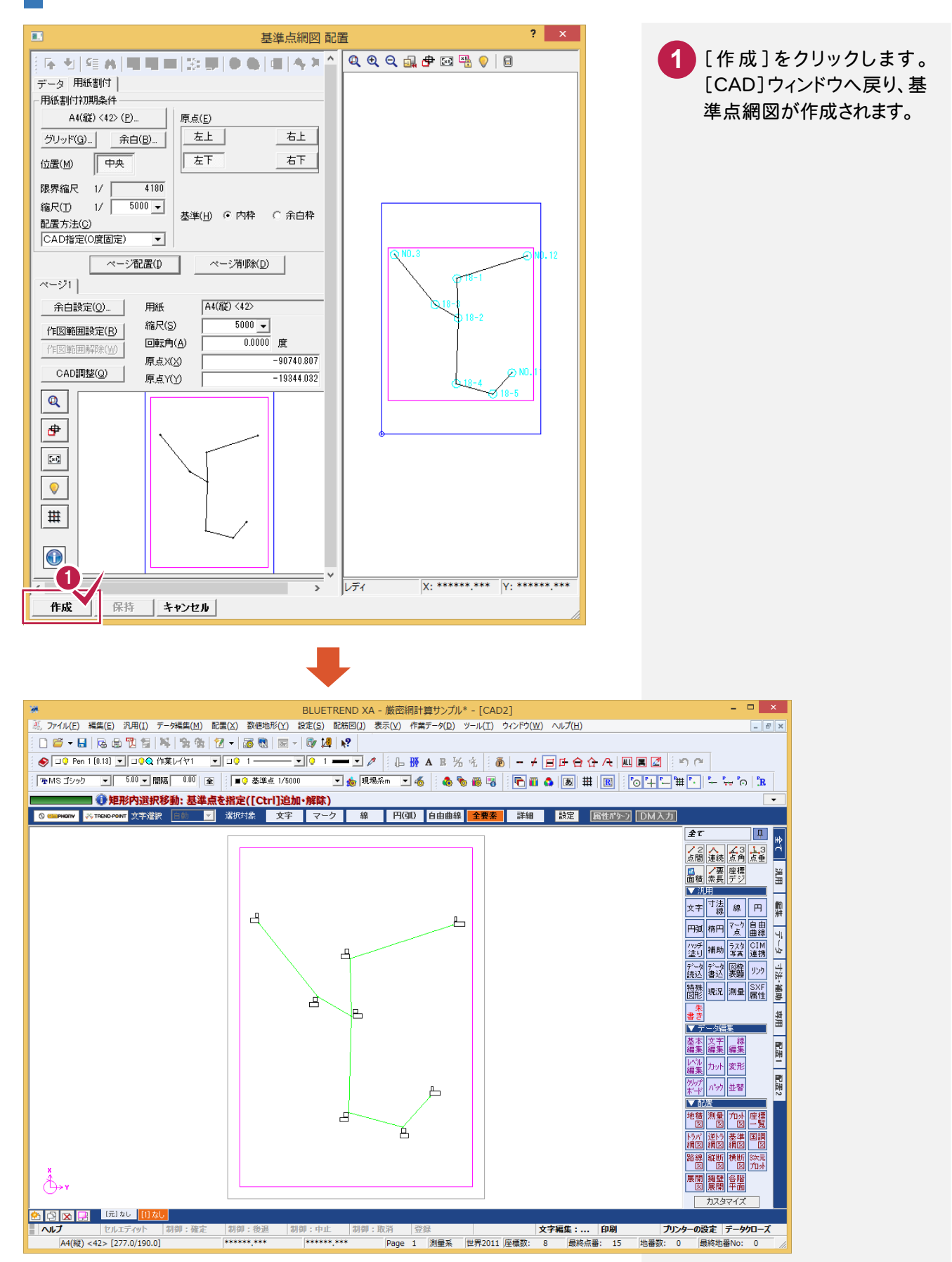

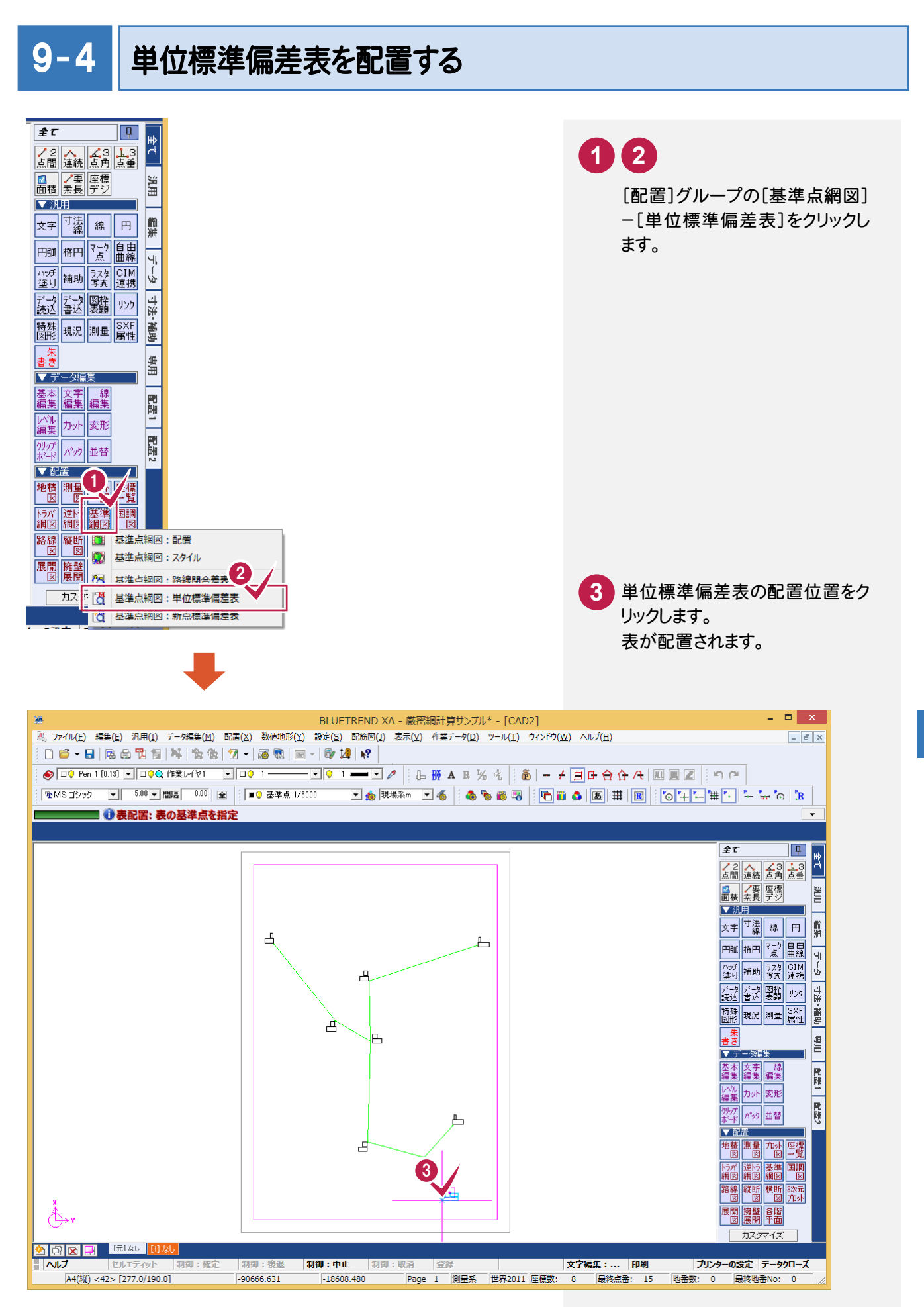

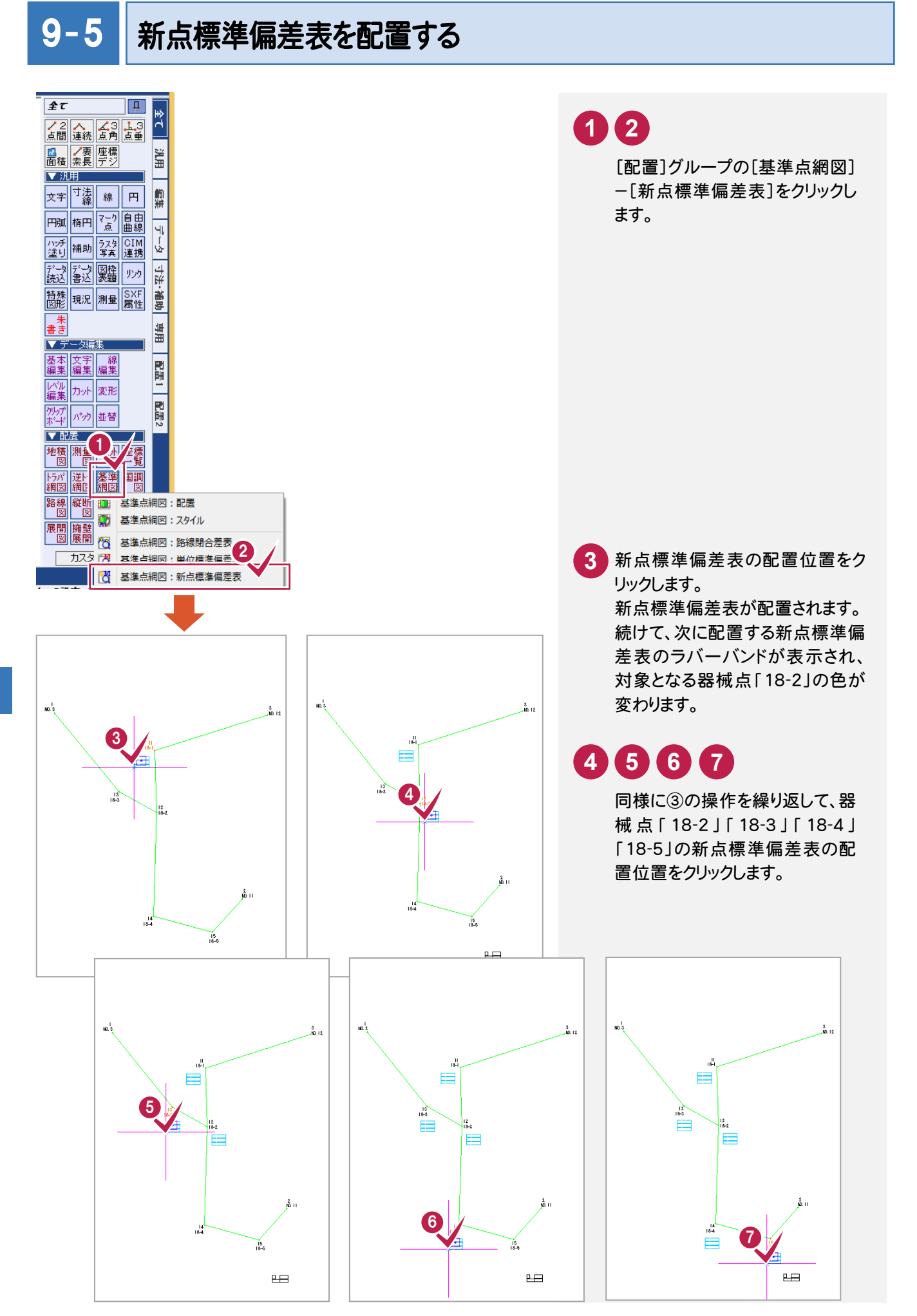

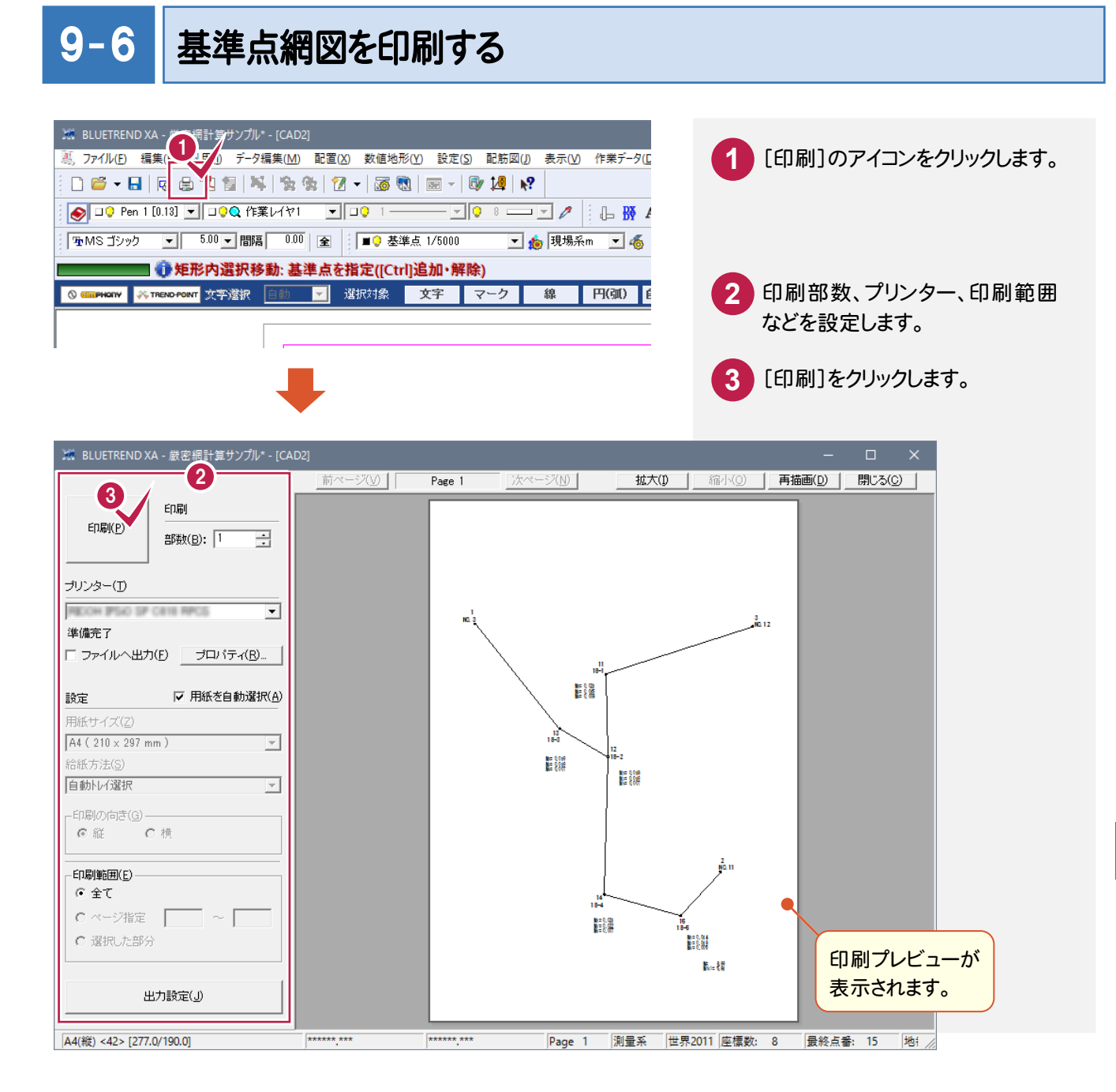

### $\mathbf{g}_{-}$ [CAD]を終了する

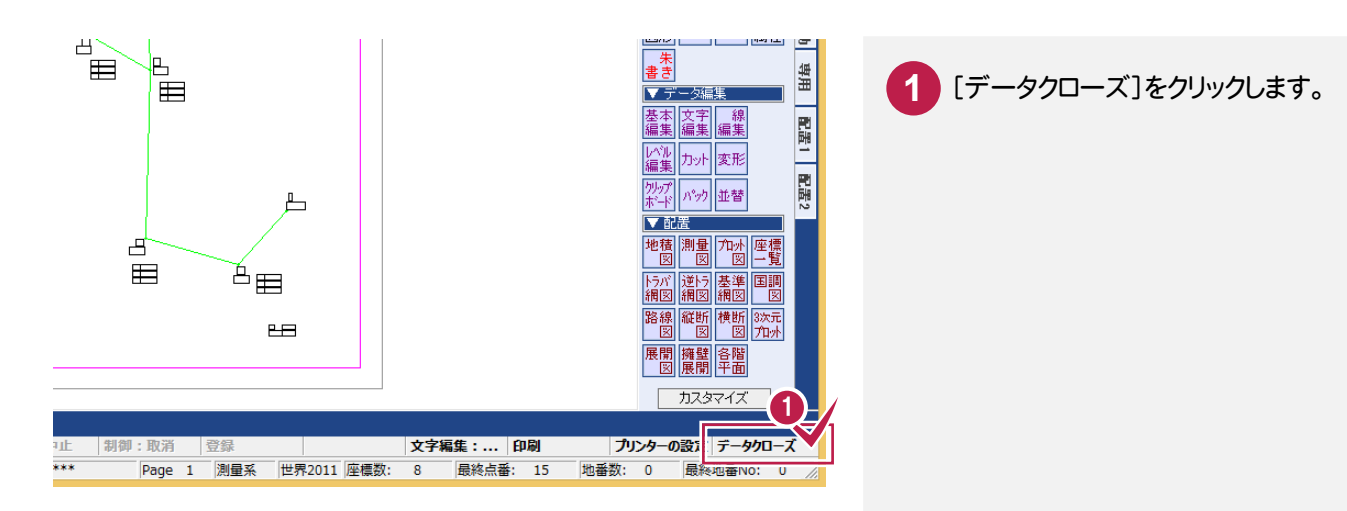

**57**

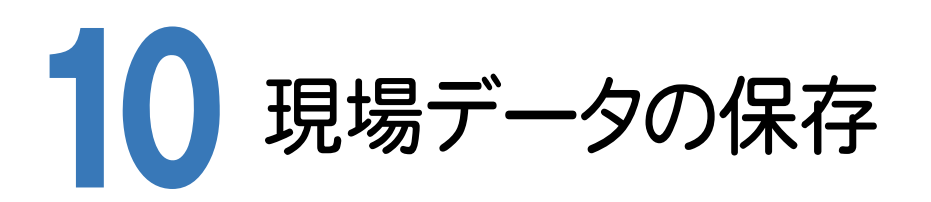

BLUETREND XAでの作業データはメモリ上に保存されているために、[ファイル]-[名前を付けて保存]コマンドも しくは[ファイル]-[上書き保存]コマンドを実行するまでハードディスクに保存されていません。ハードディスクに保存せ ずに、BLUETREND XAを終了したり、コンピュータの電源を切ってしまったりするとデータが消滅します。

[上書き保存]と[名前を付けて保存]の違いは、現場ファイル名を変えずにその時保存するか、名前を変えて別ファ イルに保存するかです。新規の現場データでは[名前を付けて保存]、内容を変更してそのまま保存する場合は、[上 書き保存]を選択します。

こまめに保存することで、不慮の事故によってシステムダウンした場合に影響が少なくて済みます。作業データを入 力・変更したとき、各作業を終了するたびに保存することをお勧めします。

ただし、作業データ単位での保存はできません。[ファイル]ー[名前を付けて保存]コマンドを実行して複数の作業デ ータを1つの現場データとして保存します。

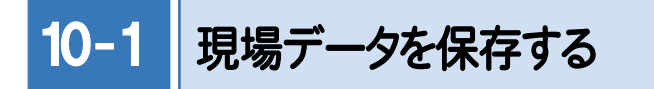

現場データを保存します。

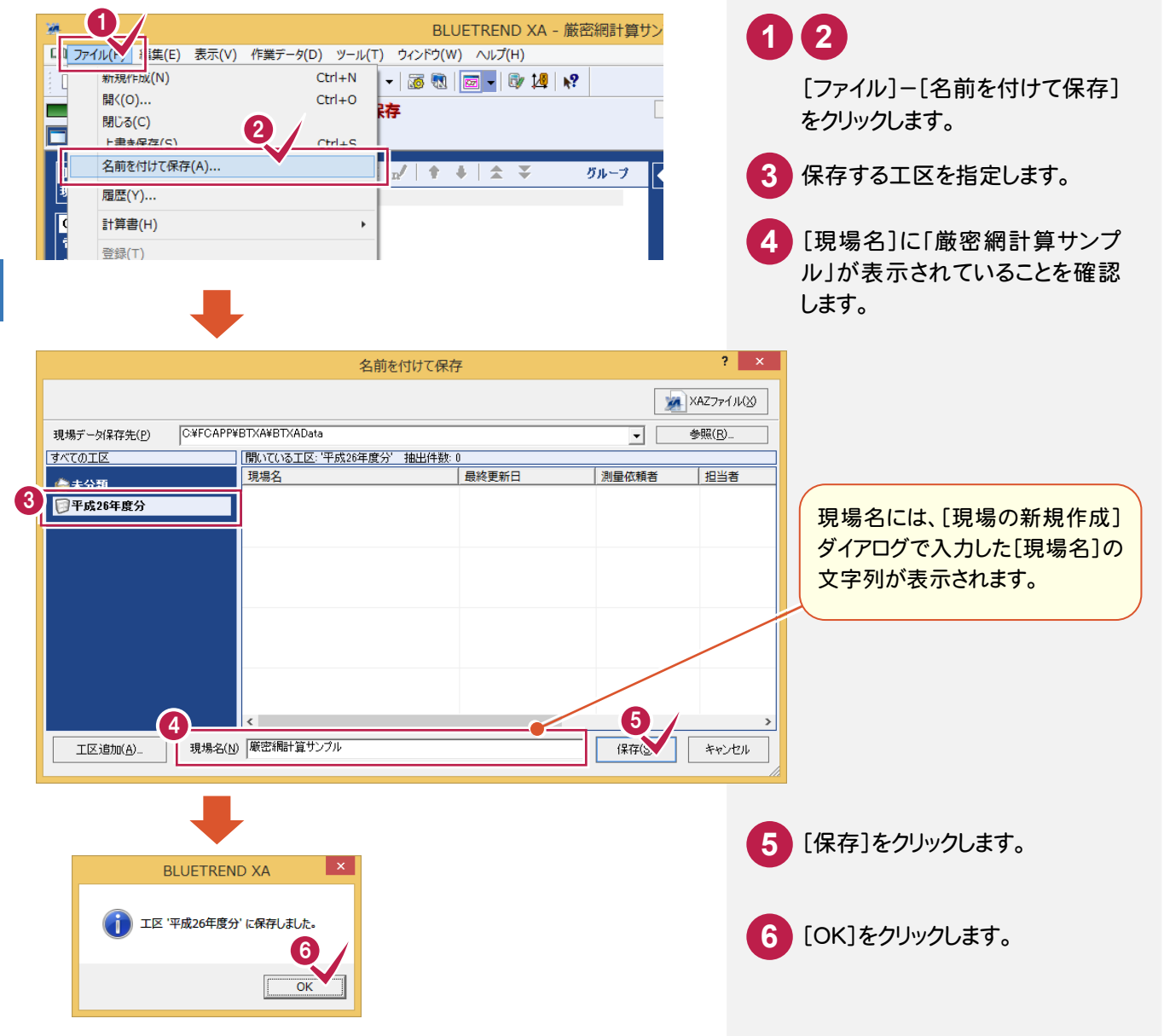

10

現場データの保存

現場データの保存

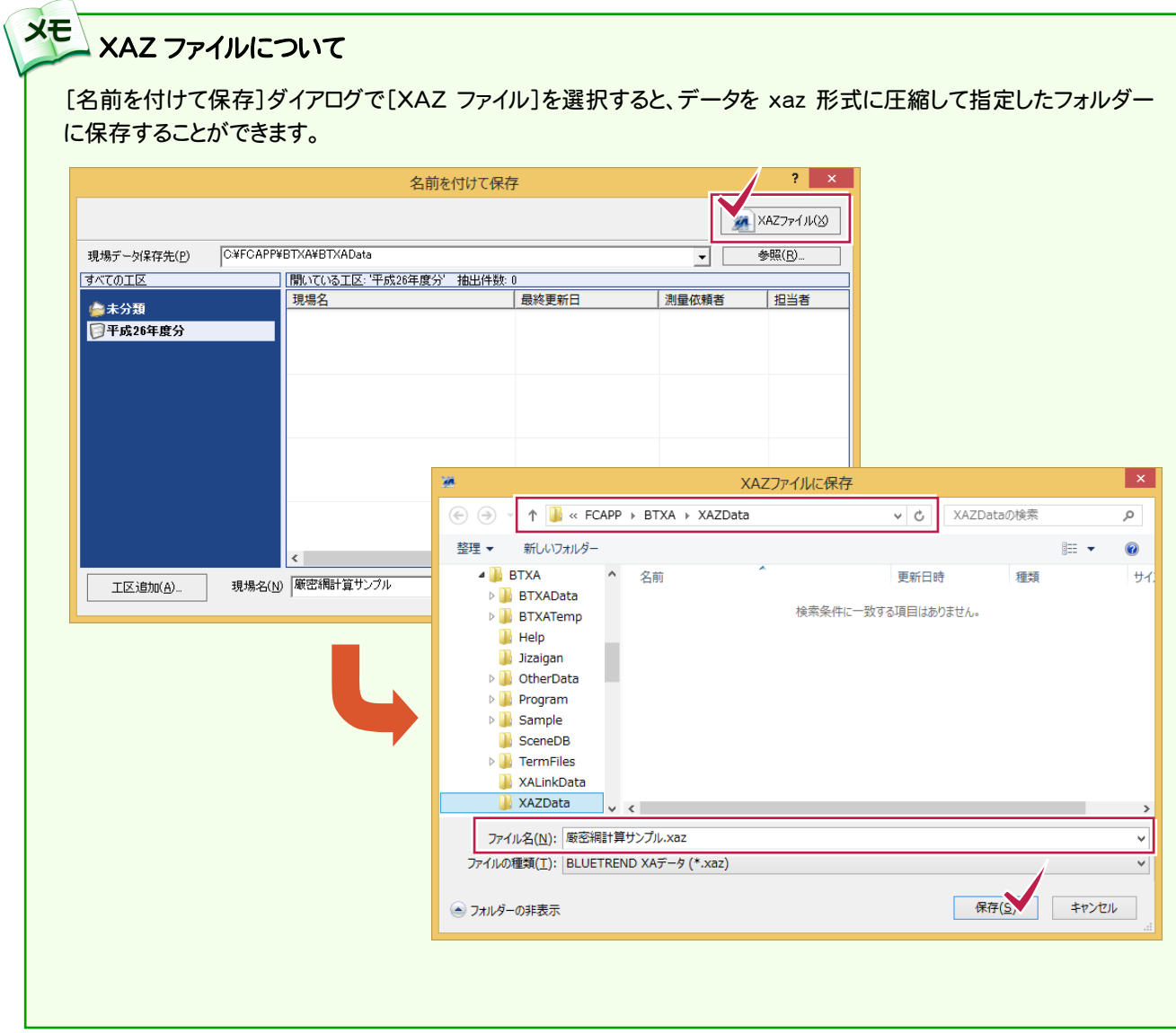

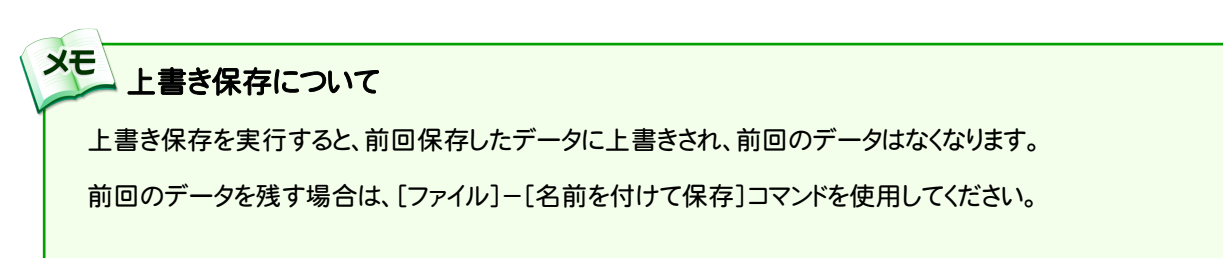